# **Dell E1920H/E2020H/E2220H/ E2420H/E2420HS/E2720H/E2720HS** Podręcznik Użytkownika

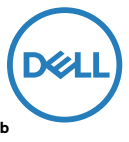

**Model monitora: E1920H/E2020H/E2220H/E2420H/E2420HS/E2720H/E2720HS Model zgodności: E1920Hf, E2020Hb, E2220Hf, E2220Ho, E2420Hf, E2420Ho, E2420HSf, E2720Hb, E2720HSb**

# Uwagi, przestrogi i ostrzeżenia

- **UWAGA: UWAGA wskazuje na ważną informację, pozwalającą lepiej wykorzystać posiadany komputer.**
- **PRZESTROGA: PRZESTROGA wskazuje na ryzyko uszkodzenia sprzętu lub utraty danych w razie nieprzestrzegania instrukcji.**
- **OSTRZEŻENIE: OSTRZEŻENIE informuje o sytuacjach, w których występuje ryzyko uszkodzenia sprzętu, obrażeń lub śmierci.**

**Copyright © 2020 Dell Inc. oraz jej spółki zależne. Wszystkie prawa zastrzeżone.** Dell, EMC, oraz pozostałe znaki towarowe są znakami towarowymi firmy Dell Inc. oraz jej spółek zależnych. Inne znaki towarowe mogą być znakami towarowymi ich właścicieli.

2020 - 01

Wersja A00

# **Spis treści**

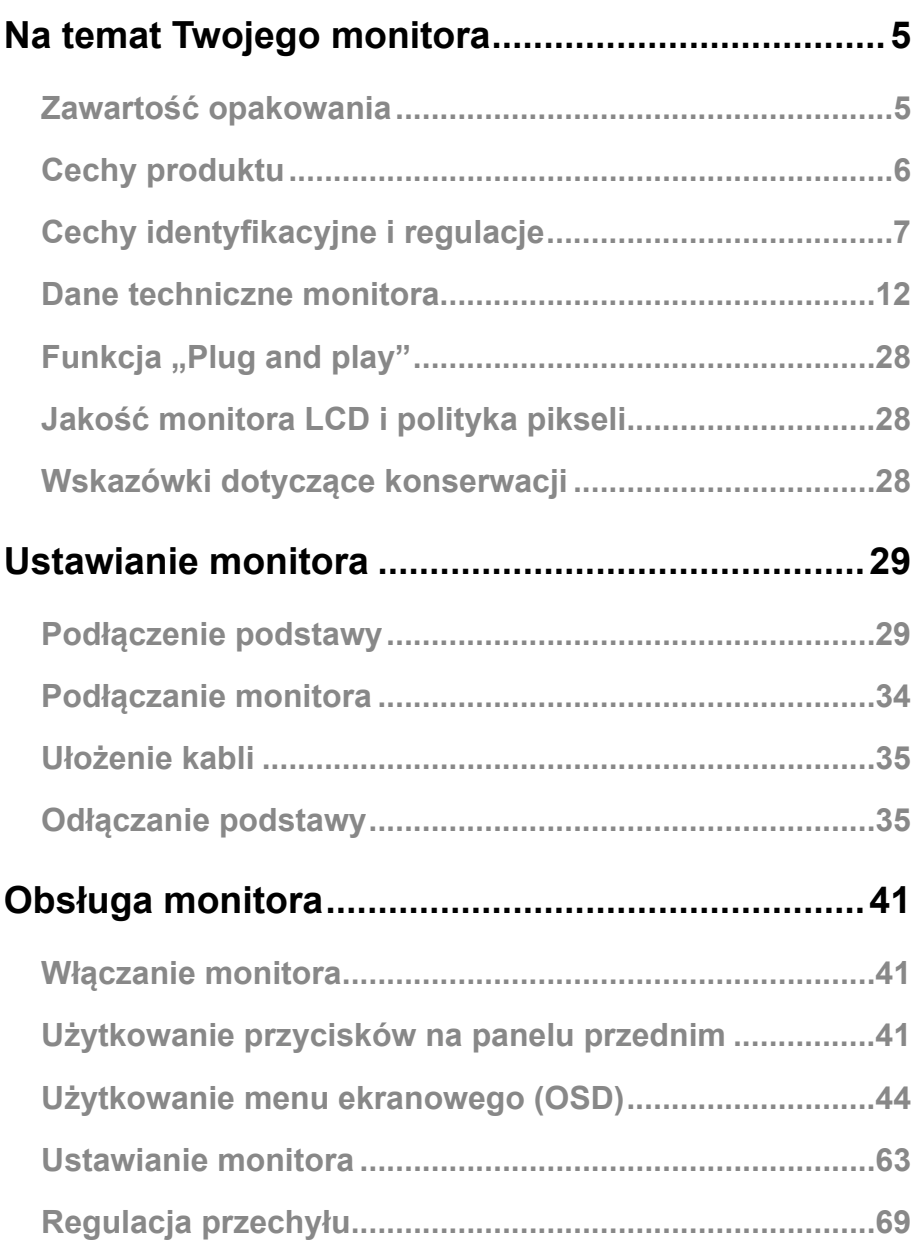

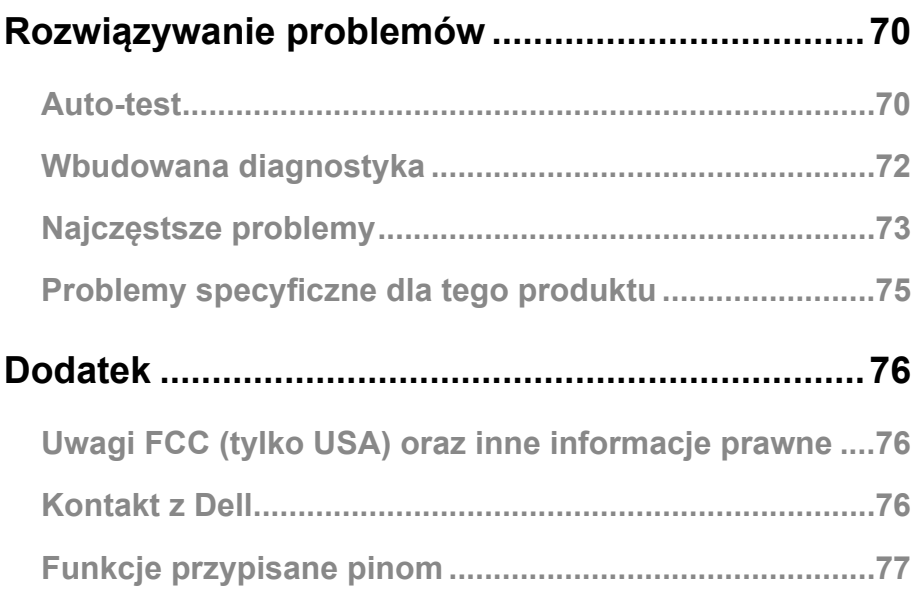

### <span id="page-4-0"></span>Zawartość opakowania

Monitor jest dostarczany wraz z elementami składowymi, wymienionymi w tabeli. Sprawdź, czy dostałeś wszystkie te elementy wraz z monitorem. [Kontakt z Dell](#page-75-1), jeśli czegoś brakuje.

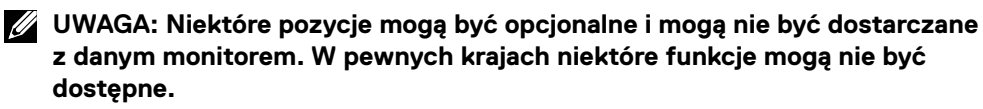

**UWAGA: Aby ustawić podstawę z jakiegokolwiek innego źródła, zajrzyj do dokumentacji dołączonej do podstawy w celu pouczenia.**

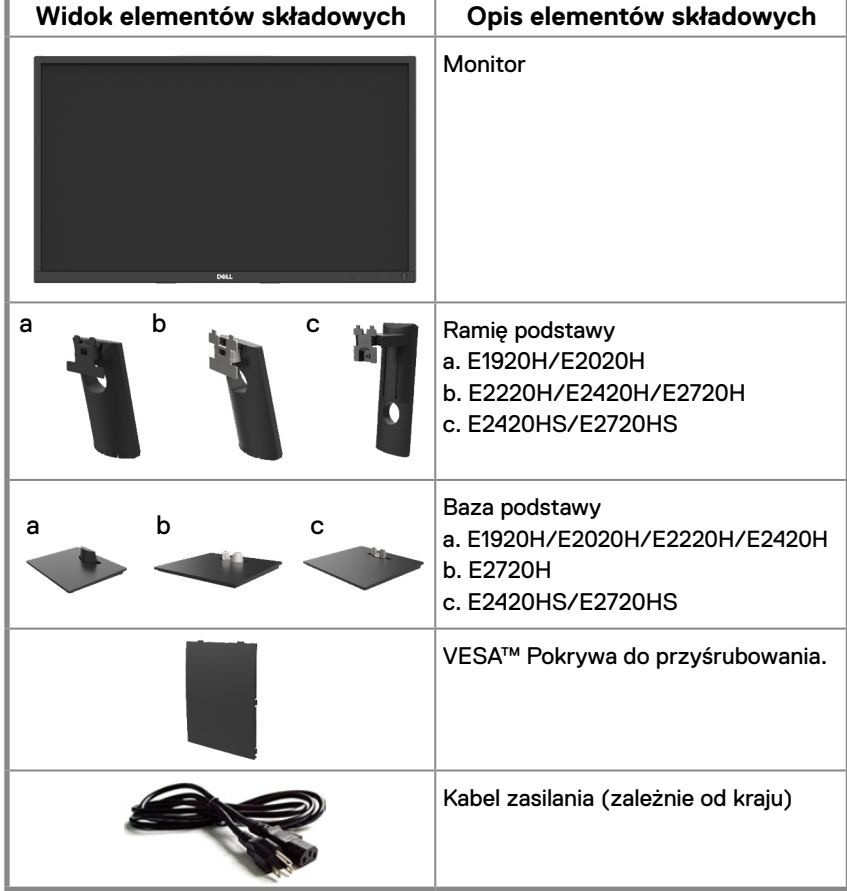

<span id="page-5-0"></span>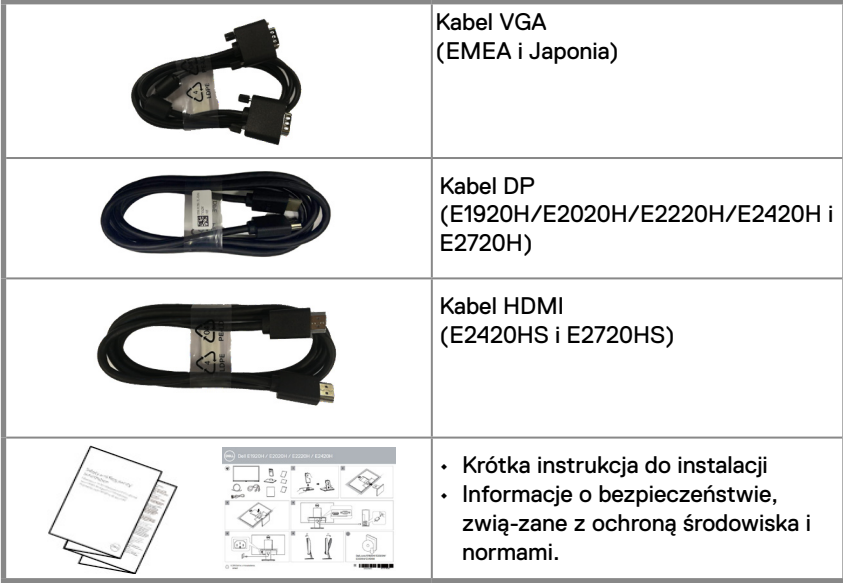

### **Cechy produktu**

Monitor płaski Dell E1920H/E2020H/E2220H/E2420H/E2420HS/E2720H/E2720HS posiada aktywną, opartą na tranzystorach cienkowarstwowych (TFT) matrycę, wyświetlacz ciekłokrystaliczny (LCD), panel z podświetleniem LED. Cechy monitora obejmują:

- E1920H: Wyświetlacz o przekątnej widocznej powierzchni ekranu 47.02 cm (18.5 cal) (zmierzona przekątna). Rozdzielczość 1366 x 768 przy pełnym ekranie obrazu o niższej rozdzielczości.
- E2020H: Wyświetlacz o przekątnej widocznej powierzchni ekranu 49.53 cm (19.5 cal) (zmierzona przekątna). Rozdzielczość 1600 x 900 przy pełnym ekranie obrazu o niższej rozdzielczości.
- E2220H: Wyświetlacz o przekątnej widocznej powierzchni ekranu 54.68 cm (21.5 cal) (zmierzona przekątna). Rozdzielczość 1920 x 1080 przy pełnym ekranie obrazu o niższej rozdzielczości.
- E2420H/HS: Wyświetlacz o przekątnej widocznej powierzchni ekranu 60.47 cm (23.8 cal) (zmierzona przekątna). Rozdzielczość 1920 x 1080 przy pełnym ekranie obrazu o niższej rozdzielczości.
- E2720H/HS: Wyświetlacz o przekątnej widocznej powierzchni ekranu 68.59 cm (27 cal) (zmierzona przekątna). Rozdzielczość 1920 x 1080 przy pełnym ekranie obrazu o niższej rozdzielczości.
- E1920H: Kąty widzenia wynoszące 90 stopni w pionie i 65 stopni w poziomie.
- E2020H/E2220H: Kąty widzenia 170 stopni w pionie oraz 160 stopni w poziomie.
- E2420H/E2420HS/E2720H/E2720HS: Kąty widzenia 178 stopni w pionie i 65 stopni w poziomie.
- E1920H: Dynamiczny współczynnik kontrastu (600:1).
- E2020H/E2220H/E2420H/E2420HS/E2720H/E2720HS: Dynamiczny Współczynnik kontrastu (1,000:1).
- Łaczność cyfrowa z Display Port lub HDMI.
- Możliwość regulacji wysokości E2420HS i E2720HS.
- Podwójne, wbudowane głośniki do E2420HS i E2720HS.

### **6** │ **Na temat Twojego monitora**

- <span id="page-6-0"></span>● W przypadku obsługi przez komputer, funkcja plug and play.
- Regulacja za pomocą menu ekranowego (OSD) w celu łatwej konfiguracji i optymalizacji.
- 0.3 W poboru mocy w trybie uśpienia.
- Optymalizacji komfortu wzroku w zakresiemigotania ekranu.
- Ewentualne długoterminowe skutki, o ile emisja światła niebieskiego od monitora mogłaby spowodować uszkodzenie oczu, w tym zmęczenie oczu czy cyfrowe zmęczenie wzroku. Funkcja ComfortView, aby zmniejszyć ryzyko zmęczenie wzroku od wysokiej emisji światła niebieskiego.
- Slot blokady zabezpieczającej.
- Arszenik i rtęć nie zostały użyte do produkcji szkła wykorzystanego tylko w panelu wyświetlacza.
- Zredukowany BFR/PVC (z płytami przewodników zrobionych z laminatów pozbawionych BFR/PVC).
- Spełnia wymagania NFPA 99 dotyczące utraty napięcia.
- Wyświetlacz posiadający certyfikat TCO.
- Jeżeli to możliwe, zarejestrowany EPEAT. Rejestracja EPEAT różni się w zależności od kraju. Zobacz: www.epeat.net, aby sprawdzić status rejestracji dla danego kraju.
- Zgodność z RoHS.
- Atest Energy Star<sup>®</sup>.

### **Cechy identyfikacyjne i regulacje**

#### **Widok z przodu**

#### **E1920H/E2020H/E2220H/E2420H/E2720H**

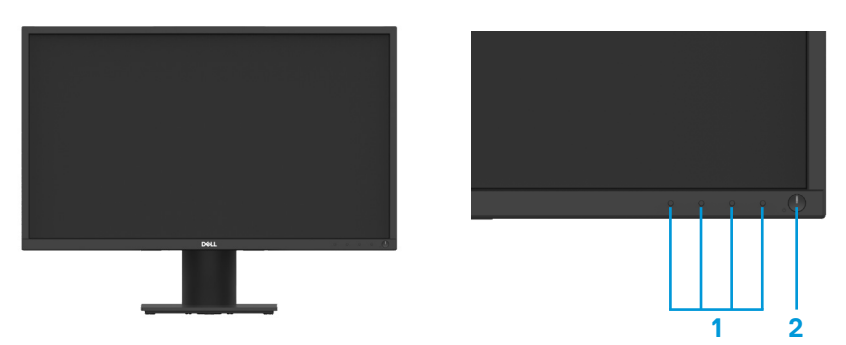

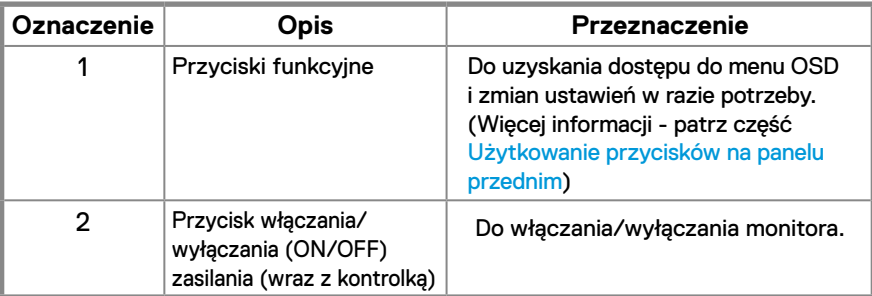

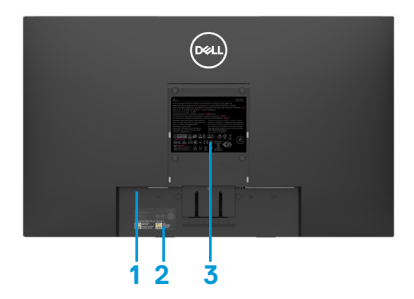

Bez podstawy monitora **Marson Exercise 2** podstawą monitora

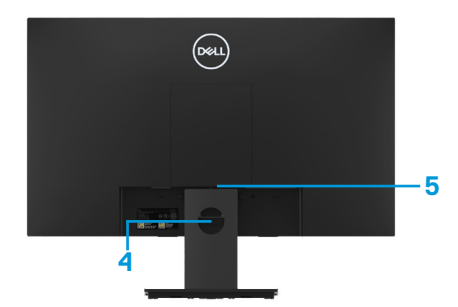

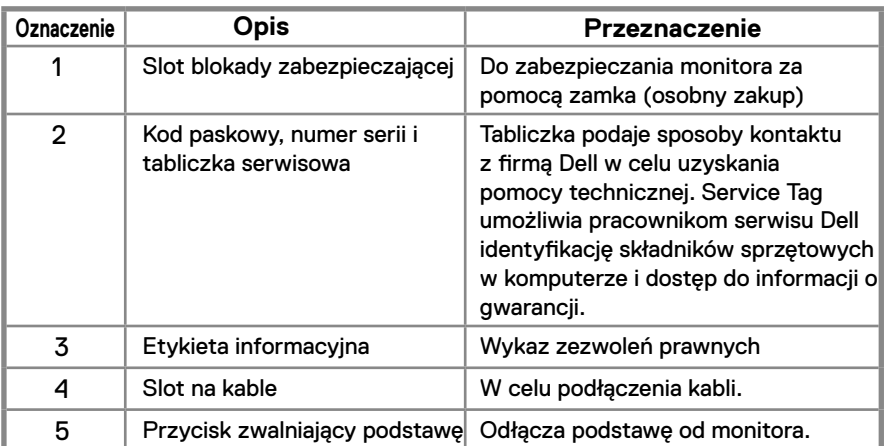

**Widok z boku**

### **Cechy identyfikacyjne i regulacje**

**Widok z przodu E2420HS/E2720HS** 

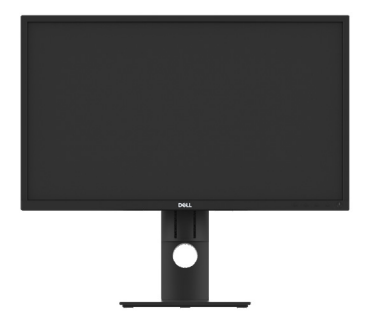

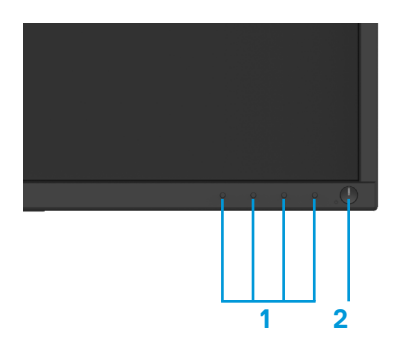

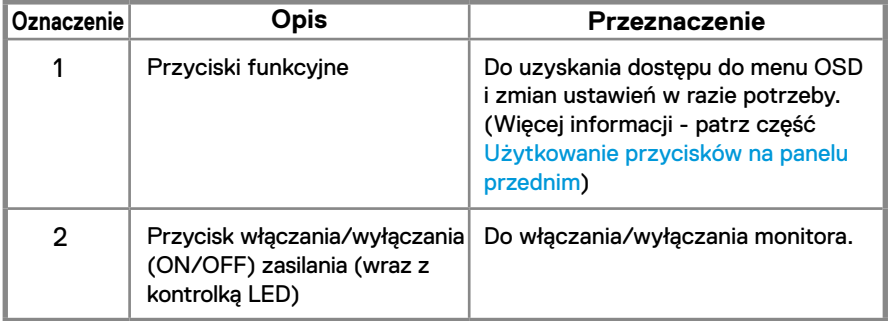

**Widok z tyłu**

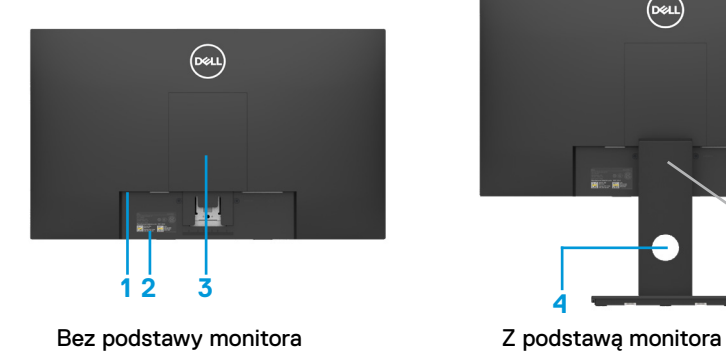

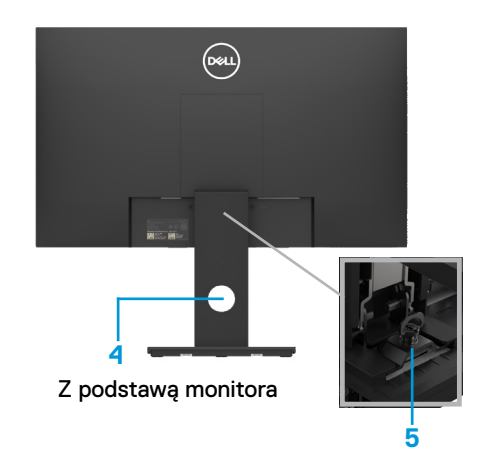

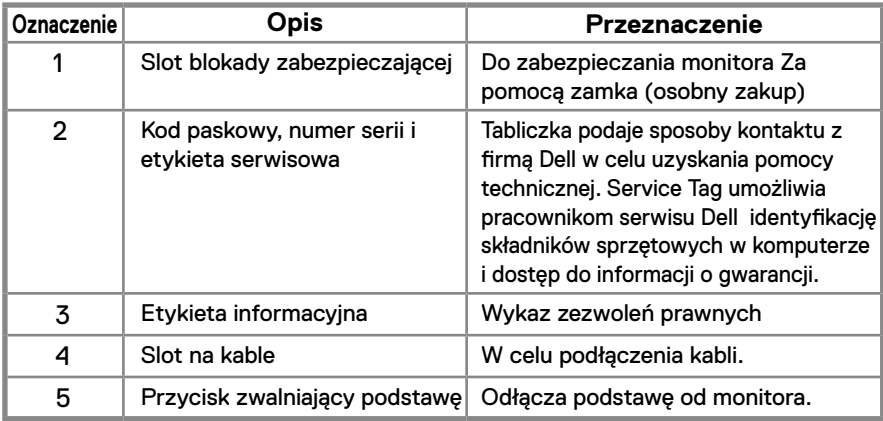

**Widok z boku**

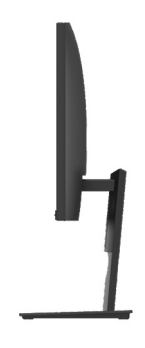

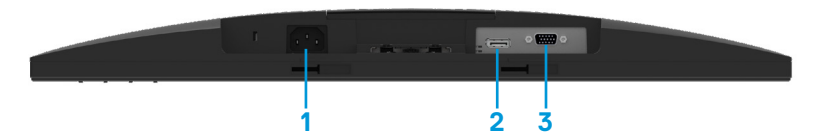

#### **E1920H/E2020H/E2220H/E2420H/E2720H**

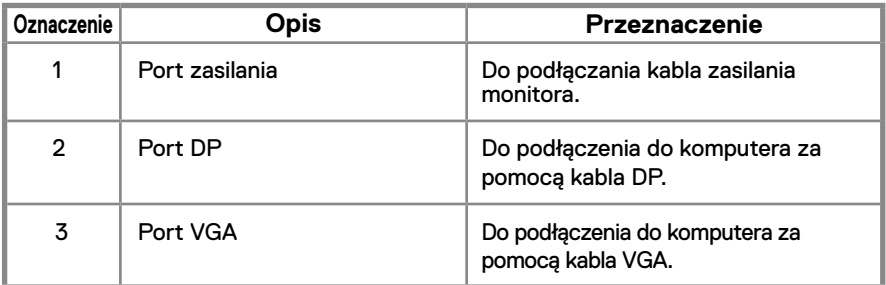

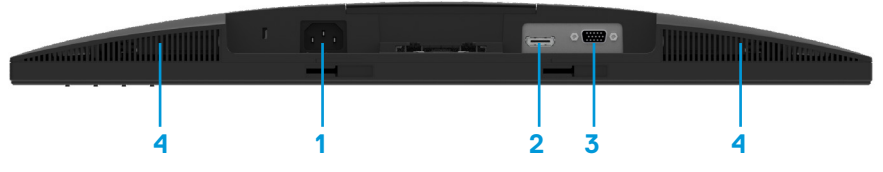

#### **E2420HS/E2720HS**

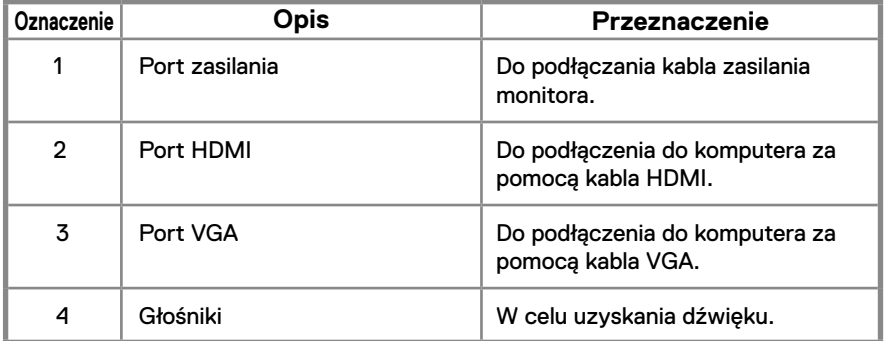

### <span id="page-11-0"></span>**Dane techniczne monitora**

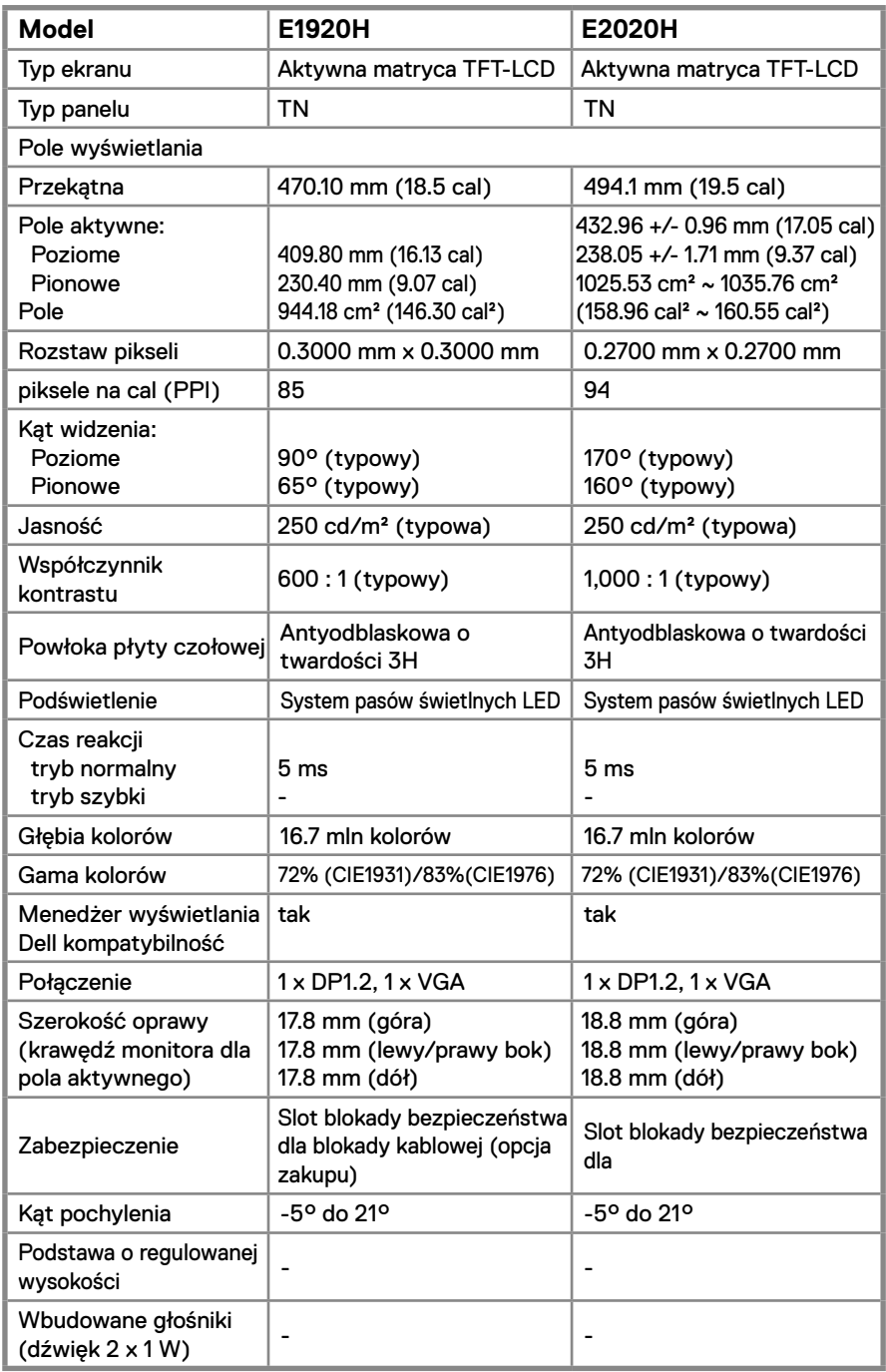

### **Dane techniczne monitora**

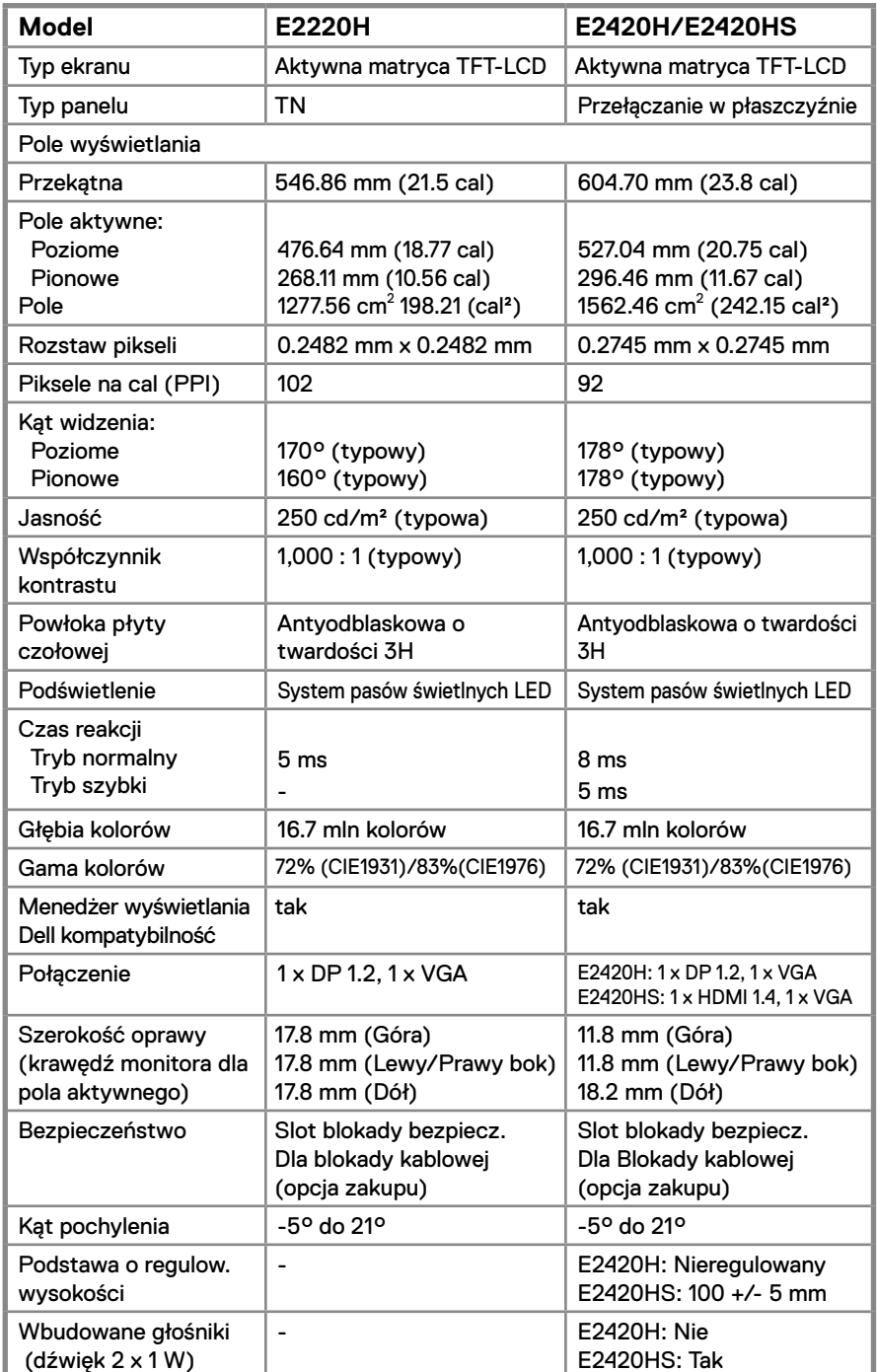

### **Dane techniczne monitora**

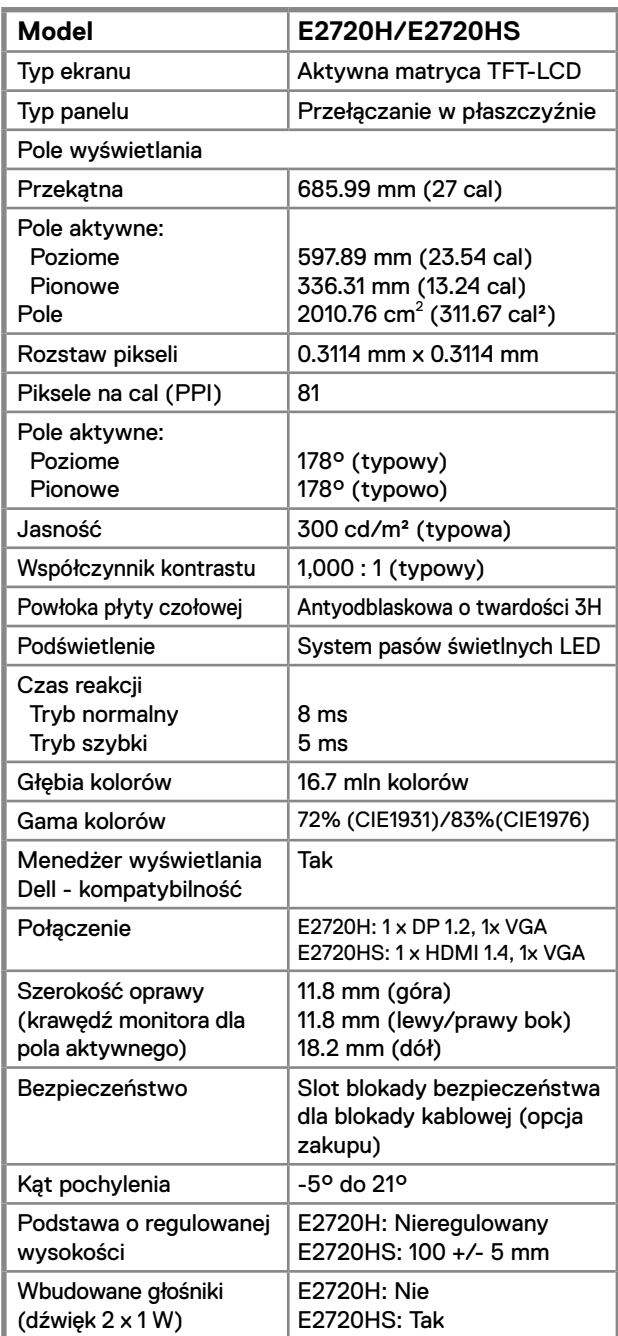

### **Specyfikacja rozdzielczości**

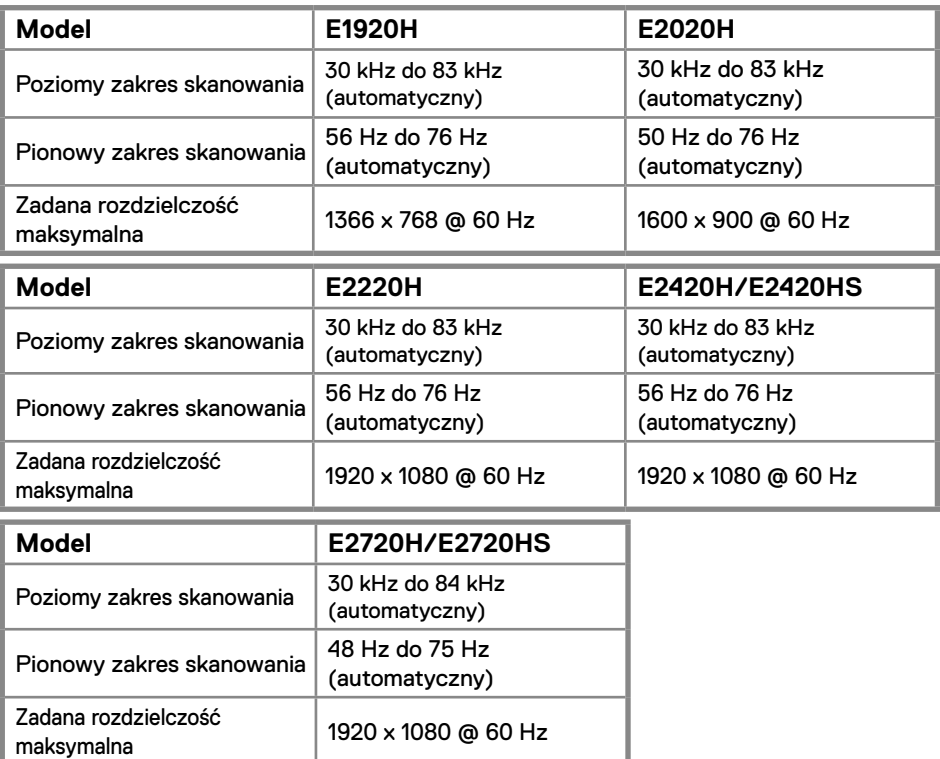

#### **Zadane tryby wyświetlania E1920H**

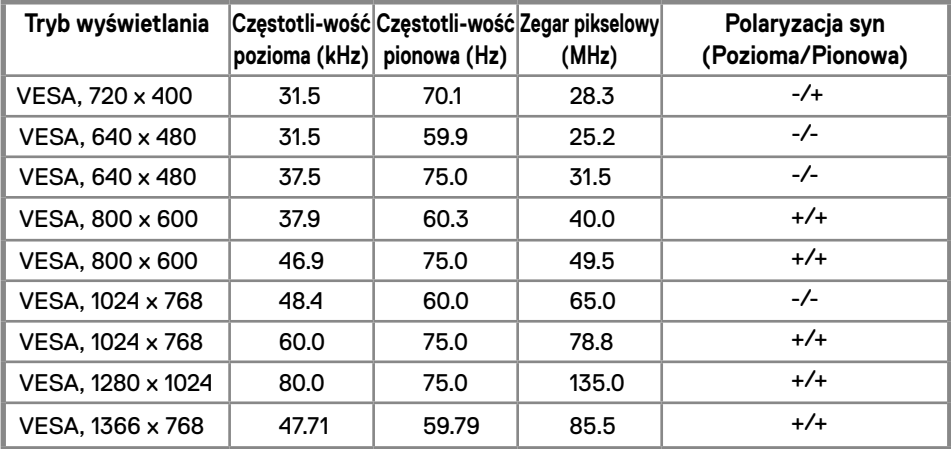

#### **Zadane tryby wyświetlania E2020H**

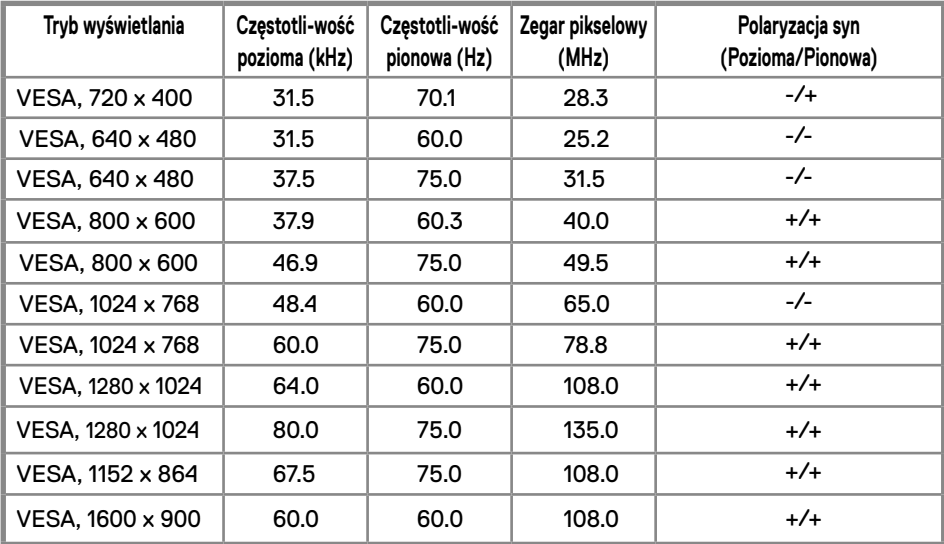

### **E2220H/E2420H/E2420HS/E2720H/E2720HS**

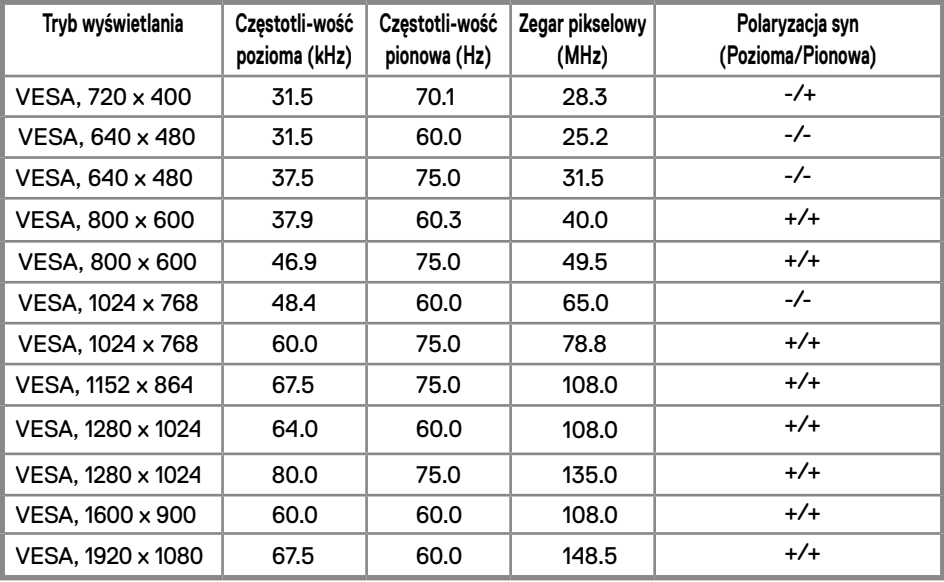

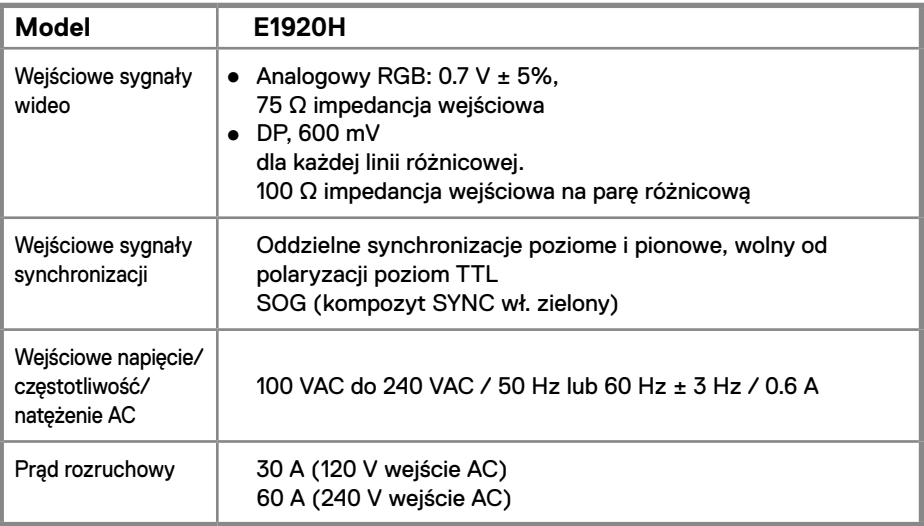

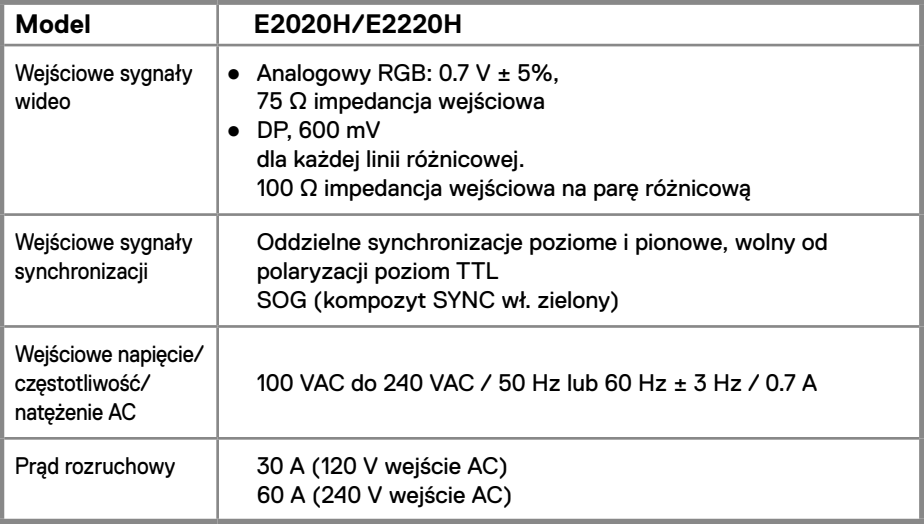

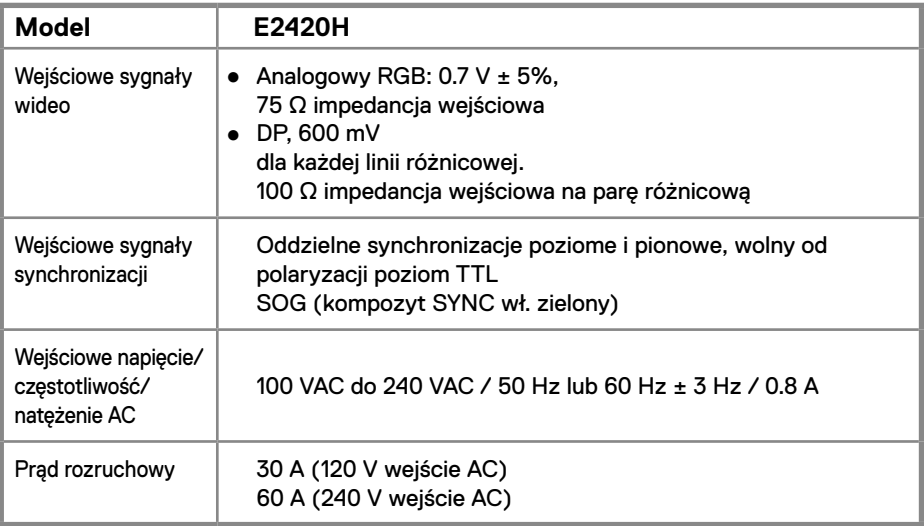

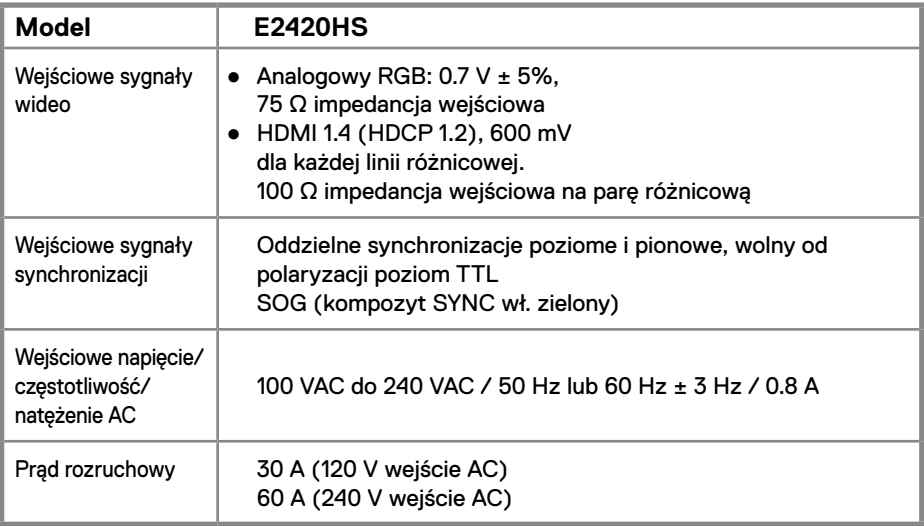

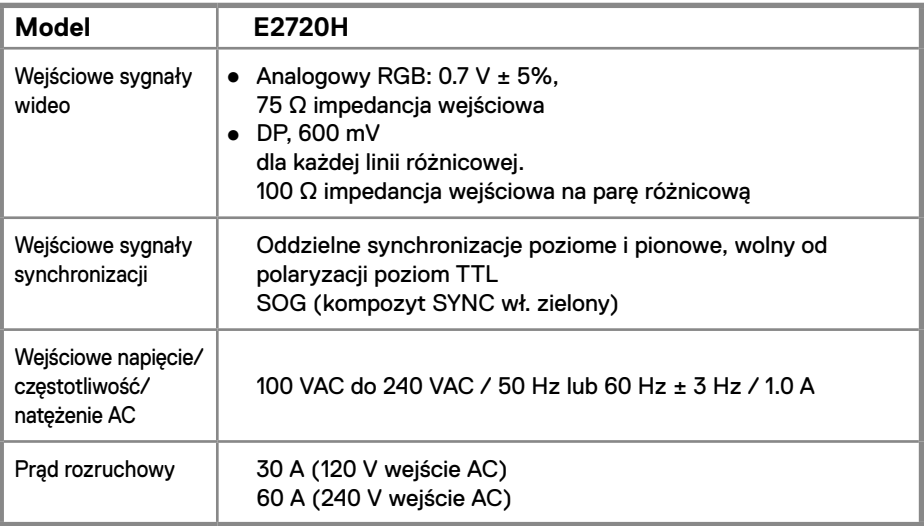

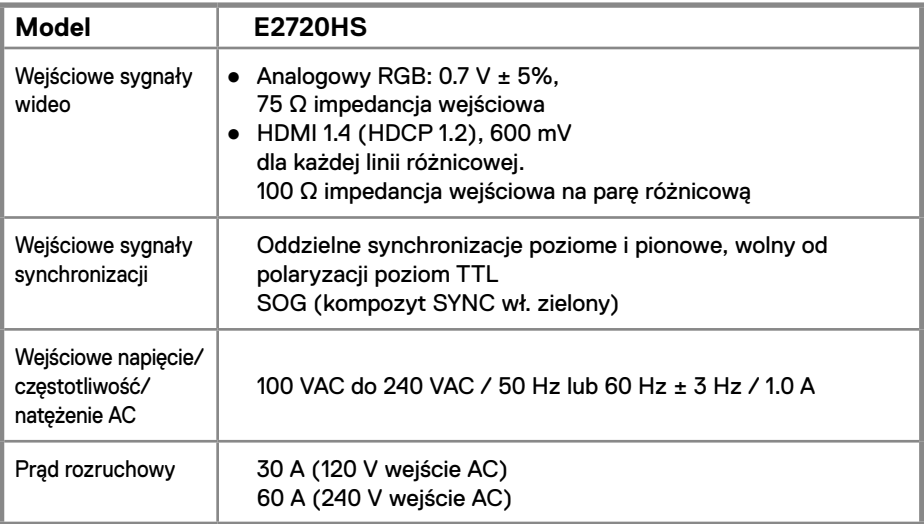

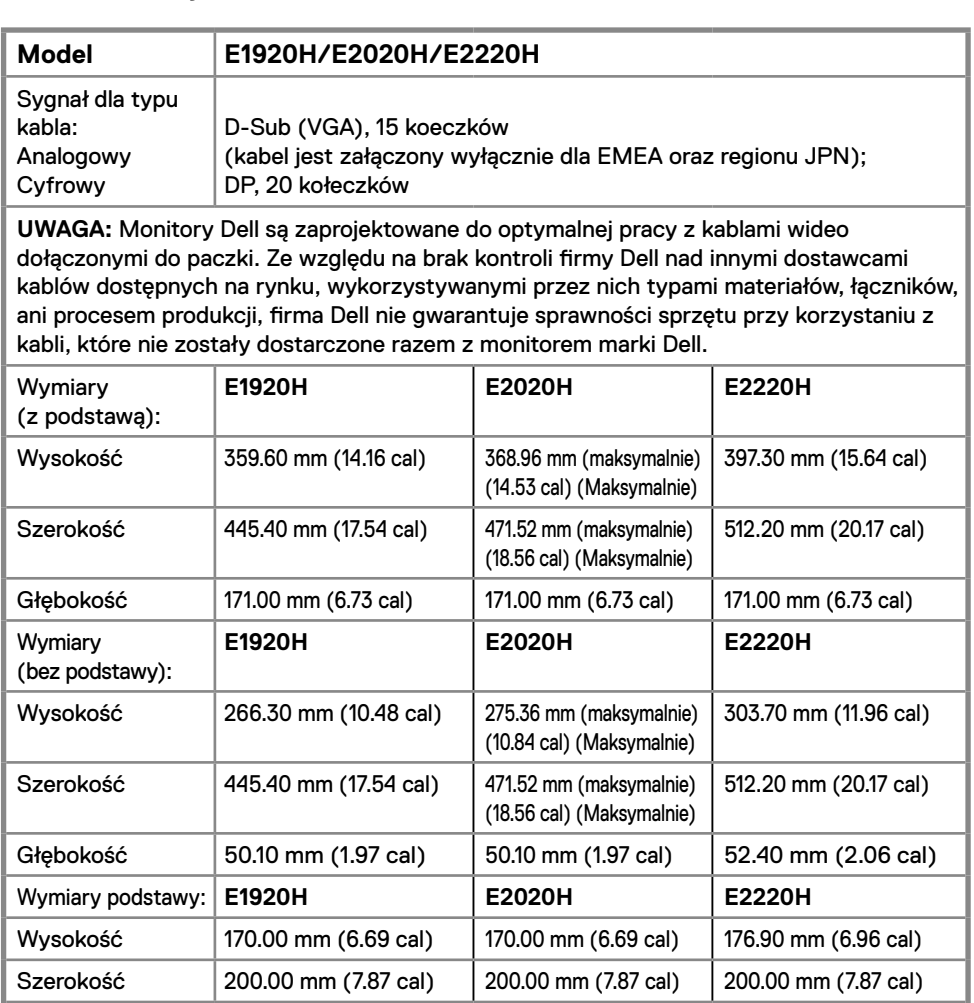

Głębokość | 171.00 mm (6.73 cal) | 171.00 mm (6.73 cal) | 171.00 mm (6.73 cal)

3.92 kg (8.66 funt) 3.94 kg (8.68 funt) 4.90 kg (10.80 funt)

2.93 kg (6.46 funt) 2.94 kg (6.48 funt) 3.51 kg (7.74 funt)

2.19 kg (4.83 funt) 2.20 kg (4.85 funt) 2.70 kg (5.96 funt)

0.43 kg (0.95 funt)  $\Big| 0.43$  kg (0.95 funt)  $\Big| 0.44$  kg (0.97 funt)

Waga: **E1920H E2020H E2220H**

Waga z opakowaniem:

kabli:

Z podstawą i kablami:

Bez podstawy i

Waga zespołu podstawy

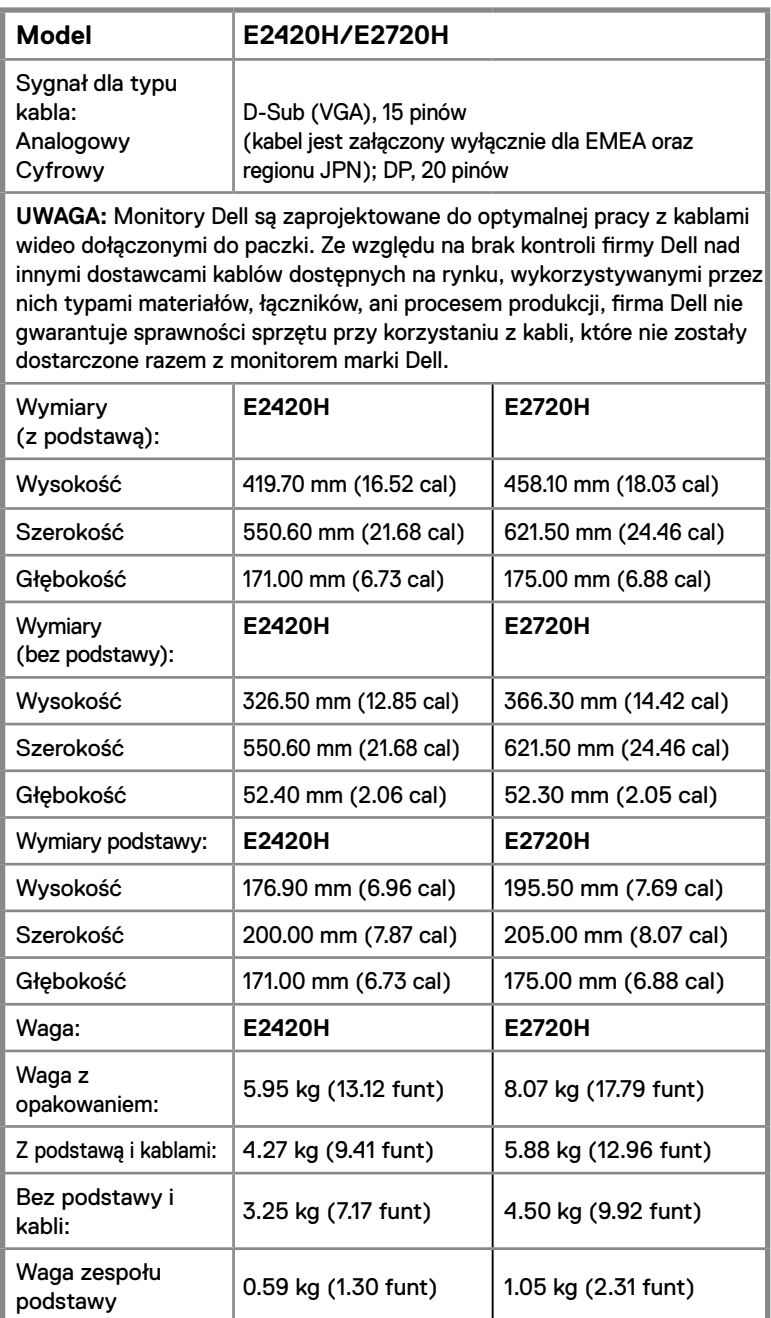

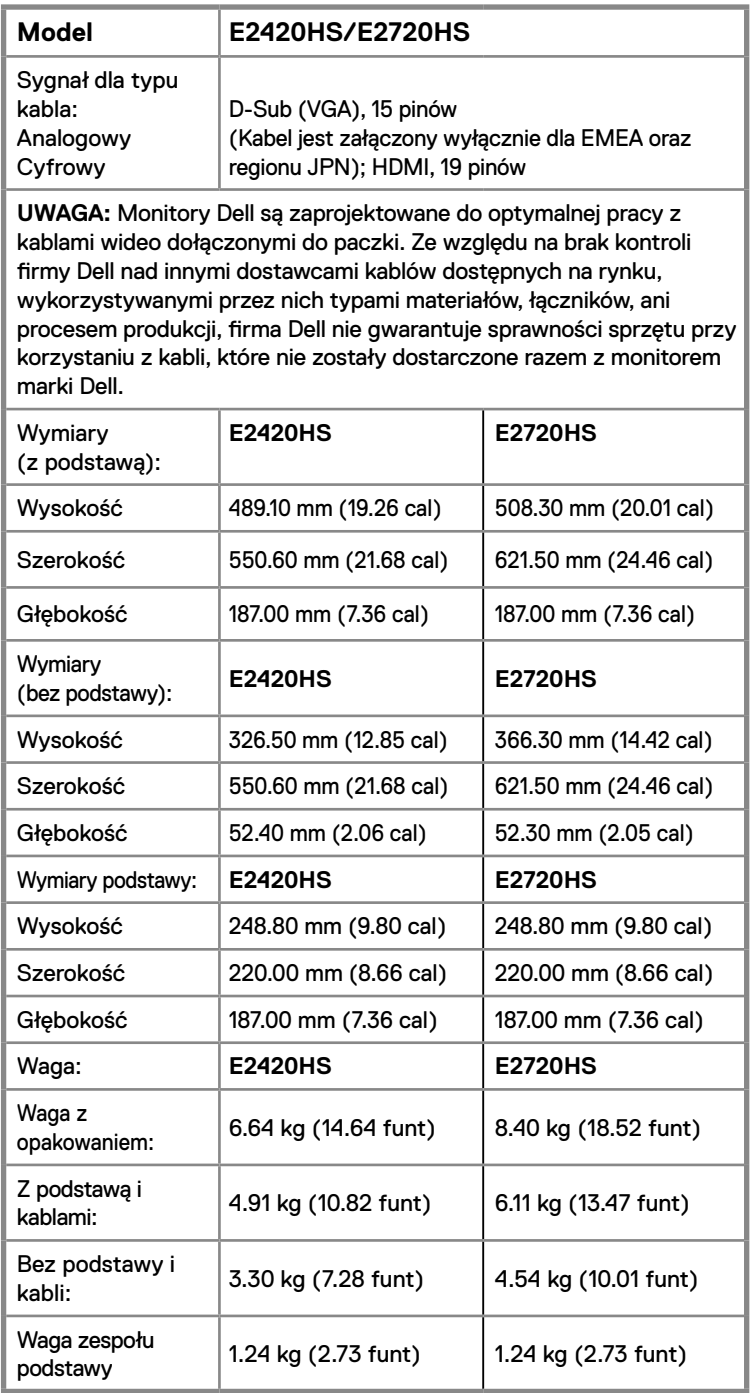

### **Parametry środowiskowe**

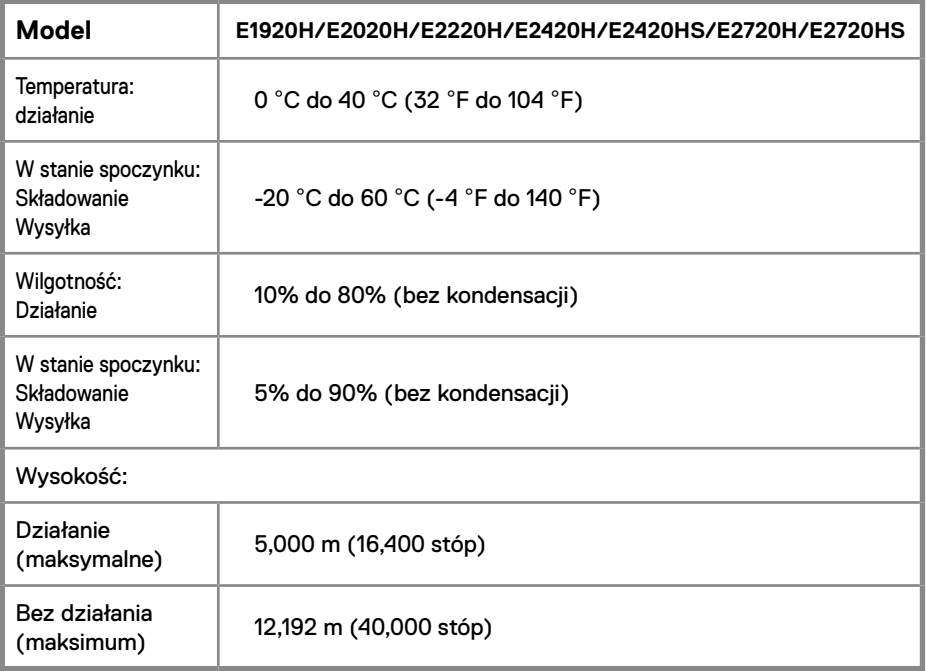

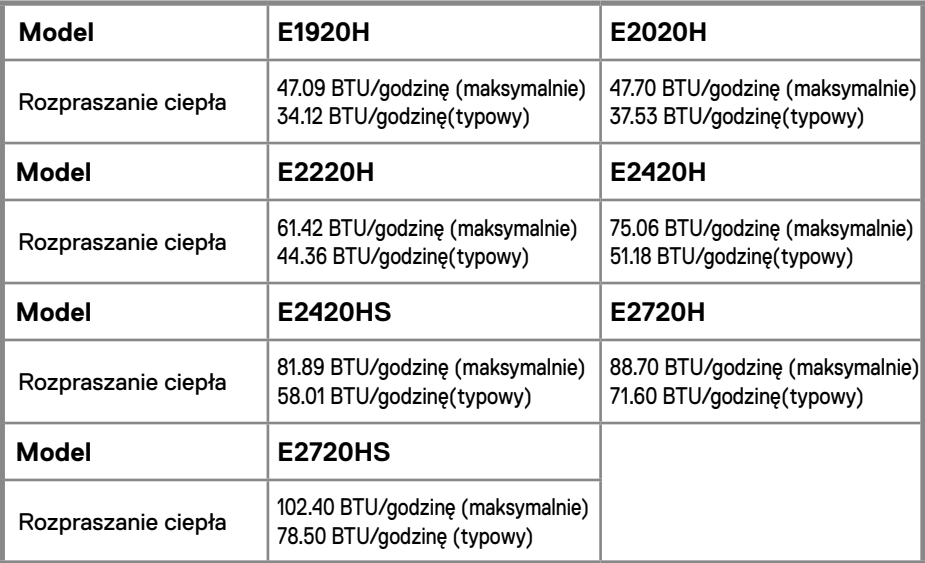

### **Tryby zarządzania energią**

W przypadku posiadania w swoim komputerze karty ekranowej lub oprogramowania zgodnych z VESA DPM™, monitor może automatycznie obniżyć zużycie energii, gdy nie jest on używany. Jest to określane jako T*ryb energooszczędny (Power Save Mode)*. Jeżeli komputer wykryje wejście z klawiatury, myszy lub innych urządzeń wejściowych, monitor automatycznie wznawia działanie. Poniższa tabela przedstawia zużycie energii i sygnalizowanie tej automatycznej funkcji oszczędzania energii.

### **E1920H**

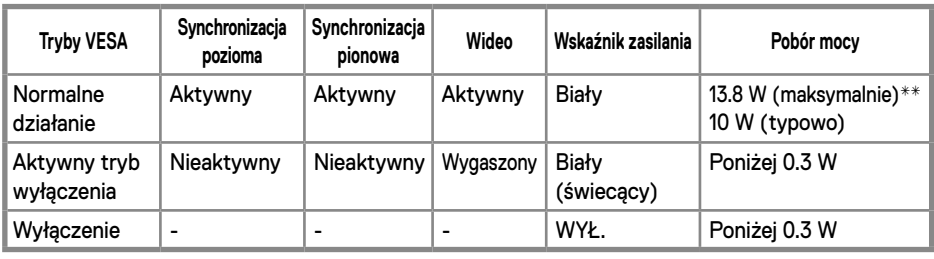

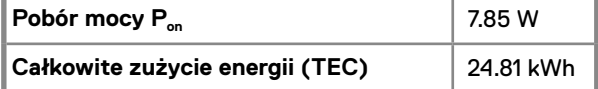

#### **E2020H**

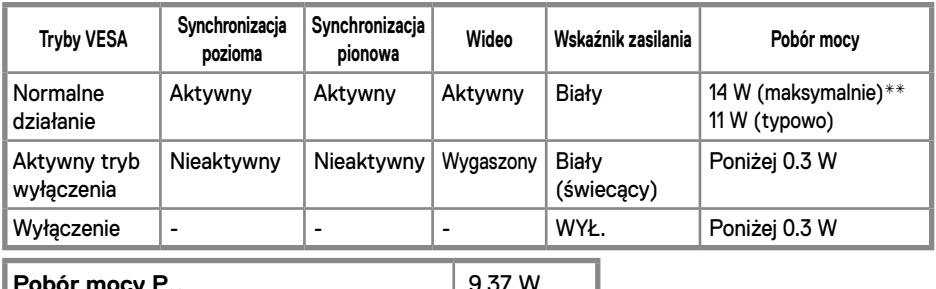

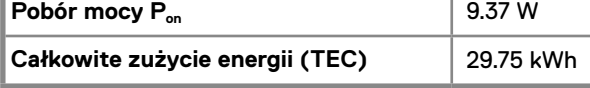

#### **E2220H**

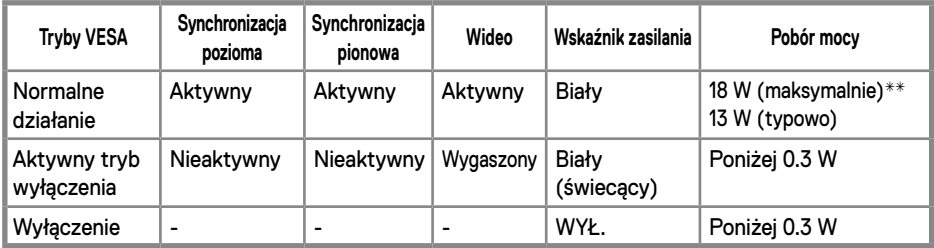

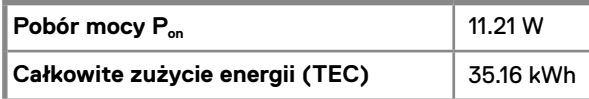

### **24** │ **Na temat Twojego monitora**

#### **E2420H**

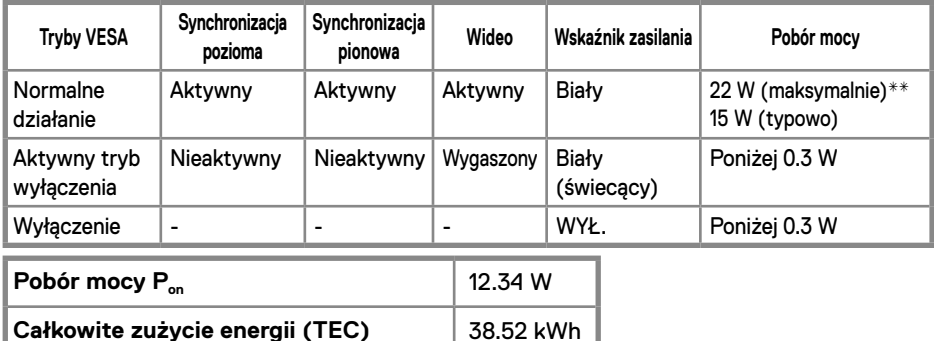

#### **E2420HS**

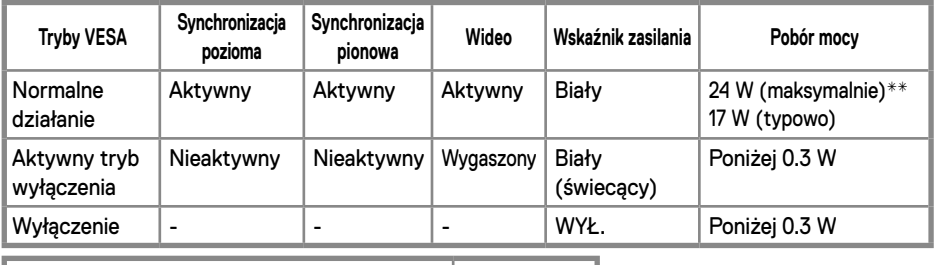

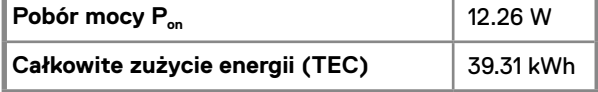

### **E2720H**

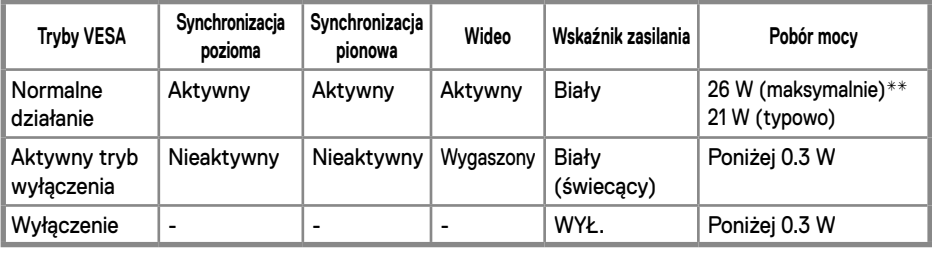

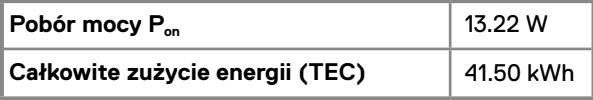

#### **E2720HS**

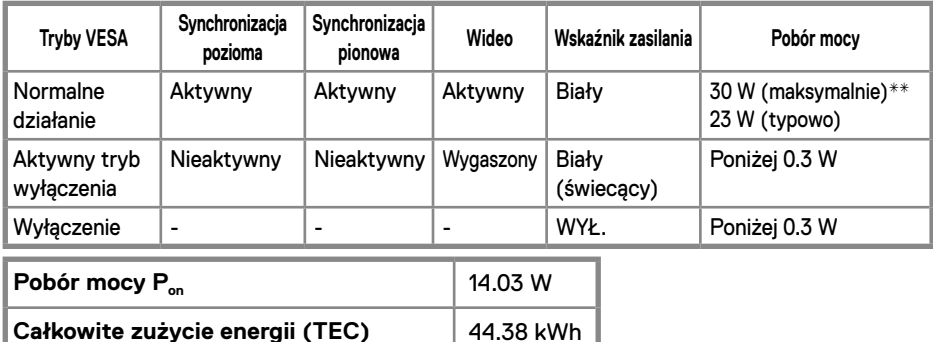

\*\* Maksymalny pobór mocy przy maksymalnej jasności i kontrastu obrazu.

Niniejszy dokument ma charakter wyłącznie informacyjny i odzwierciedla wyniki laboratoryjne. Produkt może działać w inny sposób, w zależności od zamówionego oprogramowania, podzespołów i peryferii i nie ma obowiązku aktualizacji tych informacii.

W związku z tym klient nie powinien polegać na informacji w podejmowaniu decyzji dotyczących tolerancji elektrycznych ani w żaden inny sposób. Brak gwarancji co do dokładności lub kompletności jest wyrażony wprost lub w sposób domniemany.

**UWAGA: Monitor ten posiada certyfikat ENERGY STAR.**

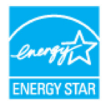

Produkt ten spełnia wymogi ENERGY STAR w fabrycznych ustawieniach domyślnych, które można przywracać funkcją "resetu fabrycznego (Factory Reset)" w menu OSD. Zmiana domyślnych ustawień fabrycznych lub włączanie innych funkcji może zwiększyć pobór mocy, która mogłaby przekroczyć limit określony przez ENERGY STAR.

## **UWAGA:**

P<sub>on</sub>: Pobór mocy w trybie włączenia zdefiniowanym w Energy Star wersja 8.0. TEC: Całkowite zużycie energii w kWh, jak określono w Energy Star wersja 8.0. OSD działa tylko w normalnym trybie roboczym. Gdy żaden przycisk nie jest wciśnięty w trybie wyłączenia aktywności (Active-off), zostaną wyświetlone następujące komunikaty:

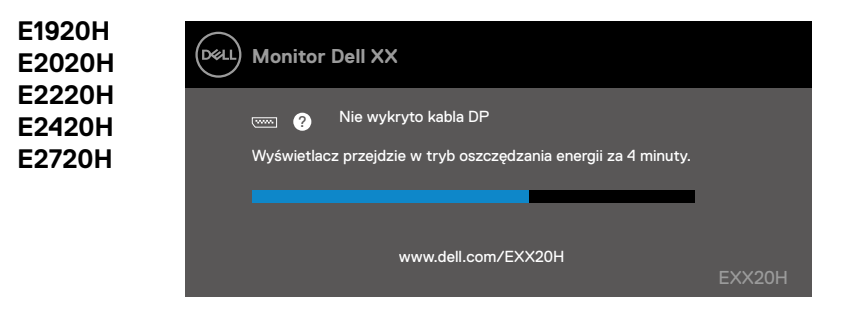

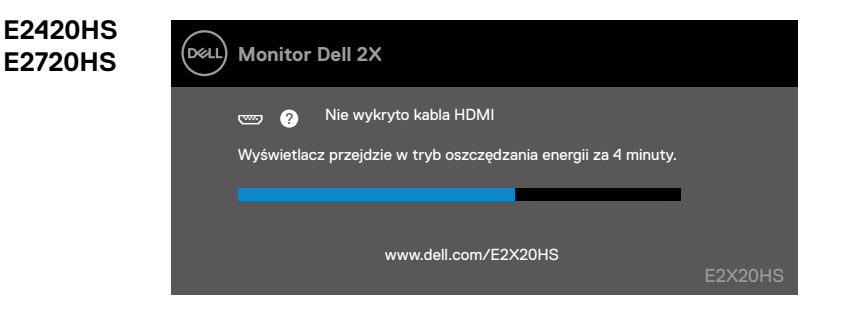

### <span id="page-27-0"></span>**Funkcia ..Plug and play"**

Monitor można zainstalować w każdym systemie zgodnym z Plug and Play. Monitor automatycznie dostarcza system komputerowy z jego rozszerzonymi danymi identyfikacyjnymi wyświetlacza (EDID) za pomocą protokołów kanału danych wyświetlacza (DDC), dzięki czemu można samodzielnie skonfigurować i zoptymalizować ustawienia monitora. Większość instalacji monitora jest automatyczna, jednak w razie potrzeby można wybrać inne ustawienia. Aby uzyskać więcej informacji na temat zmiany ustawień monitora, patrz [Obsługa monitora](#page-40-2).

### **Jakość monitora LCD i polityka pikseli**

W trakcie procesu produkcji monitora LCD normalne jest, że jeden lub więcej pikseli pozostaje w niezmiennym stanie, co jest trudno zauważyć i to nie ma wpływu na jakość wyświetlania ani na użyteczność monitora. Więcej informacji o programie Dell monitorowania jakości i polityki pikseli można znaleźć w witrynie Dell Support pod adresem www.dell.com/support/monitors.

### **Wskazówki dotyczące konserwacji**

### **Czyszczenie monitora**

**OSTRZEŻENIE: Przed przystąpieniem do czyszczenia monitora odłącz kabel zasilania monitora z gniazdka elektrycznego.**

**PRZESTROGA: Należy zapoznać się i przestrzegać [Instrukcje bezpieczeństwa](#page-75-2) przed przystąpieniem do czyszczenia monitora.**

Najlepszą praktyką jest postępować zgodnie z instrukcjami zawartymi w poniższym wykazie, dotyczącymi rozpakowania, czyszczenia czy obsługi monitora:

- Aby wyczyścić ekran, należy użyć miękkiej, czystej ścierki zwilżonej wodą. O ile to możliwe, należy używać specjalnej tkaniny do czyszczenia ekranu lub roztworu przeznaczonego do czyszczenia antystatyczny powłok. Nie należy używać benzenu, rozcieńczalników, amoniaku, ściernych środków czyszczących ani sprężonego powietrza.
- Użyć lekko zwilżonej ścierki do czyszczenia monitora. Unikać stosowania jakiegokolwiek rodzaju detergentów, które pozostawiają mleczną warstwę na powierzchni monitora.
- Jeśli po rozpakowaniu monitora zauważysz biały proszek, wytrzyj go ścierką.
- Ustawiaj swój monitor ostrożnie, tak aby nie porysować jego czarnej powierzchni.
- W celu utrzymania jak najlepszej jakości obrazu monitora, należy użyć, dynamicznie zmieniającego się wygaszacza ekranu oraz wyłącznika monitora, gdy nie jest używany.

### <span id="page-28-0"></span>**Podłączenie podstawy**

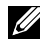

**UWAGA: Podstawa nie jest połączona z monitorem, gdy monitor jest dostarczany przez jego producenta.**

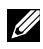

**UWAGA: Poniższa procedura ma zastosowanie w przypadku podstawy monitora dostarczonej wraz z monitorem.**

W celu zamocowania podstawy monitora:

#### E1920H/E2020H

- 1. Zamontuj podnośnik stojaka do bazy stojaka.
	- a. Postaw bazę stojaka do monitora na stabilnym podłożu.
	- b. Przesuń stojak monitora w odpowiednim kierunku na bazę stojaka aż do kliknięcia.

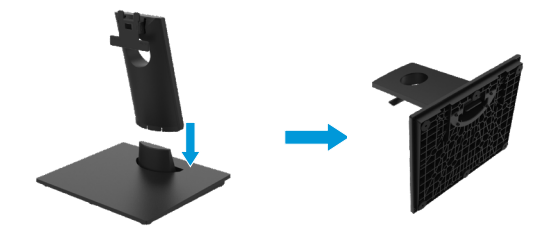

- 2. Zamontuj złożony stojak do monitora
	- a. Połóż monitor na miękkim materiale lub poduszce w pobliżu krawędzi biurka.
	- b. Wyrównaj wypustkę złożonego stojaka z wgłębieniem na monitorze.
	- c. Wprowadź wypustkę w kierunku monitora do momentu zablokowania w miejscu.
	- d. Zamocuj pokrywkę VESA.

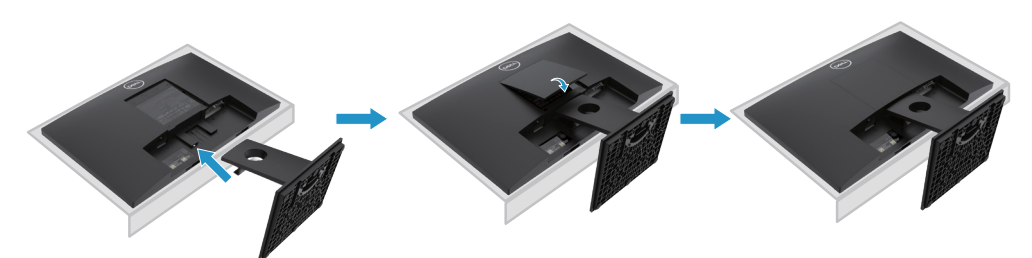

### **Podłączenie podstawy**

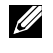

**UWAGA: Podstawa nie jest połączona z monitorem, gdy monitor jest dostarczany przez jego producenta.**

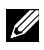

**UWAGA: Poniższa procedura ma zastosowanie w przypadku podstawy monitora dostarczonej wraz z monitorem.**

W celu zamocowania podstawy monitora:

E2220H

- 1. Zamontuj podnośnik stojaka do bazy stojaka.
	- a. Postaw bazę stojaka do monitora na stabilnym podłożu.
	- b. Przesuń stojak monitora w odpowiednim kierunku na bazę stojaka aż do kliknięcia.

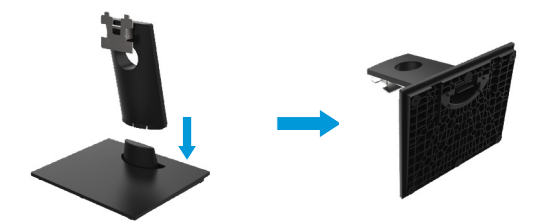

- 2. Zamontuj złożony stojak do monitora
	- a. Połóż monitor na miękkim materiale lub poduszce w pobliżu krawędzi biurka.
	- b. Wyrównaj wypustkę złożonego stojaka z wgłębieniem na monitorze.
	- c. Wprowadź wypustkę w kierunku monitora do momentu zablokowania w miejscu.
	- d. Zamocuj pokrywkę VESA.

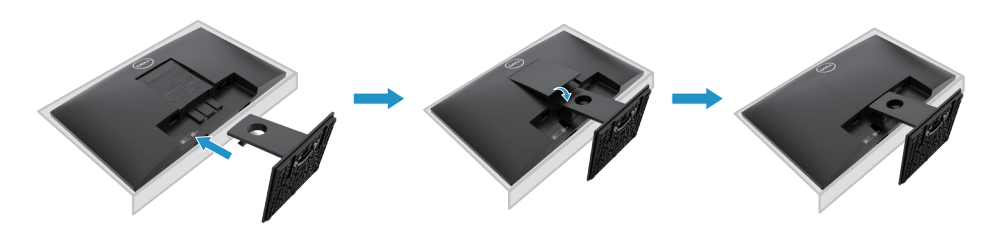

### **Podłączenie podstawy**

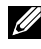

**UWAGA: Podstawa nie jest połączona z monitorem, gdy monitor jest dostarczany przez jego producenta.**

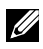

**UWAGA: Poniższa procedura ma zastosowanie w przypadku podstawy monitora dostarczonej wraz z monitorem.**

W celu zamocowania podstawy monitora:

E2420H

- 1. Zamontuj podnośnik stojaka do bazy stojaka.
	- a. Postaw bazę stojaka do monitora na stabilnym podłożu.
	- b. Przesuń stojak monitora w odpowiednim kierunku na bazę stojaka aż do kliknięcia.

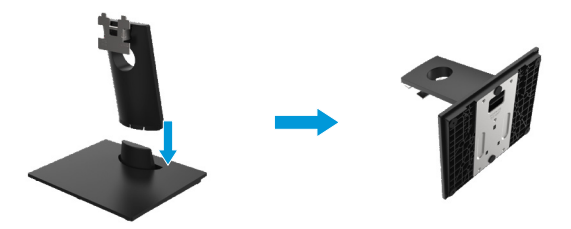

- 2. Zamontuj złożony stojak do monitora
	- a. Połóż monitor na miękkim materiale lub poduszce w pobliżu krawędzi biurka.
	- b. Wyrównaj wypustkę złożonego stojaka z wgłębieniem na monitorze.
	- c. Wprowadź wypustkę w kierunku monitora do momentu zablokowania w miejscu.
	- d. Zamocuj pokrywkę VESA.

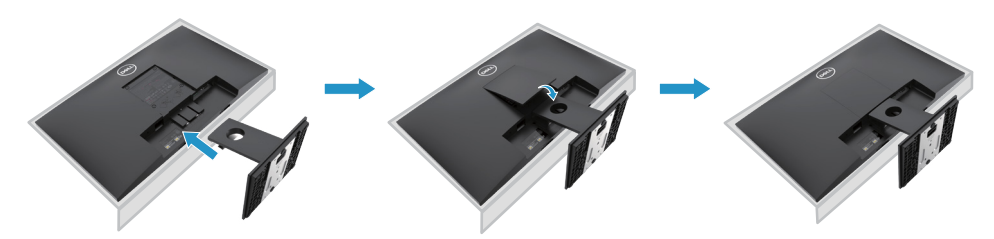

### **Podłączenie podstawy**

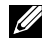

**UWAGA: Podstawa nie jest połączona z monitorem, gdy monitor jest dostarczany przez jego producenta.**

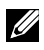

**UWAGA: Poniższa procedura ma zastosowanie w przypadku podstawy monitora dostarczonej wraz z monitorem.**

W celu zamocowania podstawy monitora:

E2720H

- 1. Zamontuj podnośnik stojaka do bazy stojaka.
	- a. Postaw bazę stojaka do monitora na stabilnym podłożu.
	- b. Przesuń stojak monitora w odpowiednim kierunku na bazę stojaka aż do kliknięcia.
	- c. Dokręć śrubę w kierunku zgodnym z ruchem wskazówek zegara, aż zostanie całkowicie zamocowany.

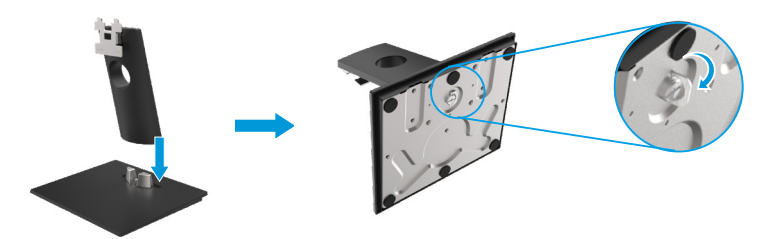

- 2. Zamontuj złożony stojak do monitora
	- a. Połóż monitor na miękkim materiale lub poduszce w pobliżu krawędzi biurka.
	- b.Wyrównaj wypustkę złożonego stojaka z wgłębieniem na monitorze.
	- c. Wprowadź wypustkę w kierunku monitora do momentu zablokowania w miejscu.
	- d.Zamocuj pokrywkę VESA.

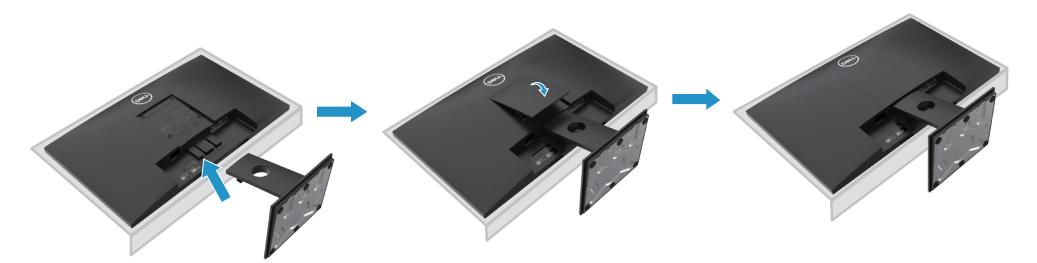

### **Podłączenie podstawy**

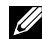

**UWAGA: Podstawa nie jest połączona z monitorem, gdy monitor jest dostarczany przez jego producenta.**

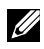

**UWAGA: Poniższa procedura ma zastosowanie w przypadku podstawy monitora dostarczonej wraz z monitorem.**

W celu zamocowania podstawy monitora:

#### E2420HS/E2720HS

- 1. Zamontuj podnośnik stojaka do bazy stojaka.
	- a. Postaw bazę stojaka do monitora na stabilnym podłożu.
	- b. Przesuń stojak monitora w odpowiednim kierunku na bazę stojaka aż do kliknięcia.
	- c. Dokręć śrubę w kierunku zgodnym z ruchem wskazówek zegara, aż zostanie całkowicie zamocowany.

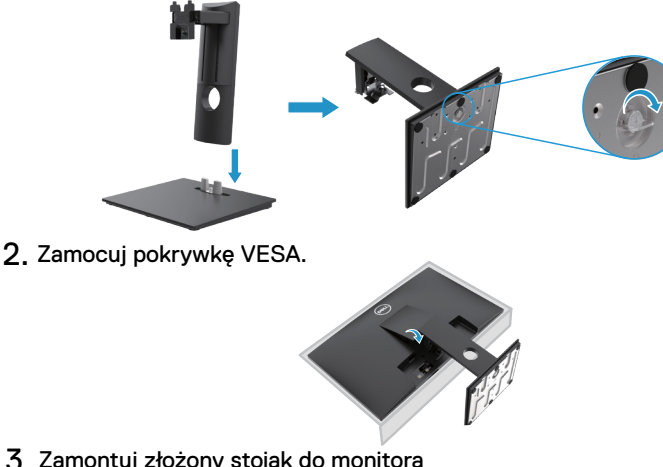

- 3. Zamontuj złożony stojak do monitora
	- a. Połóż monitor na miękkim materiale lub poduszce w pobliżu krawędzi biurka.
	- b. Wyrównaj wypustkę złożonego stojaka z wgłębieniem na monitorze.
	- c. Wprowadź wypustkę w kierunku monitora
	- d. Dokręć śrubę w kierunku zgodnym z ruchem wskazówek zegara, aż zostanie całkowicie zamocowany.

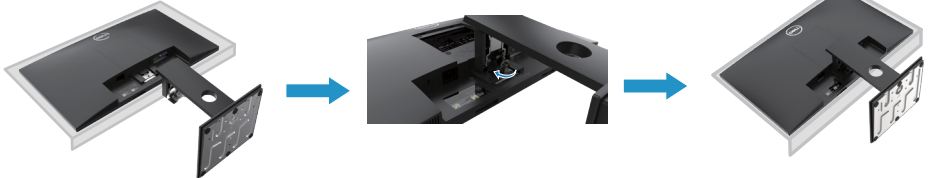

### <span id="page-33-0"></span>**Podłączanie monitora**

**OSTRZEŻENIE: Przed rozpoczęciem dowolnej z procedur opisanych w tej sekcji należy przeczytać i przestrzegać [Instrukcje bezpieczeństwa](#page-75-2).**

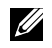

**UWAGA: Nie wolno podłączać wszystkich przewodów do komputera jednocześnie. Zalecane jest, aby poprowadzić kable poprzez slot na kable przed podłączeniem ich do monitora.**

**UWAGA: Monitory Dell zostały zaprojektowane do optymalnej pracy w połączeniu z dostarczonymi w tym samym opakowaniu kablami. Dell nie gwarantuje jakości obrazu wideo ani odpowiedniej wydajności podczas używania kabli innych producentów.**

Aby podłączyć monitor z komputerem:

- 1. Wyłącz komputer i odłącz kabel zasilania.
- 2. Podłącz kabel DP lub HDMI lub VGA, idący od monitora do komputera.

### **Podłączanie kabla DP / VGA**

### **E1920H/E2020H/E2220H/E2420H/E2720H**

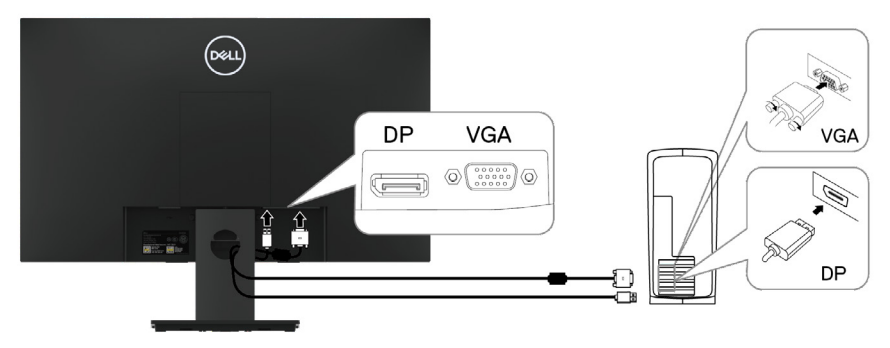

### **Podłączenie kabla HDMI / VGA**

### **E2420HS/E2720HS**

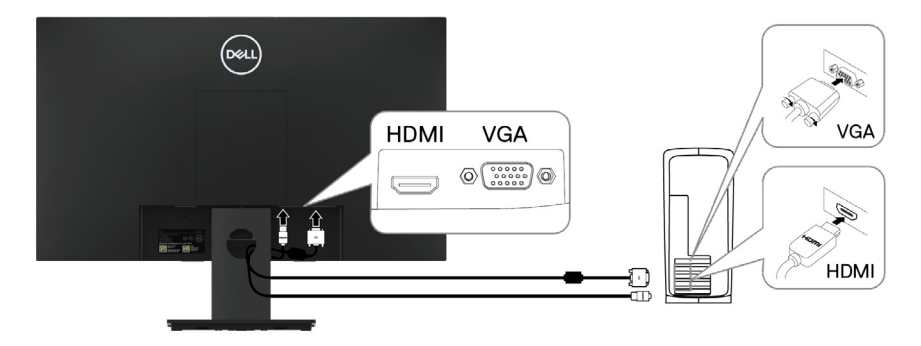

### <span id="page-34-0"></span>**Ułożenie kabli**

Użyj slotu na kable, aby poprowadzić kable podłączone do monitora.

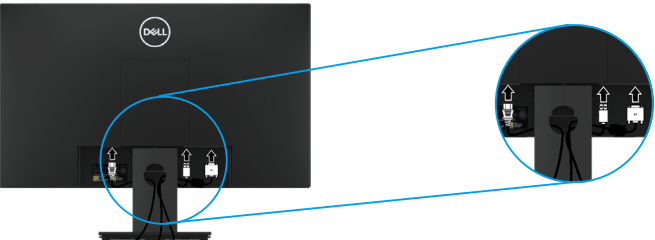

### **Odłączanie podstawy**

**UWAGA: Aby uniknąć zarysowań na ekranie podczas demontażu podstawy, upewnij się, że monitor jest umieszczony na miękkiej i czystej powierzchni.**

**UWAGA: Poniższa procedura ma zastosowanie w przypadku podstawy monitora dostarczonej wraz z monitorem.**

W celu usuniecia stojaka:

#### E1920H/E2020H

- 1. a. Połóż monitor na miękkim materiale w pobliżu krawędzi biurka.
	- b. Usuń pokrywkę VESA w celu uzyskania dostępu do przycisku zwalniającego.

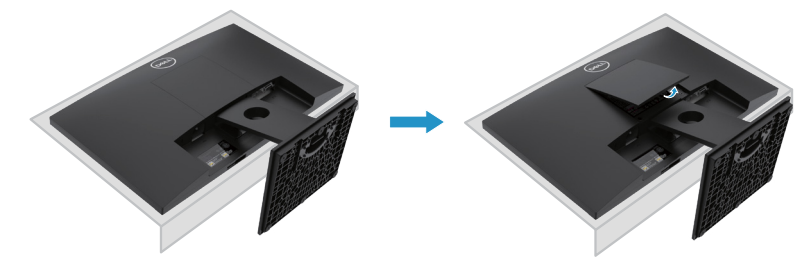

- 2. a. Użyj długiego i cienkiego śrubokrętu do naciśnięcia zasuwki umieszczonej w zagłębieniu tuż powyżej stojaka
	- b. Gdy tylko zasuwka zostanie zwolniona, usuń podstawę od monitora.
	- c. Naciśnij klapkę szybkiego zwalniania zasuwki na dolnej części podstawy, w celu odczepienia podstawy od podnośnika stojaka.

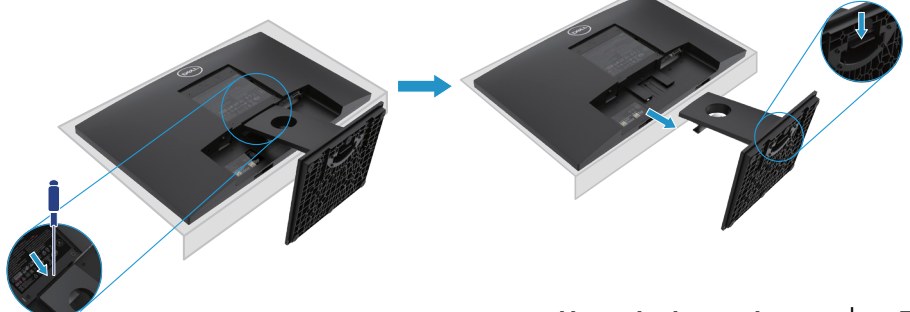

### **Usuwanie stojaka**

**UWAGA: W celu zapobiegnięcia powstaniu zarysowań na monitorze, upenij się, że monitor leży na miękkiej i czystej powierzchni.**

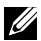

**UWAGA: Następująca instrukcja jest poprawna tylko dla stojaka dostarczonego razem z monitorem.**

W celu usunięcia stojaka:

#### E2220H

- **1.** a. Połóż monitor na miękkim materiale w pobliżu krawędzi biurka.
	- b. Usuń pokrywkę VESA w celu uzyskania dostępu do przycisku zwalniającego.

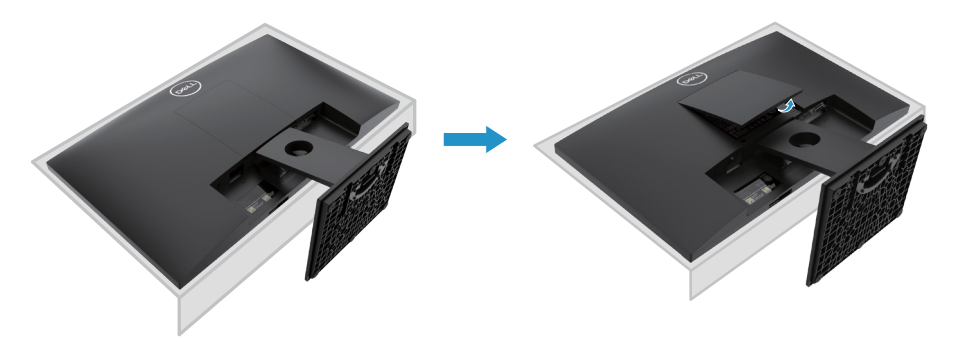

- **2.** a. Użyj długiego i cienkiego śrubokrętu do naciśnięcia zasuwki umieszczonej w zagłębieniu tuż powyżej stojaka.
	- b. Gdy tylko zasuwka zostanie zwolniona, usuń podstawę od monitora.
	- c. Naciśnij klapkę szybkiego zwalniania zasuwki na dolnej części podstawy, w celu odczepienia podstawy od podnośnika stojaka.

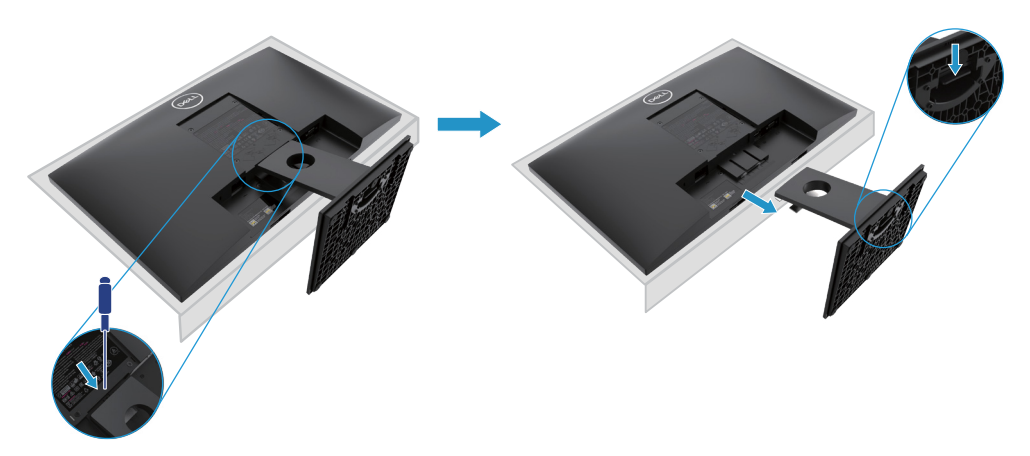
### **Usuwanie stojaka**

**UWAGA: W celu zapobiegnięcia powstaniu zarysowań na monitorze, upenij się, że monitor leży na miękkiej i czystej powierzchni.**

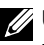

**UWAGA: Następująca instrukcja jest poprawna tylko dla stojaka dostarczonego razem z monitorem.**

W celu usunięcia stojaka:

#### E2420H

- **1.** a. Połóż monitor na miękkim materiale, w pobliżu krawędzi biurka.
	- b. Usuń pokrywkę VESA w celu uzyskania dostępu do przycisku zwalniającego.

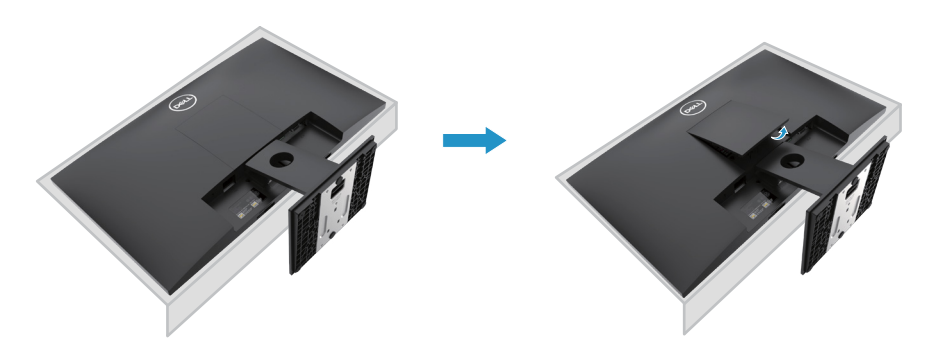

- **2.** a. Użyj długiego i cienkiego śrubokrętu do naciśnięcia zasuwki umieszczonej w zagłębieniu tuż powyżej stojaka
	- b. Gdy tylko zasuwka zostanie zwolniona, usuń podstawę od monitora.
	- c. Naciśnij klapkę szybkiego zwalniania zasuwki na dolnej części podstawy, w celu odczepienia podstawy od podnośnika stojaka.

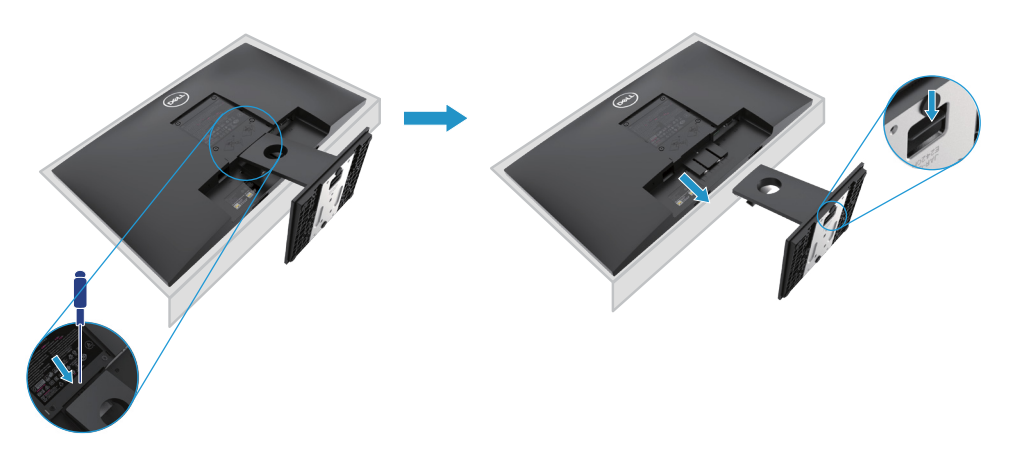

### **Usuwanie stojaka**

**UWAGA: W celu zapobiegnięcia powstaniu zarysowań na monitorze, upenij się, że monitor leży na miękkiej i czystej powierzchni.**

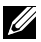

**UWAGA: Następująca instrukcja jest poprawna tylko dla stojaka dostarczonego razem z monitorem.**

W celu usunięcia stojaka:

E2720H

- **1.** a. Połóż monitor na miękkim materiale, w pobliżu krawędzi biurka.
	- b. Usuń pokrywkę VESA w celu uzyskania dostępu do przycisku zwalniającego.

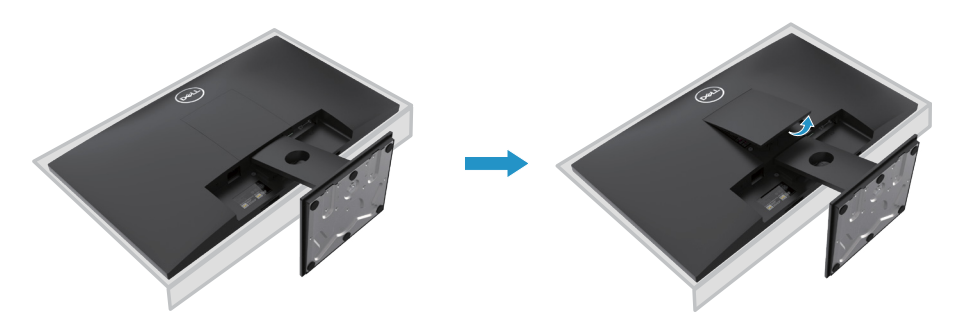

- **2.** a. Użyj długiego i cienkiego śrubokrętu do naciśnięcia zasuwki umieszczonej w zagłębieniu tuż powyżej stojaka.
	- b. Gdy tylko zasuwka zostanie zwolniona, usuń podstawę od monitora.
	- c. Odkręć śrubę z podstawy stojaka, w celu odłączenia podstawy od podnośnika.

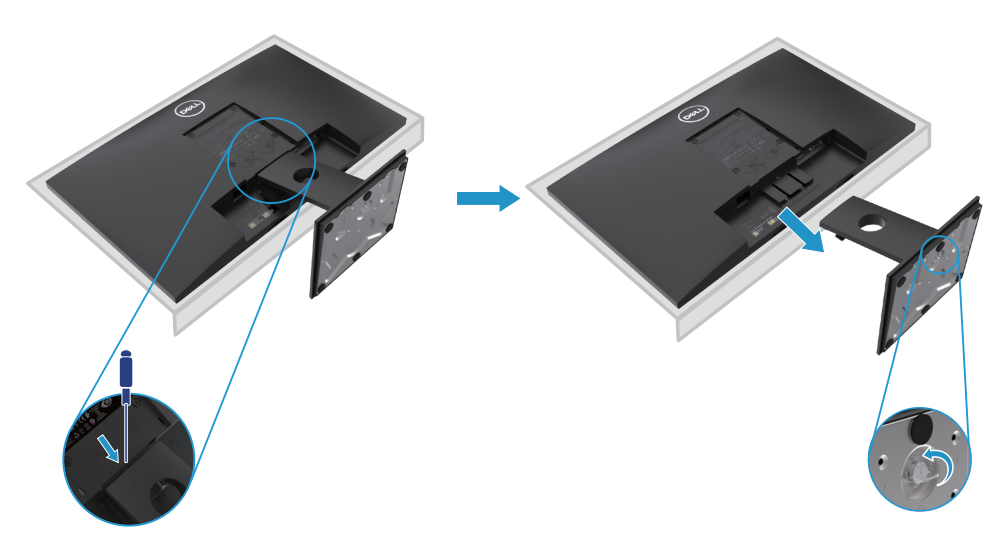

### **Usuwanie stojaka**

**UWAGA: W celu zapobiegnięcia powstaniu zarysowań na monitorze, upenij się, że monitor leży na miękkiej i czystej powierzchni.**

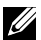

**UWAGA: Następująca instrukcja jest poprawna tylko dla stojaka dostarczonego razem z monitorem.**

W celu usunięcia stojaka:

E2420HS/E2720HS

- **1.** a. Połóż monitor na miękkim materiale, w pobliżu krawędzi biurka.
	- b. Całkowicie odkręć śrubę znajdującą się u podstawy wspornika.

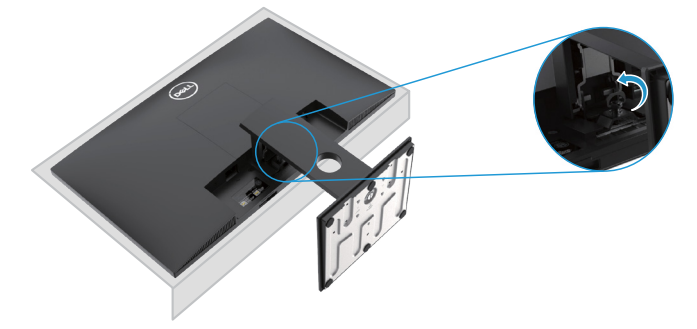

**2.** Całkowicie wysuń stojak z monitora.

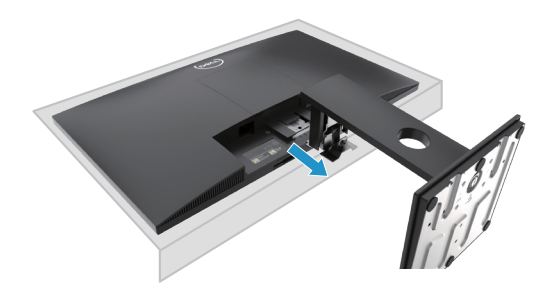

**3.** Odkręć śrubę z podstawy stojaka, w celu odłączenia podstawy od podnośnika.

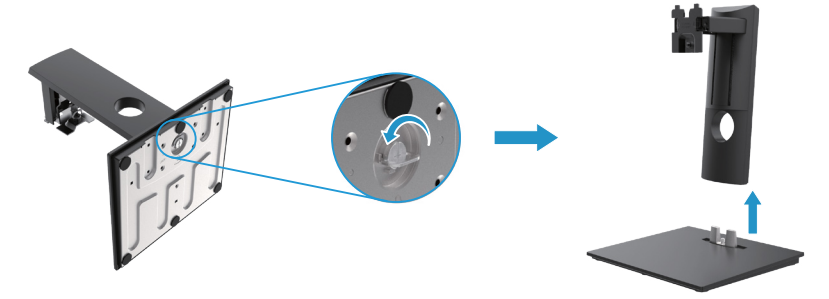

### **Instalacja naścienna (opcjonalne)**

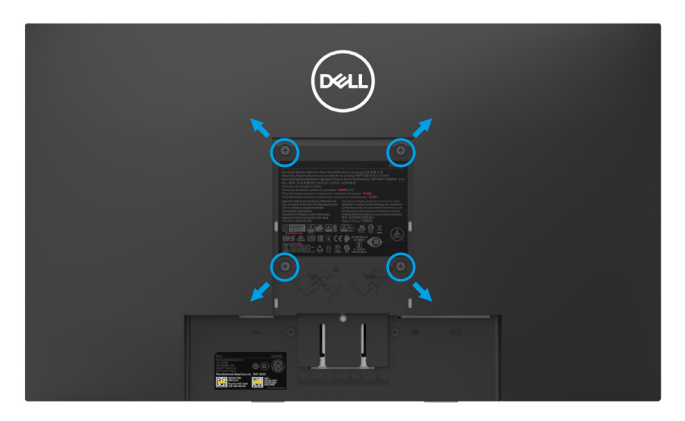

(Wymiary mocowania: M4 x 10 mm). Zobacz instrukcje dołączone do VESA – zgodne z zestawem do instalacji podstawy.

- **1.** Połóż panel monitora na miękkim materiale lub poduszce na stabilnej, płaskiej powierzchni.
- **2.** Usuń stojak.
- **3.** Użyj śrubokręta do usunięcia czterech śrub zabezpieczających plastikową pokrywę.
- **4.** Przyczep wspornik mocujący z zestawu do instalacji naściennej do LCD.
- **5.** Przymocuj LCD do ściany, kierując się instrukcjami dołączonymi do zestawu mocowania podstawy.
- UWAGA: Do użycia tylko ze znajdującymi się w wykazie UL, CSA lub GS wspornikami do instalacji naściennej o minimalnej wadze / udźwigu 8.76 kg (19.31 lb) dla E1920H, 8.80 kg (19.40 lb) dla E2020H, 10.80 kg (23.80 lb) dla E2220H, 13.00 kg (28.66 lb) dla E2420H, 13.20 kg (29.10 lb) dla E2420HS, 18.00 kg (39.68 lb) dla E2720H, 18.16 kg (40.04 lb) dla E2720HS.

# **Obsługa monitora**

### **Włączanie monitora**

Naciśnij przycisk, aby włączyć monitor. **E1920H/E2020H/E2220H/E2420H/E2720H**

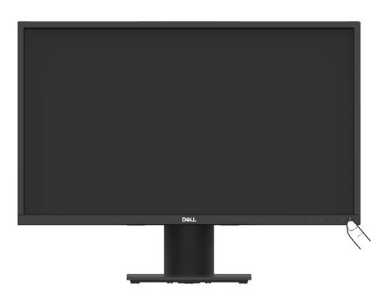

# **Użytkowanie przycisków na panelu przednim**

Użyj przycisków sterujących na dolnej krawędzi monitora, aby wyregulować wyświetlany obraz.

**E1920H/E2020H/E2220H/E2420H/E2720H**

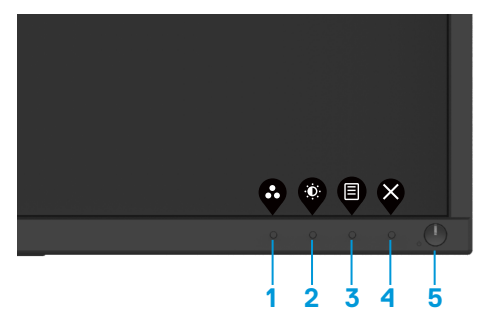

W poniższej tabeli opisano przyciski sterujące:

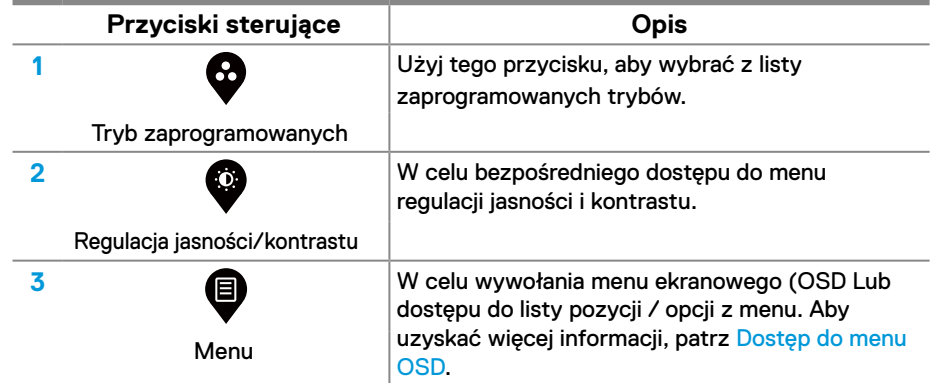

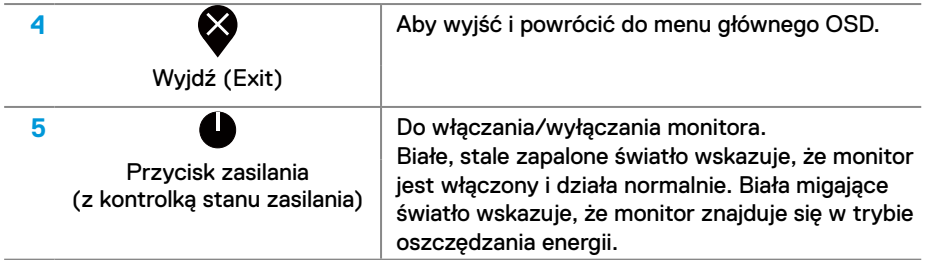

# **Włączanie monitora**

Naciśnij przycisk, aby włączyć monitor. **E2420HS/E2720HS**

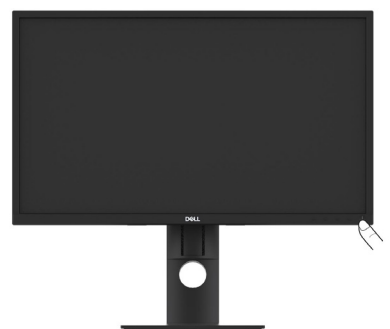

# **Użytkowanie przycisków na panelu przednim**

Użyj przycisków sterujących na dolnej krawędzi monitora, aby wyregulować wyświetlany obraz.

### **E2420HS/E2720HS**

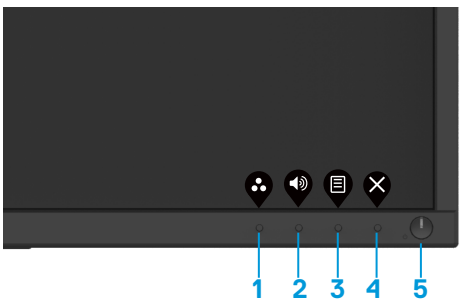

W poniższej tabeli opisano przyciski sterujące:

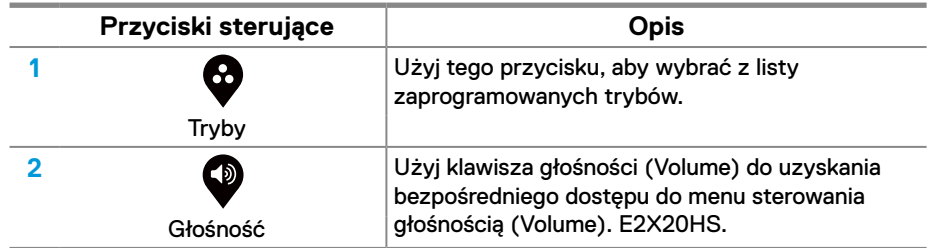

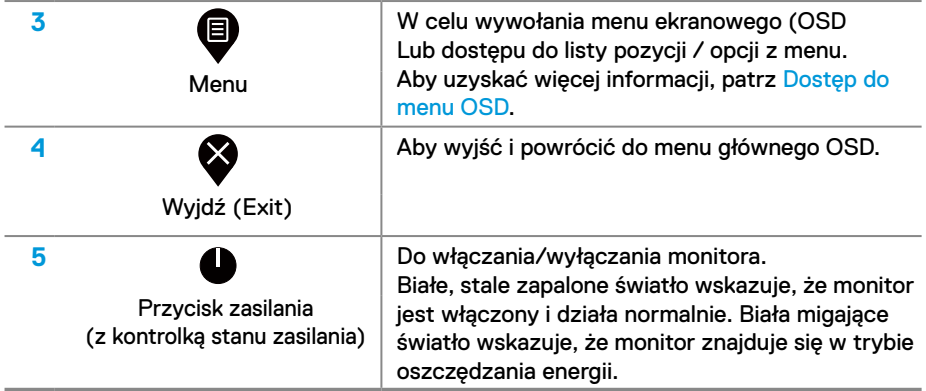

# **Elementy sterujące OSD**

Użyj przycisków sterujących na dolnej krawędzi monitora, aby wyregulować ustawienia obrazu.

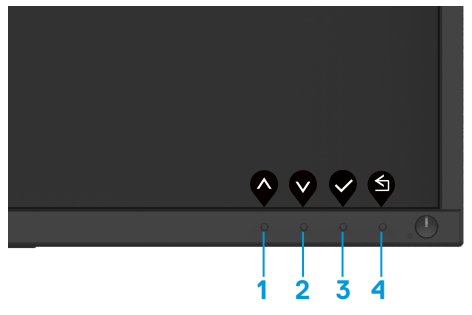

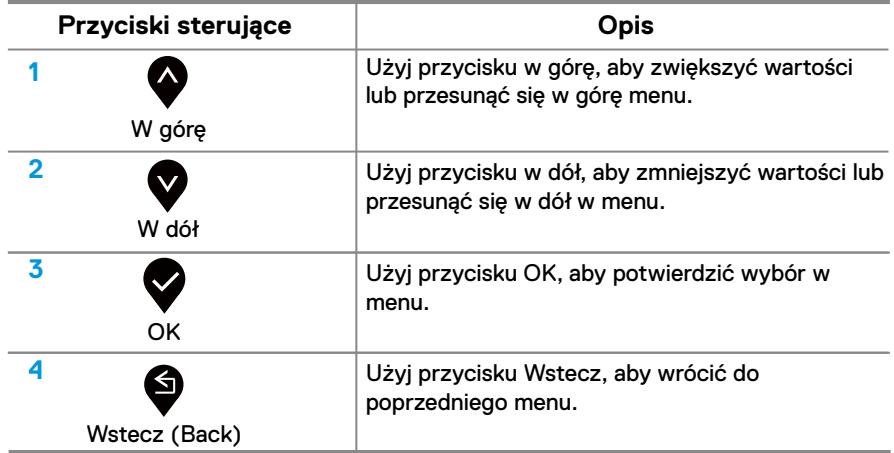

### **Użytkowanie menu ekranowego (OSD)**

### <span id="page-43-0"></span>**Dostęp do menu OSD**

**UWAGA: Wszelkie zmiany są automatycznie zapisywane podczas przechodzenia do innego menu, wyjścia z menu OSD lub czekania na menu OSD w celu automatycznego zamknięcia.**

1. Naciśnij **D**, aby wyświetlić menu główne OSD.

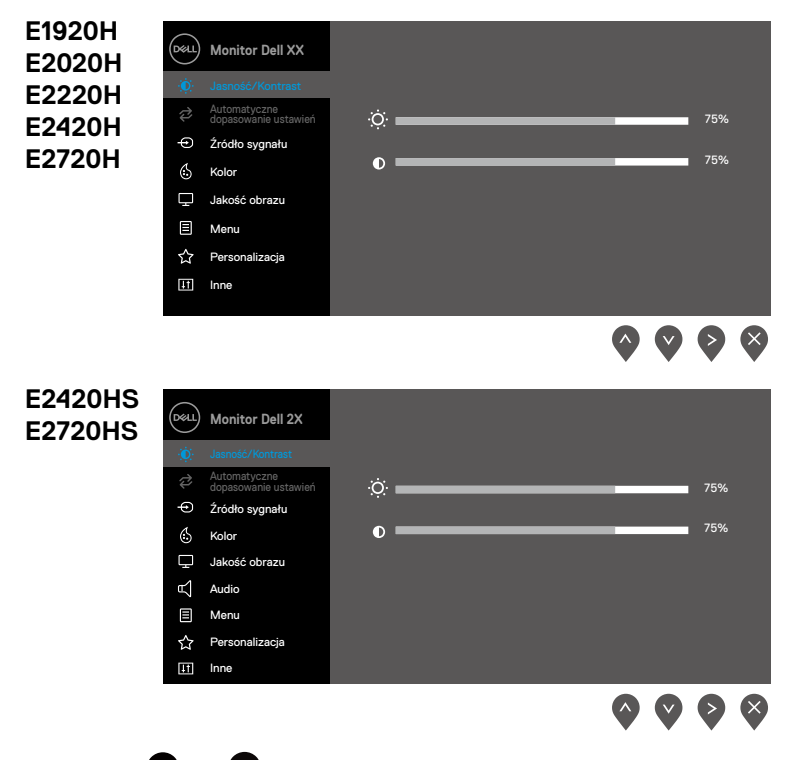

- 2. Naciśnij  $\bullet$  i  $\bullet$ , aby poruszać się pomiędzy opcjami ustawień. W trakcie przechodzenia z jednej ikony do następnej nazwa opcji jest podświetlana.
- **3.** Naciśnij  $\bullet$  jeden raz, aby uaktywnić podświetloną opcję.
- 4. Naciśnij  $\bullet$  i  $\bullet$  w celu wyboru żądanego parametru.
- **5.** Naciśnij  $\bullet$ , a następnie  $\bullet$  i  $\bullet$ , w zależności od wskaźników na menu, aby dokonać zmian.
- **6.** Wybierz **S**, aby powrócić do menu głównego.
- **44** │ **Obsługa monitora**

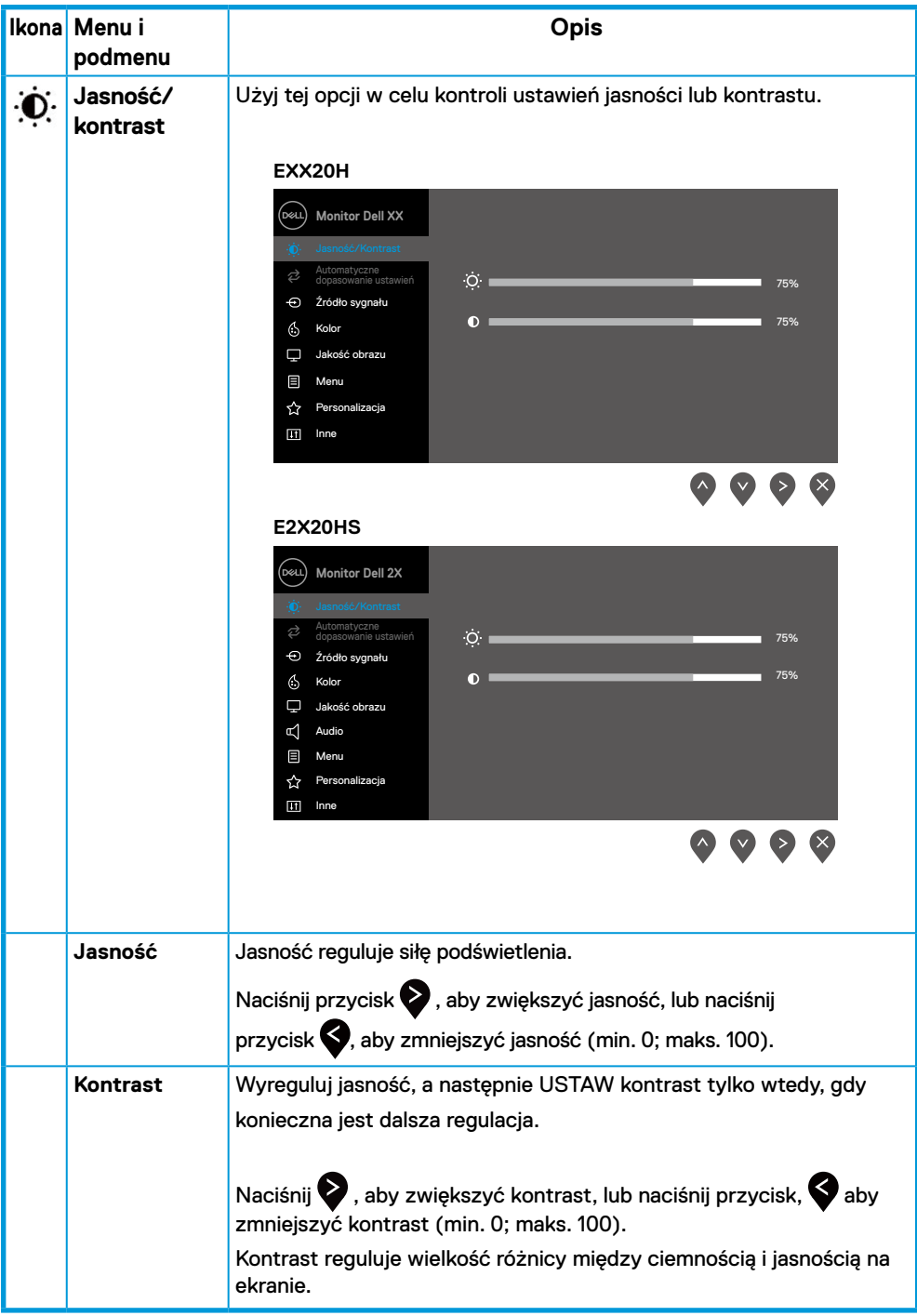

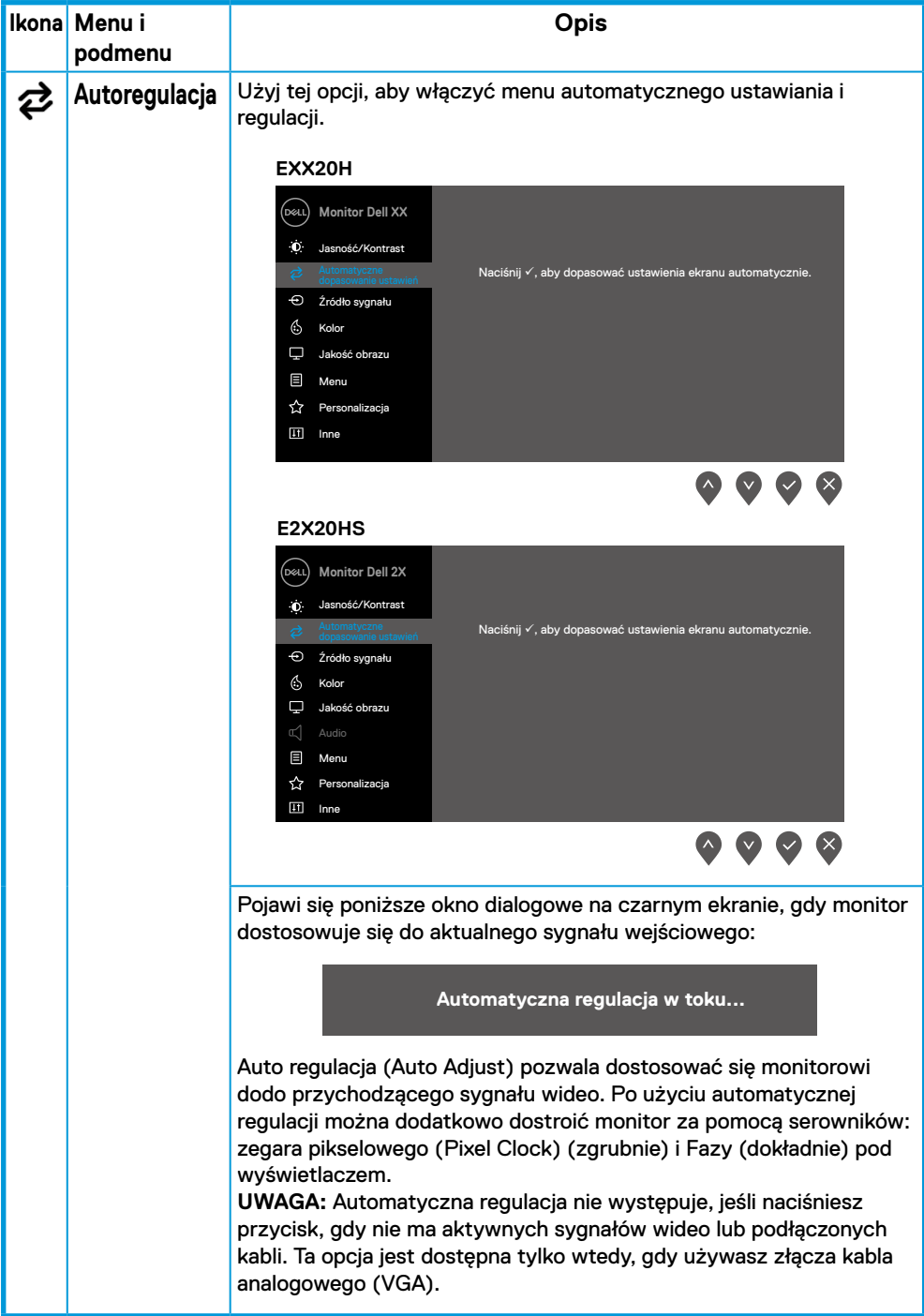

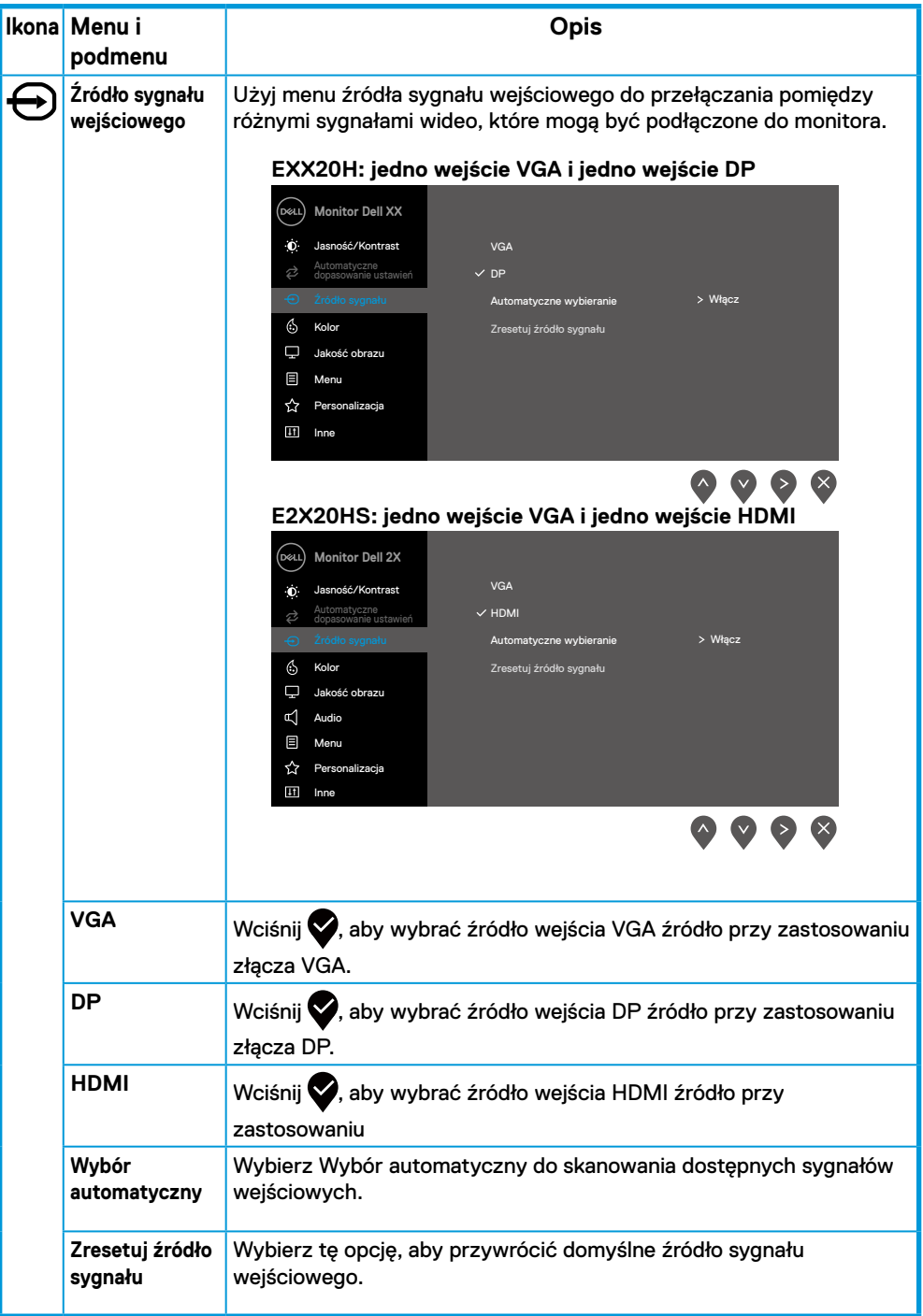

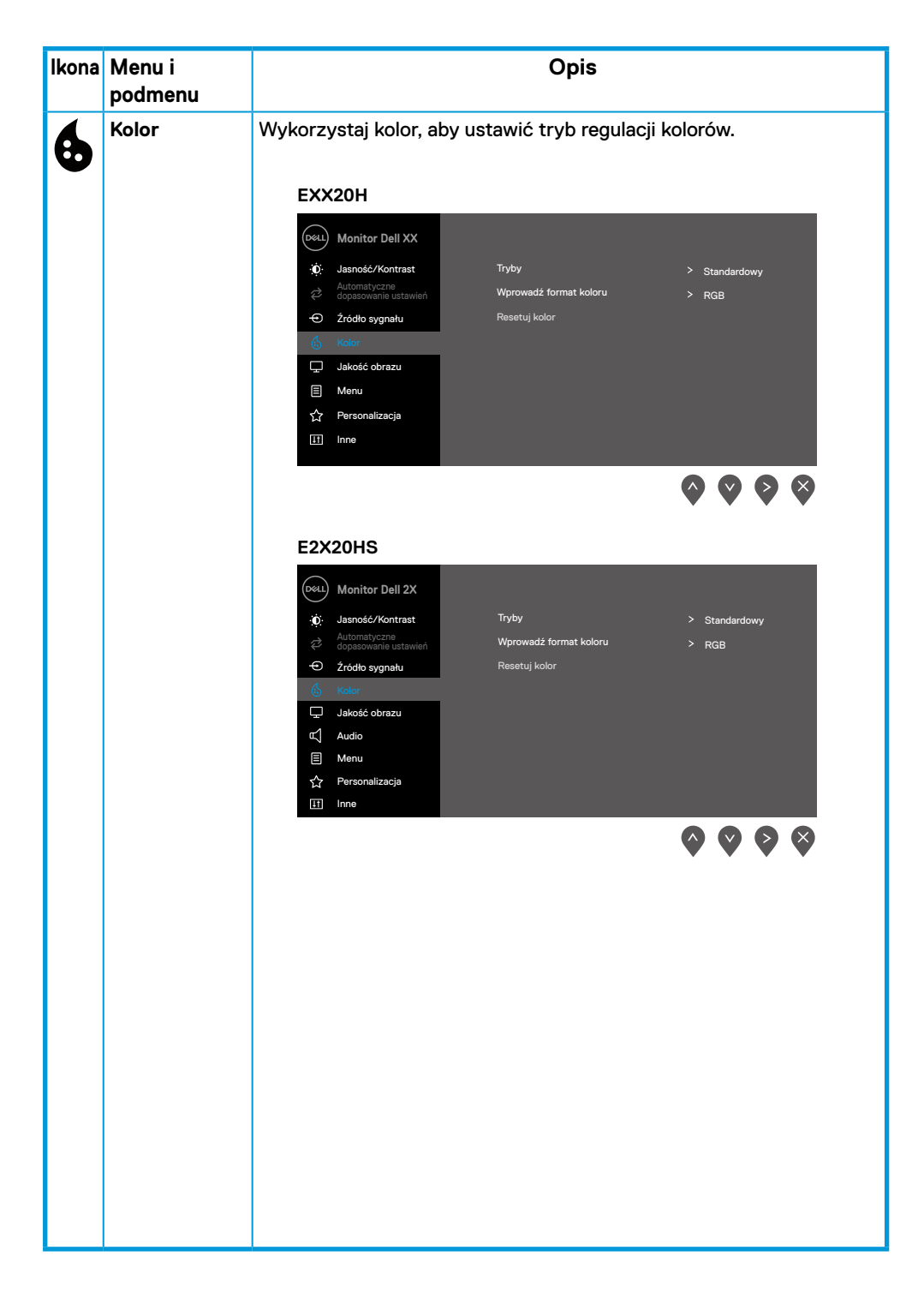

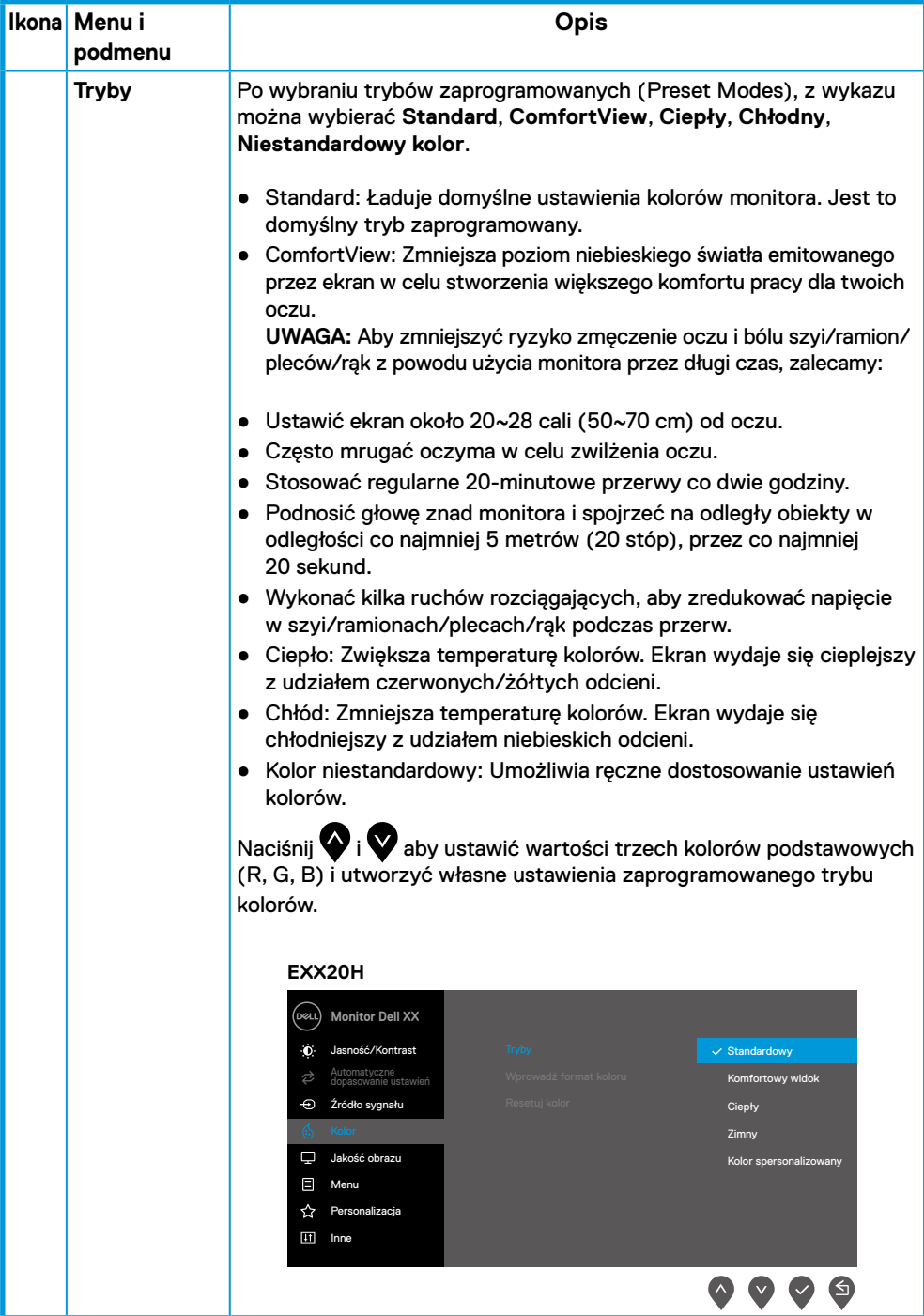

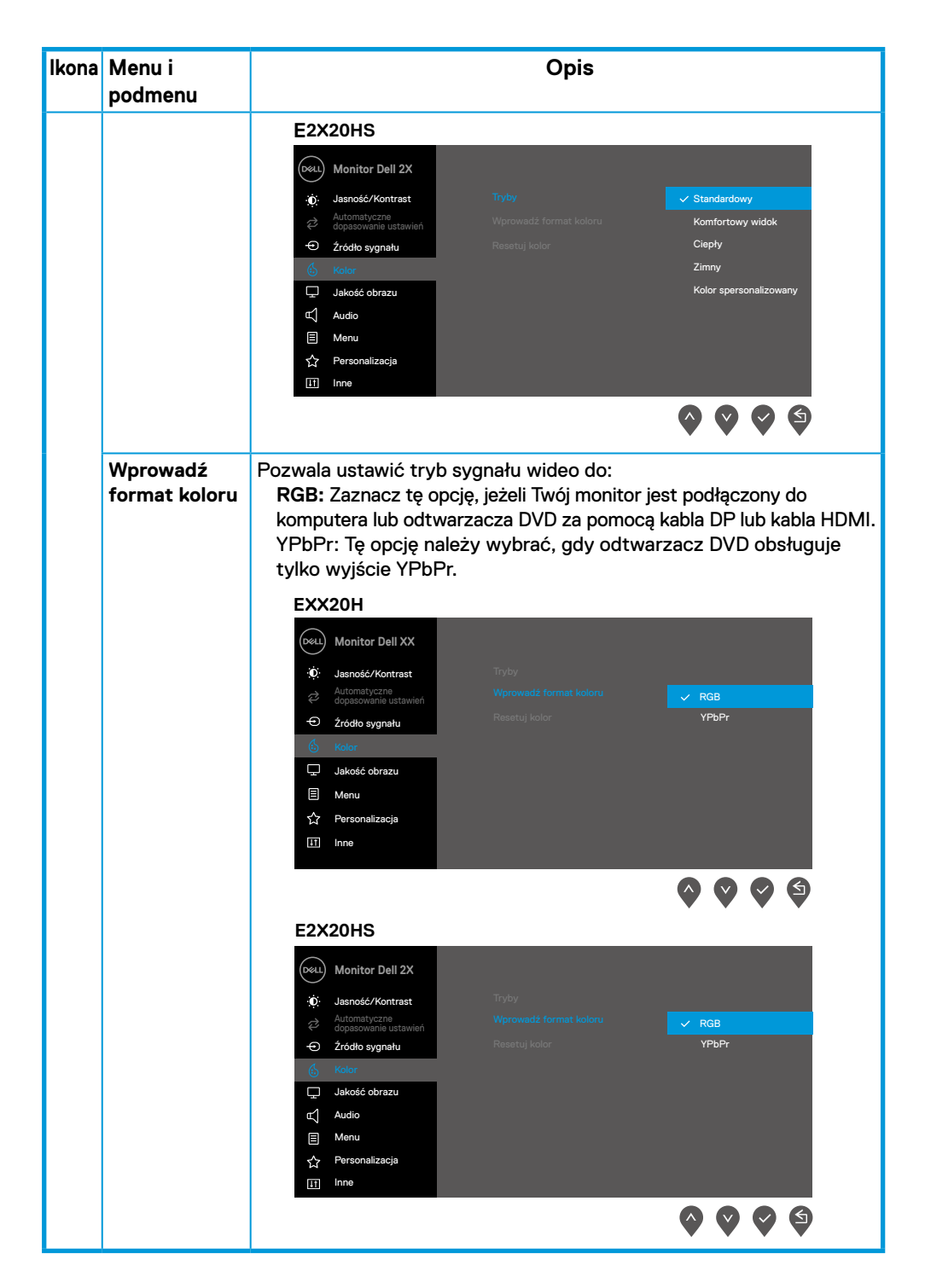

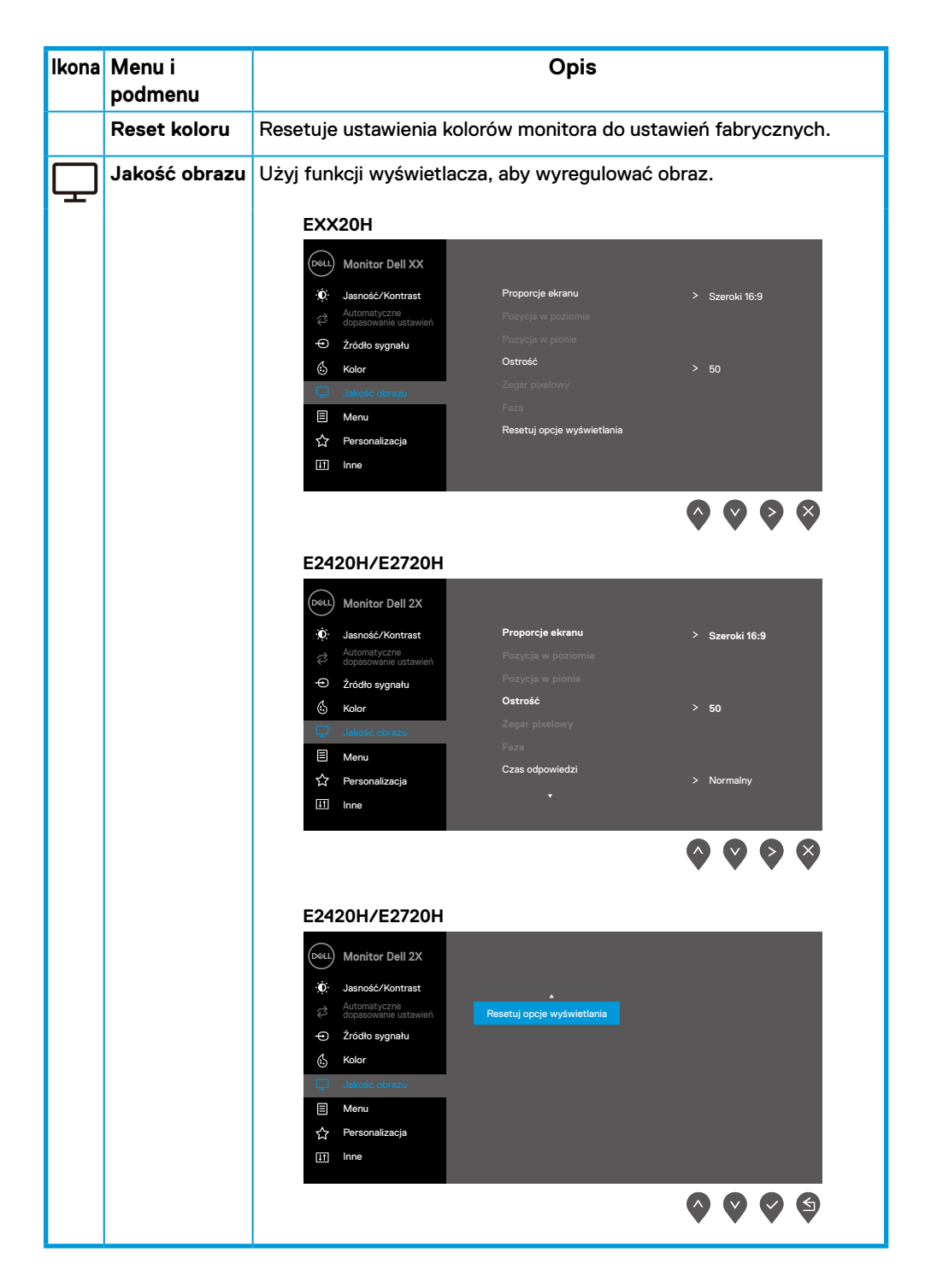

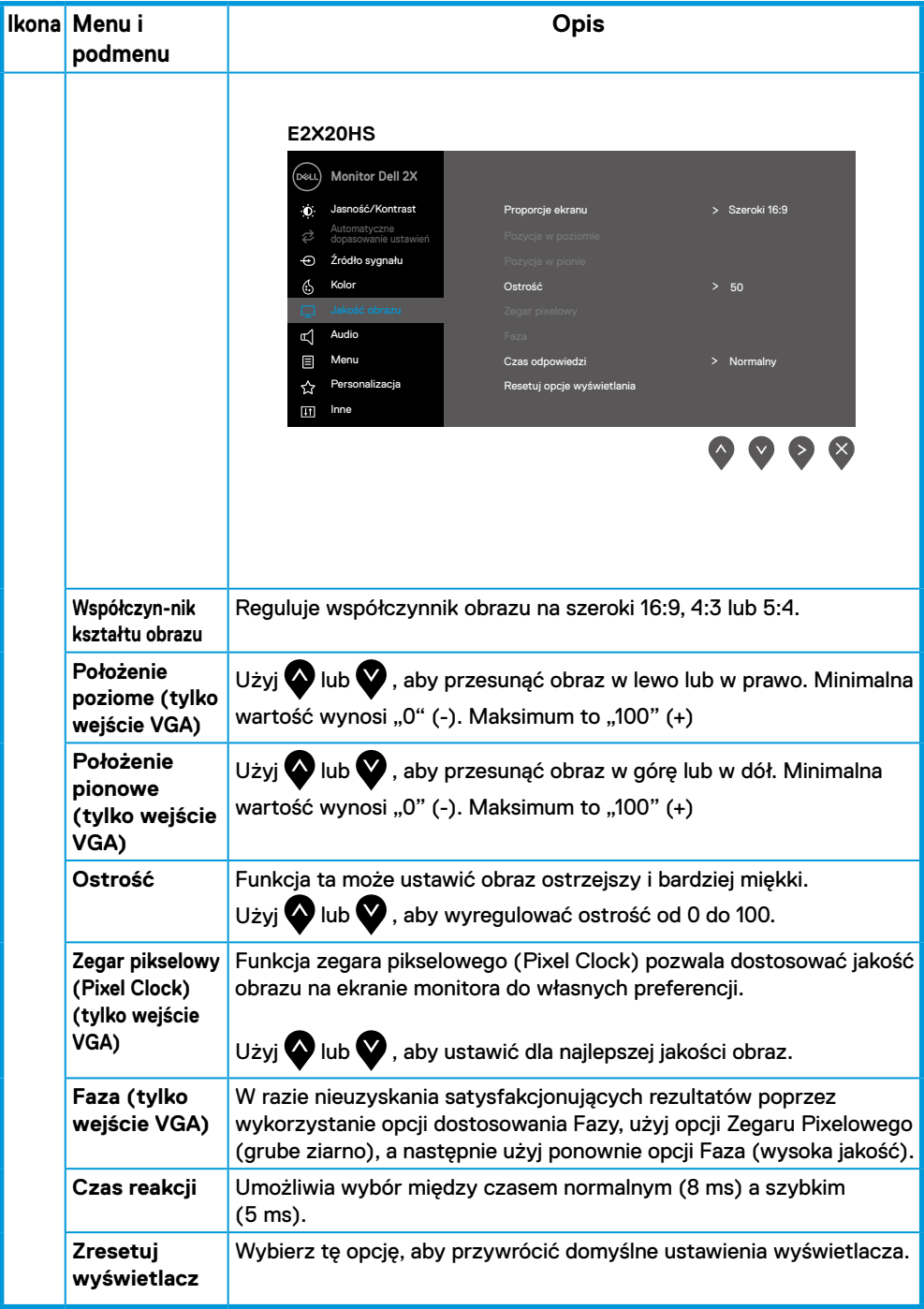

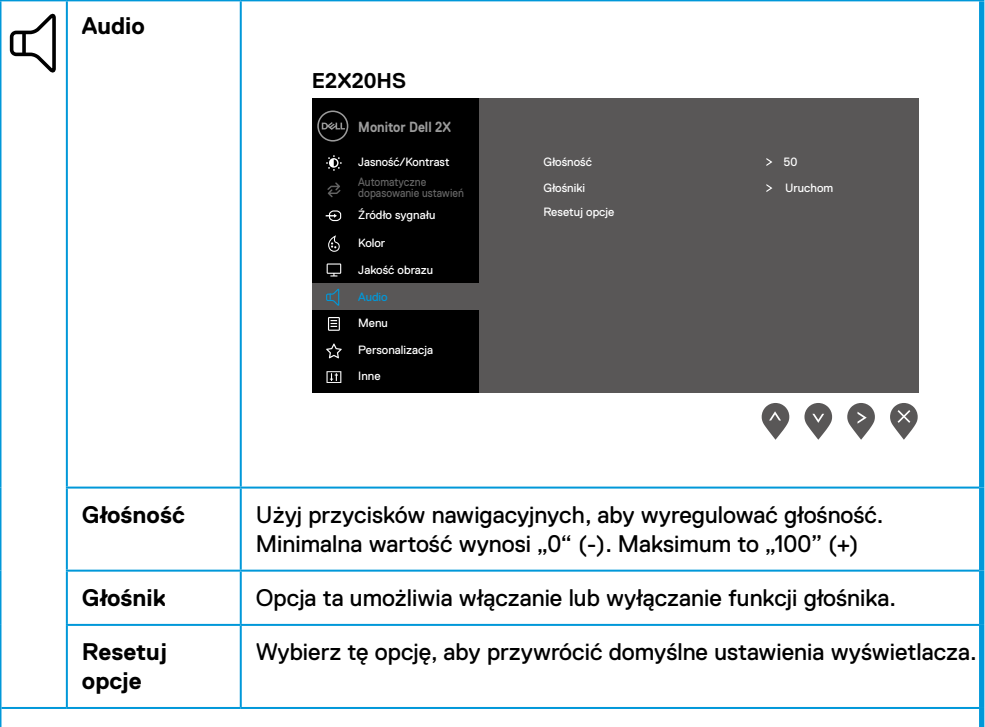

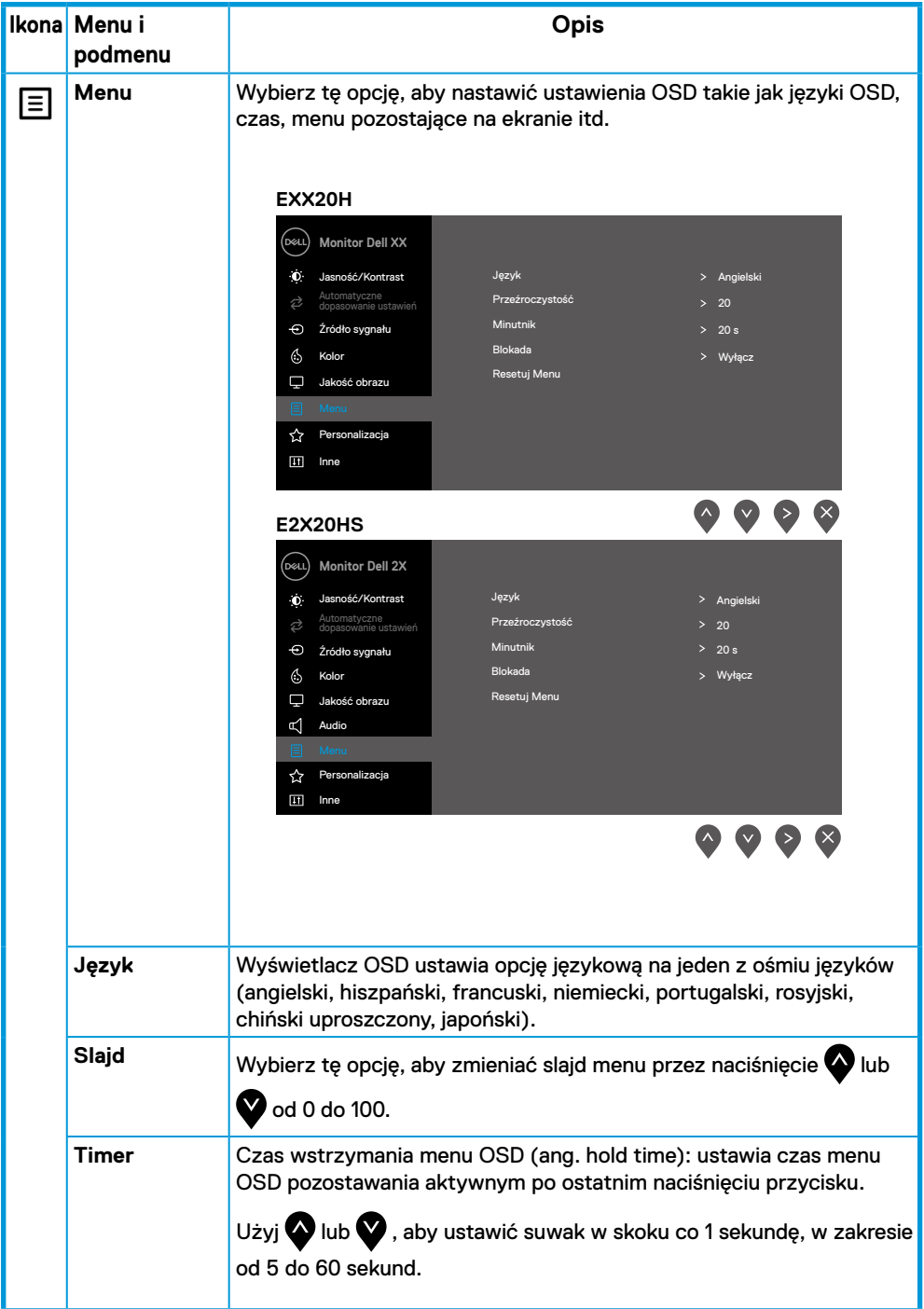

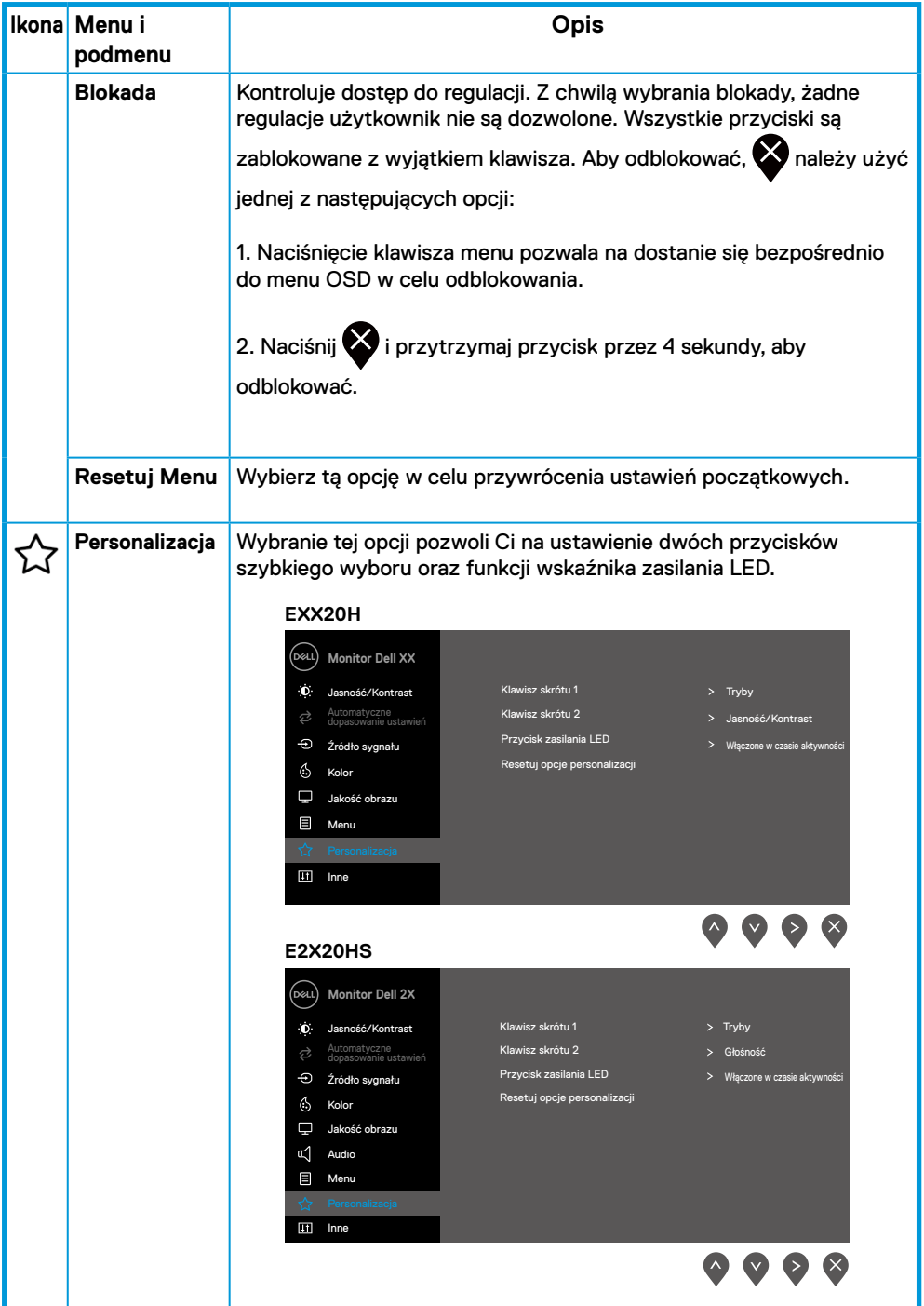

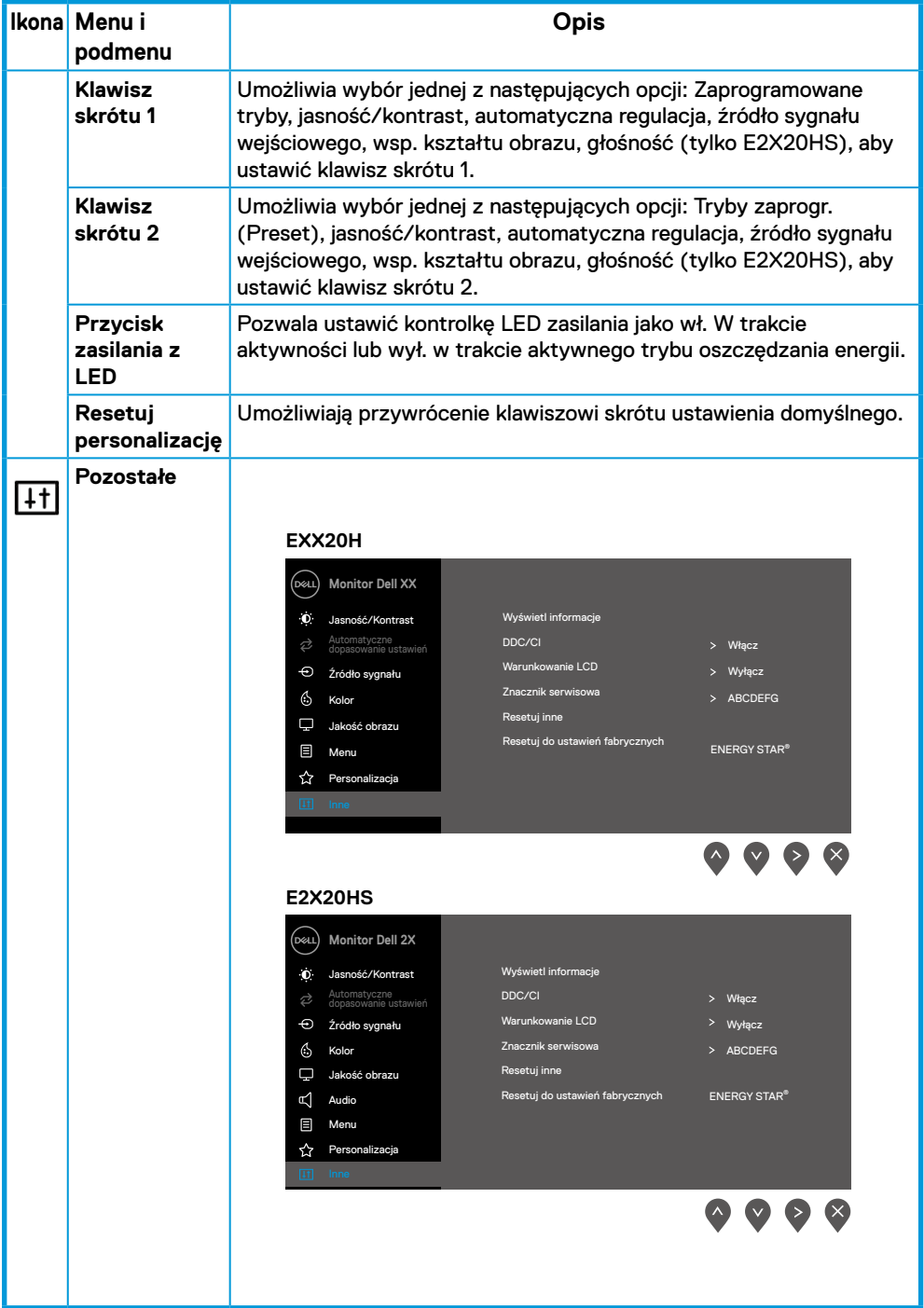

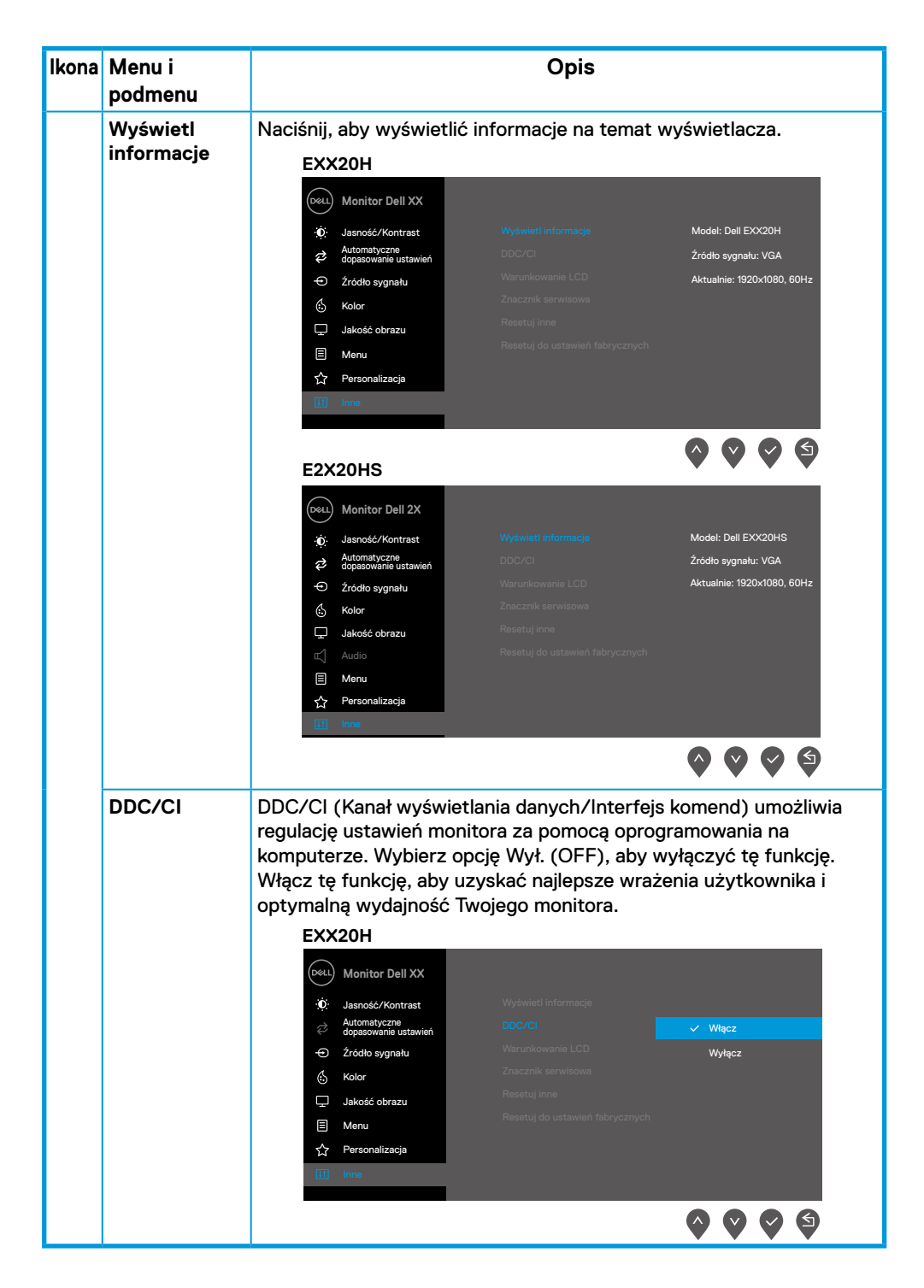

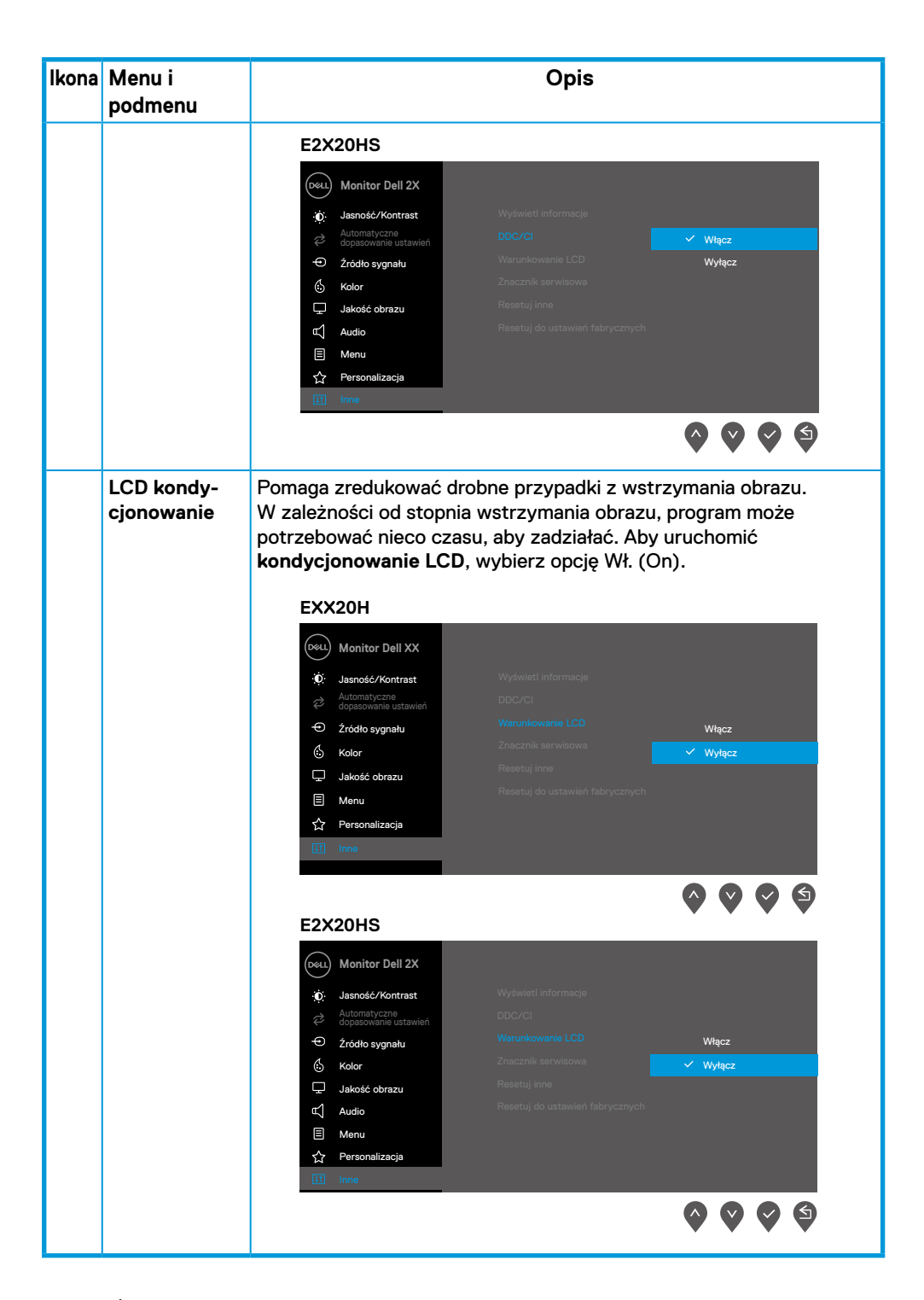

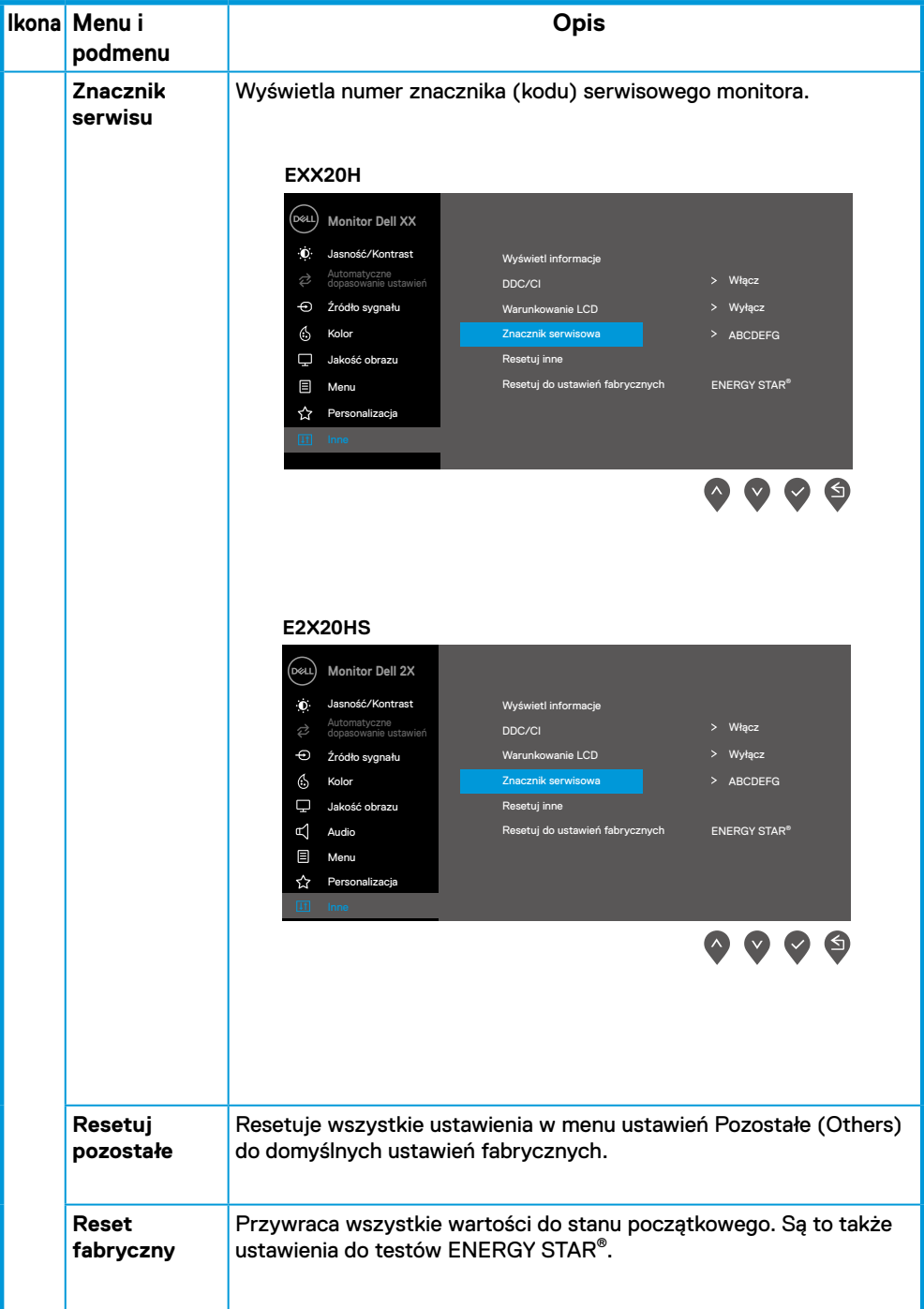

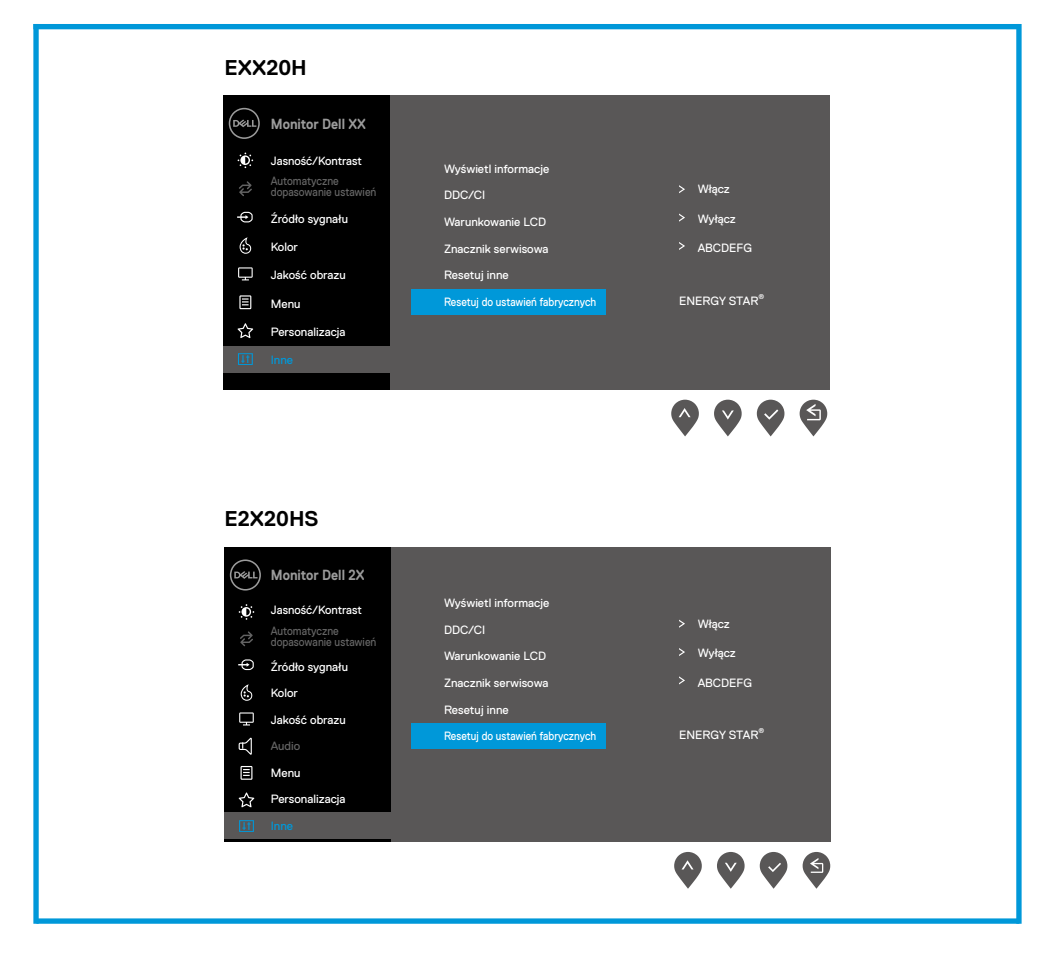

Przed wyłączeniem funkcji DDC/CI zostanie wyświetlony następujący komunikat.

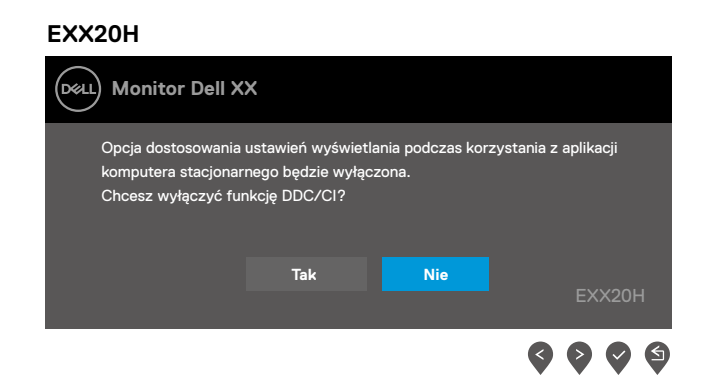

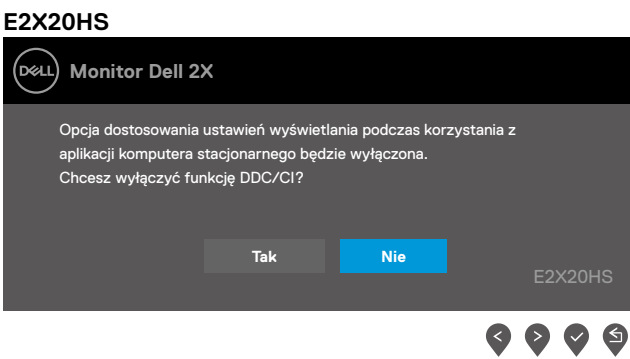

Gdy monitor przejdzie w tryb oszczędzania energii, zostanie wyświetlony następujący komunikat.

#### **EXX20H**

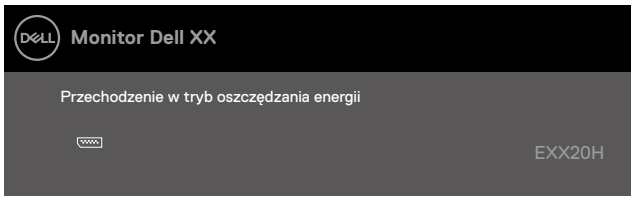

#### **E2X20HS**

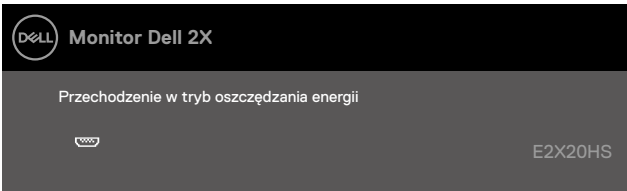

Jeśli nie jest podłączony kabel VGA lub DP lub HDMI, pojawi się poniższe pływające okno. Monitor, jeśli zostanie w takim stanie, po upływie 4 minut wejdzie w tryb oszczędzania energii.

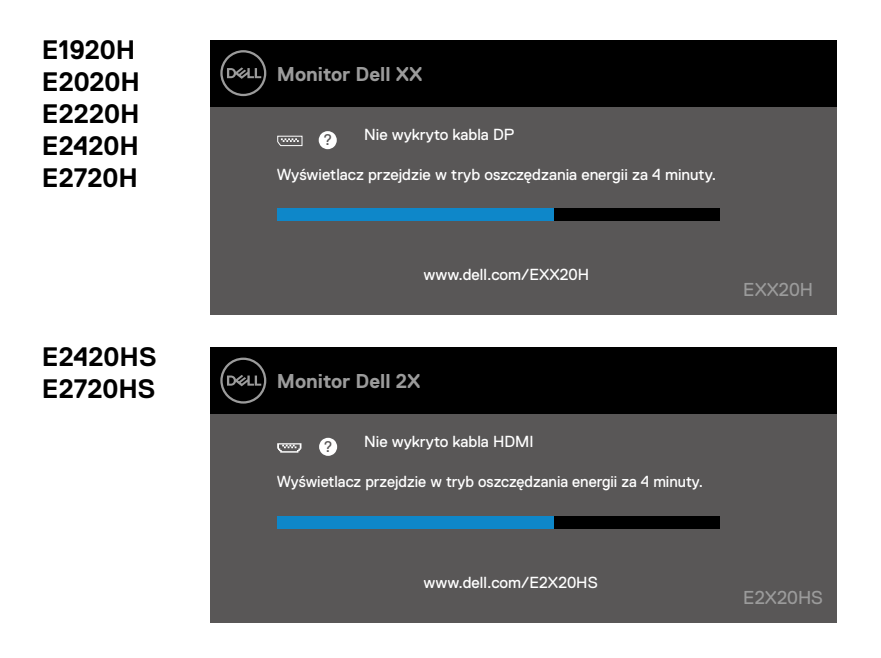

Patrz [Rozwiązywanie problemów](#page-69-0) aby uzyskać więcej informacji.

# **Ustawianie monitora**

### **E1920H**

#### **Ustawianie rozdzielczości ekranu na 1366 x 768**

Aby uzyskać najlepszą jakość pracy monitora, należy ustawić rozdzielczość ekranu na 1366 x 768 pikseli, wykonując następujące czynności:

#### **W przypadku systemu Windows 7:**

- **1.** Kliknij prawym przyciskiem myszy na pulpicie wybierz **rozdzielczość ekranu**.
- **2.** Kliknij rozwijane menu **rozdzielczości ekranu** i wybierz 1366 x 768.
- **3.** kliknij **OK**.

#### **W systemie Windows 8 lub Windows 8.1:**

- **1.** Wybierz zakładkę Pulpit, aby przejść na klasyczny pulpit.
- **2.** Kliknij prawym przyciskiem myszy na pulpicie wybierz **rozdzielczość ekranu**.
- **3.** Kliknij rozwijane menu rozdzielczości ekranu i wybierz 1366 x 768.
- **4.** Kliknij OK.

### **W przypadku systemu Windows 10:**

- **1.** Kliknij prawym przyciskiem myszy na pulpicie wybierz **rozdzielczość ekranu**.
- **2.** Kliknij opcję **Zaawansowane ustawienia wyświetlacza**.
- **3.** Kliknij rozwijane menu **rozdzielczości ekranu** i wybierz 1366 x 768.
- **4.** Kliknij **Zastosuj**.

Jeśli nie widzisz zalecanej rozdzielczości jako opcji, może będziesz musiał zaktualizować sterownik swojej karty graficznej. Użyj jednej z następujących metod, aby zaktualizować sterownik karty graficznej:

### **Komputer Dell**

- **1.** Przejdź do www.dell.com/support, wprowadź numer seryjny (znacznik serwisu) i pobierz najnowszy sterownik dla swojej karty graficznej.
- **2.** Po zainstalowaniu sterownika do karty graficznej ponownie spróbuj ustawić rozdzielczość 1366 x 768.

**UWAGA: Jeśli nie jesteś w stanie ustawić rozdzielczości do 1366 x 768,**  , **musisz kontaktować z firmą Dell, aby zasięgnąć informacji na temat karty graficznej, która obsługuje te rozdzielczości.**

# **Komputer inny niż Dell**

#### **W przypadku systemu Windows 7:**

- **1.** Kliknij prawym przyciskiem myszy na pulpicie i wybierz **Personalizację**.
- **2.** Kliknij Zmień **ustawienia wyświetlacza**.
- **3.** Kliknij **Ustawienia zaawansowane**.
- **4.** Zidentyfikuj dostawcę sterownika graficznego z opisu w górnej części okna (np. NVIDIA, AMD, Intel, itp.).
- **5.** Odnieść się do karty grafiki dostawcy dla zaktualizowanego sterownika (na przykład: www.AMD.com lub www.NVIDIA.com).
- **6.** Po zainstalowaniu sterownika do karty graficznej ponownie spróbuj ustawić rozdzielczość 1366 x 768.

#### **W systemie Windows 8 lub Windows 8.1:**

- **1.** Wybierz zakładkę Pulpit, aby przejść na klasyczny pulpit.
- **2.** Kliknij prawym przyciskiem myszy na pulpicie i wybierz **Personalizację**.
- **3.** Kliknij **Zmień ustawienia wyświetlacza**.
- **4.** Kliknij **Ustawienia zaawansowane**.
- **5.** Zidentyfikuj dostawcę sterownika graficznego z opisu w górnej części okna (np. NVIDIA, AMD, Intel, itp.).
- **6.** Odnieść się do karty grafiki dostawcy dla zaktualizowanego sterownika (na przykład: www.AMD.com lub www.NVIDIA.com).
- **7.** Po zainstalowaniu sterownika do karty graficznej ponownie spróbuj ustawić rozdzielczość 1366 x 768.

### **W przypadku systemu Windows 10:**

- **1.** Kliknij prawym przyciskiem myszy na pulpicie i wybierz **Ustawienia wyświetlacza**.
- **2.** Kliknij opcję **Zaawansowane ustawienia wyświetlacza**.
- **3.** Kliknij **Wyświetl właściwości adaptera**.
- **4.** Zidentyfikuj dostawcę sterownika graficznego z opisu w górnej części okna (np. NVIDIA, AMD, Intel, itp.).
- **5.** Odnieś się do strony dostawcy karty graficznej w celu uzyskania informacji o zaktualizowanym sterowniku (na przykład www.AMD.com lub www.NVIDIA.com).
- **6.** Po zainstalowaniu sterownika do karty graficznej ponownie spróbuj ustawić rozdzielczość 1366 x 768.

**UWAGA: Jeśli nie jesteś w stanie ustawić zalecanej rozdzielczości, skontaktuj się z producentem komputera lub rozważ zakup karty graficznej, która obsługuje rozdzielczości obrazu wideo.**

## **Ustawianie monitora**

### **E2020H**

### **Ustawianie rozdzielczości ekranu na 1600 x 900**

Aby uzyskać najlepszą jakść pracy monitora, należy ustawić rozdzielczość ekranu na 1600 x 900 pikseli, wykonując następujące czynności:

### **W przypadku systemu Windows 7:**

- **1.** Kliknij prawym przyciskiem myszy na pulpicie wybierz **rozdzielczość ekranu**.
- **2.** Kliknij rozwijane menu **rozdzielczości ekranu** i wybierz 1600 x 900.
- **3.** Kliknij **OK**.

### **W systemie Windows 8 lub Windows 8.1:**

- **1.** Wybierz zakładkę Pulpit, aby przejść na klasyczny pulpit.
- **2.** Kliknij prawym przyciskiem myszy na pulpicie wybierz **rozdzielczość ekranu**.
- **3.** Kliknij rozwijane menu rozdzielczości ekranu i wybierz 1600 x 900.
- **4.** Kliknij OK.

### **W przypadku systemu Windows 10:**

- **1.** Kliknij prawym przyciskiem myszy na pulpicie wybierz **rozdzielczość ekranu**.
- **2.** Kliknij opcję Zaawansowane **ustawienia wyświetlacza**.
- **3.** Kliknij rozwijane menu rozdzielczości ekranu i wybierz 1600 x 900.
- **4.** Kliknij **Zastosuj**.

Jeśli nie widzisz zalecanej rozdzielczości jako opcji, może będziesz musiał zaktualizować sterownik swojej karty graficznej. Użyj jednej z następujących metod, aby zaktualizować sterownik karty graficznej:

### **Komputer Dell**

- **1.** Przejdź do www.dell.com/support, wprowadź numer seryjny (znacznik serwisu) i pobierz najnowszy sterownik dla swojej karty graficznej.
- **2.** Po zainstalowaniu sterownika do karty graficznej ponownie spróbuj ustawić rozdzielczość 1600 x 900.

**UWAGA: Jeśli nie jesteś w stanie ustawić rozdzielczości do 1600 x 900, musisz kontaktować z firmą Dell, aby zasięgnąć informacji na temat karty graficznej, która obsługuje te rozdzielczości.**

# **Komputer inny niż Dell**

#### **W przypadku systemu Windows 7:**

- **1.** Kliknij prawym przyciskiem myszy na pulpicie i wybierz **Personalizację**.
- **2.** Kliknij Zmień **ustawienia wyświetlacza**.
- **3.** Kliknij **Ustawienia zaawansowane**.
- **4.** Zidentyfikuj dostawcę sterownika graficznego z opisu w górnej części okna (np. NVIDIA, AMD, Intel, itp.).
- **5.** Odnieść się do karty grafiki provider dla zaktualizowanego sterownika (na przykład: www.AMD.com lub www.NVIDIA.com).
- **6.** Po zainstalowaniu sterownika do karty graficznej ponownie spróbuj ustawić rozdzielczość 1600 x 900.

### **W systemie Windows 8 lub Windows 8.1:**

- **1.** Wybierz zakładkę Pulpit, aby przejść na klasyczny pulpit.
- **2.** Kliknij prawym przyciskiem myszy na pulpicie i wybierz **Personalizację**.
- **3.** Kliknij **Zmień ustawienia wyświetlacza**.
- **4.** Kliknij **Ustawienia zaawansowane**.
- **5.** Zidentyfikuj dostawcę sterownika graficznego z opisu w górnej części okna (np. NVIDIA, AMD, Intel, itp.).
- **6.** Odnieść się do karty grafiki provider dla zaktualizowanego sterownika (na przykład: www.AMD.com lub www.NVIDIA.com).
- **7.** Po zainstalowaniu sterownika do karty graficznej ponownie spróbuj ustawić rozdzielczość 1600 x 900.

### **W przypadku systemu Windows 10:**

- **1.** Kliknij prawym przyciskiem myszy na pulpicie i wybierz **Ustawienia wyświetlacza**.
- **2.** Kliknij opcję **Zaawansowane ustawienia wyświetlacza**.
- **3.** Kliknij **Wyświetl właściwości adaptera**.
- **4.** Zidentyfikuj dostawcę sterownika graficznego z opisu w górnej części okna (np. NVIDIA, AMD, Intel, itp.).
- **5.** Odnieś się do strony dostawcy karty graficznej w celu uzyskania informacji o zaktualizowanym sterowniku (na przykład: www.AMD.com lub www.NVIDIA.com).
- **6.** Po zainstalowaniu sterownika do karty graficznej ponownie spróbuj ustawić rozdzielczość 1600 x 900.

**UWAGA: Jeśli nie jesteś w stanie ustawić zalecanej rozdzielczości, skontaktuj się z producentem komputera lub rozważ zakup karty graficznej, która obsługuje rozdzielczości obrazu wideo.**

### **Ustawianie monitora**

#### **E2220/E2420H/E2420HS/E2720H/E2720HS**

#### **Ustawianie rozdzielczości ekranu na 1920 x 1080**

Aby uzyskać najlepszą jakość pracy monitora, należy ustawić rozdzielczość ekranu na 1920 x 1080 pikseli, wykonując następujące czynności:

#### **W przypadku systemu Windows 7:**

- **1.** Kliknij prawym przyciskiem myszy na pulpicie wybierz **rozdzielczość ekranu**.
- **2.** Kliknij rozwijane menu **rozdzielczości ekranu** i wybierz 1920 x 1080.
- **3.** Kliknij **OK**.

#### **W systemie Windows 8 lub Windows 8.1:**

- **1.** Wybierz zakładkę Pulpit, aby przejść na klasyczny pulpit.
- **2.** Kliknij prawym przyciskiem myszy na pulpicie wybierz **rozdzielczość ekranu**.
- **3.** Kliknij rozwijane menu rozdzielczości ekranu i wybierz 1920 x 1080.
- **4.** Kliknij **OK**.

#### **W przypadku systemu Windows 10:**

- **1.** Kliknij prawym przyciskiem myszy na pulpicie wybierz **rozdzielczość ekranu**.
- **2.** Kliknij opcję **Zaawansowane ustawienia wyświetlacza**.
- **3.** Kliknij rozwijane menu **rozdzielczości ekranu** i wybierz 1920 x 1080.
- **4.** Kliknij **Zastosuj**.

Jeśli nie widzisz zalecanej rozdzielczości jako opcji, może będziesz musiał zaktualizować sterownik swojej karty graficznej. Użyj jednej z następujących metod, aby zaktualizować sterownik karty graficznej:

### **Komputer Dell**

- **1.** Przejdź do www.dell.com/support, wprowadź numer seryjny (znacznik serwisu) i pobierz najnowszy sterownik dla swojej karty graficznej.
- **2.** Po zainstalowaniu sterownika do karty graficznej ponownie spróbuj ustawić rozdzielczość 1920 x 1080.

**UWAGA: Jeśli nie jesteś w stanie ustawić rozdzielczości do 1920 x 1080, musisz kontaktować z firmą Dell, aby zasięgnąć informacji na temat karty graficznej, która obsługuje te rozdzielczości.**

# **Komputer inny niż Dell**

#### **W przypadku systemu Windows 7:**

- **1.** Kliknij prawym przyciskiem myszy na pulpicie i wybierz **Personalizację**.
- **2.** Kliknij Zmień **ustawienia wyświetlacza**.
- **3.** Kliknij **Ustawienia zaawansowane**.
- **4.** Zidentyfikuj dostawcę sterownika graficznego z opisu w górnej części okna (np. NVIDIA, AMD, Intel, itp.).
- **5.** Odnieś się do karty grafiki provider dla zaktualizowanego sterownika (na przykład: www.AMD.com lub www.NVIDIA.com).
- **6.** Po zainstalowaniu sterownika do karty graficznej ponownie spróbuj ustawić rozdzielczość 1920 x 1080.

### **W systemie Windows 8 lub Windows 8.1:**

- **1.** Wybierz zakładkę Pulpit (Desktop), aby przejść na klasyczny pulpit.
- **2.** Kliknij prawym przyciskiem myszy na pulpicie i wybierz **Personalizację**.
- **3.** Kliknij **Zmień ustawienia wyświetlacza**.
- **4.** Kliknij **Ustawienia zaawansowane**.
- **5.** Zidentyfikuj dostawcę sterownika graficznego z opisu w górnej części okna (np. NVIDIA, AMD, Intel, itp.).
- **6.** Odnieś się do karty grafiki provider dla zaktualizowanego sterownika (na przykład: www.AMD.com lub www.NVIDIA.com).
- **7.** Po zainstalowaniu sterownika do karty graficznej ponownie spróbuj ustawić rozdzielczość 1920 x 1080.

### **W przypadku systemu Windows 10:**

- **1.** Kliknij prawym przyciskiem myszy na pulpicie i wybierz **Ustawienia wyświetlacza**.
- **2.** Kliknij opcję **Zaawansowane ustawienia wyświetlacza**.
- **3.** Kliknij **Wyświetl właściwości adaptera**.
- **4.** Zidentyfikuj dostawcę sterownika graficznego z opisu w górnej części okna (np. NVIDIA, AMD, Intel, itp.).
- **5.** Odnieś się do strony dostawcy karty graficznej w celu uzyskania informacji o zaktualizowanym sterowniku (na przykład: www.AMD.com lub www.NVIDIA.com).
- **6.** Po zainstalowaniu sterownika do karty graficznej ponownie spróbuj ustawić rozdzielczość 1920 x 1080.
- **UWAGA: Jeśli nie jesteś w stanie ustawić zalecanej rozdzielczości, skontaktuj się z producentem komputera lub rozważ zakup karty graficznej, która obsługuje rozdzielczości obrazu wideo.**

# **Regulacja przechyłu**

Można pochylić monitor do uzyskania najwygodniejszego kąta widzenia.

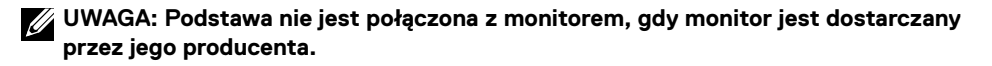

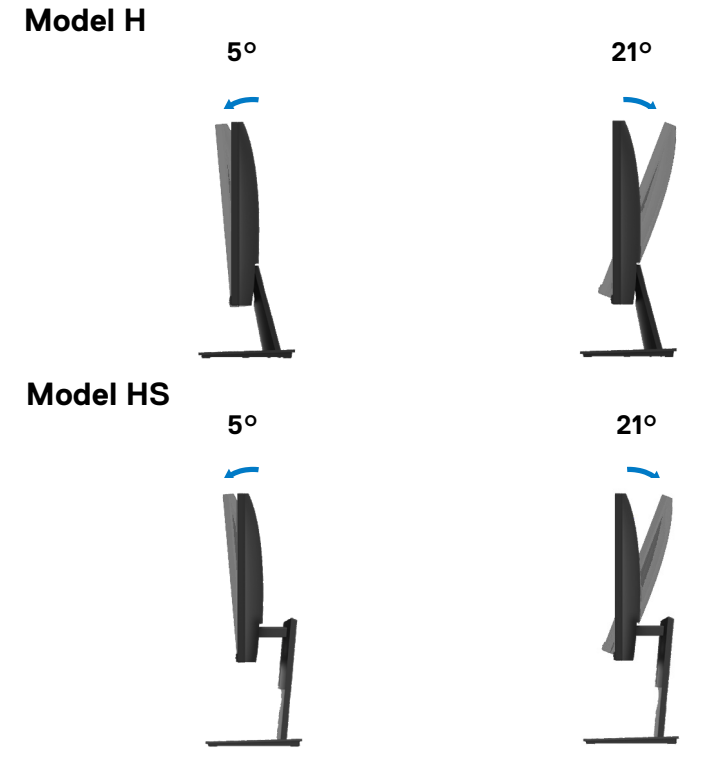

**Używanie opcji dostosowania wysokości**

Możesz dopasować wysokość monitora do pozycji, która Ci najbardziej odpowiada

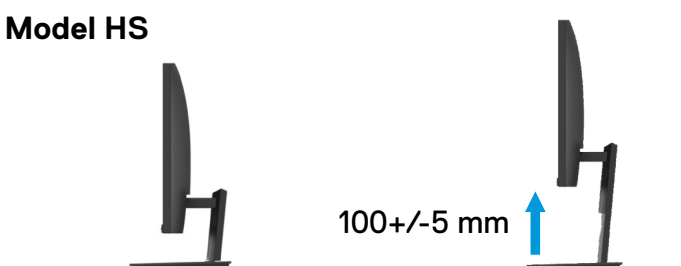

# <span id="page-69-0"></span>**OSTRZEŻENIE:** Przed rozpoczęciem dowolnej z procedur opisanych w tej sekcji należy przeczytać i przestrzegać [Instrukcje](#page-75-0)  [bezpieczeństwa](#page-75-0).

#### **Auto-test**

Monitor oferuje funkcję auto-testu, który pozwoli ci sprawdzić, czy monitor działa prawidłowo. Jeśli twój komputer i monitor są podłączone prawidłowo, ale monitor ekran pozostaje ciemny, uruchom auto-test monitora, wykonując następujące czynności:

- **1.** Włącz komputer i monitor.
- **2.** Odłącz wszystkie kable wideo od monitora. W ten sposób komputer nie musiał być zaangażowany.
- **3.** Włącz monitor.

Jeśli monitor działa prawidłowo, to wykryje, że nie ma sygnału i zostanie wyświetlony jeden z poniższych komunikatów. Podczas pracy w trybie auto-testu, kontrolka LED zasilania świeci na biało.

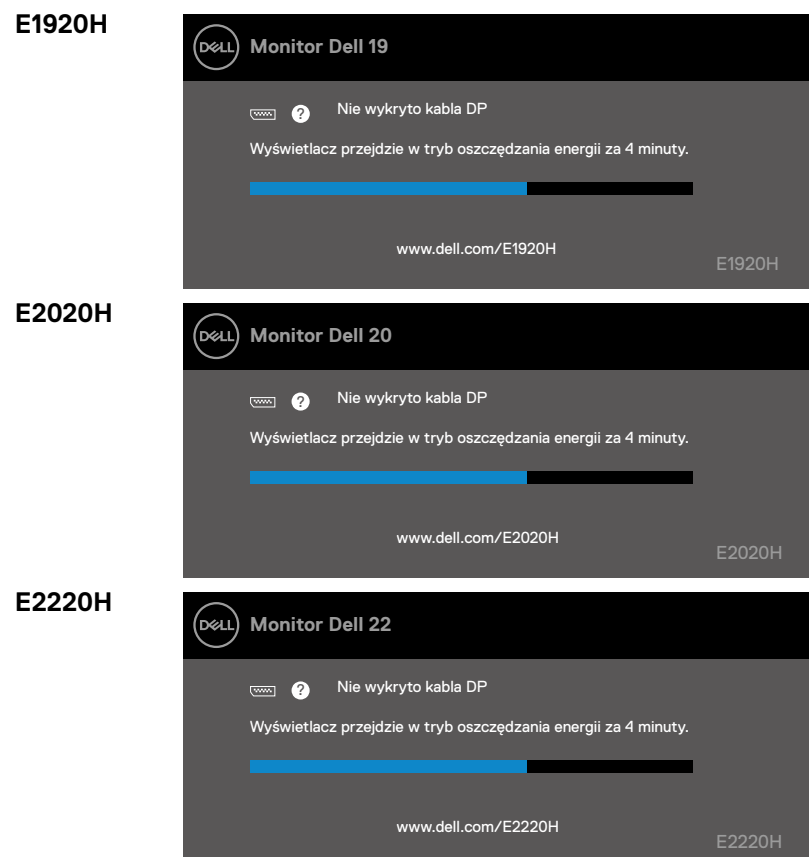

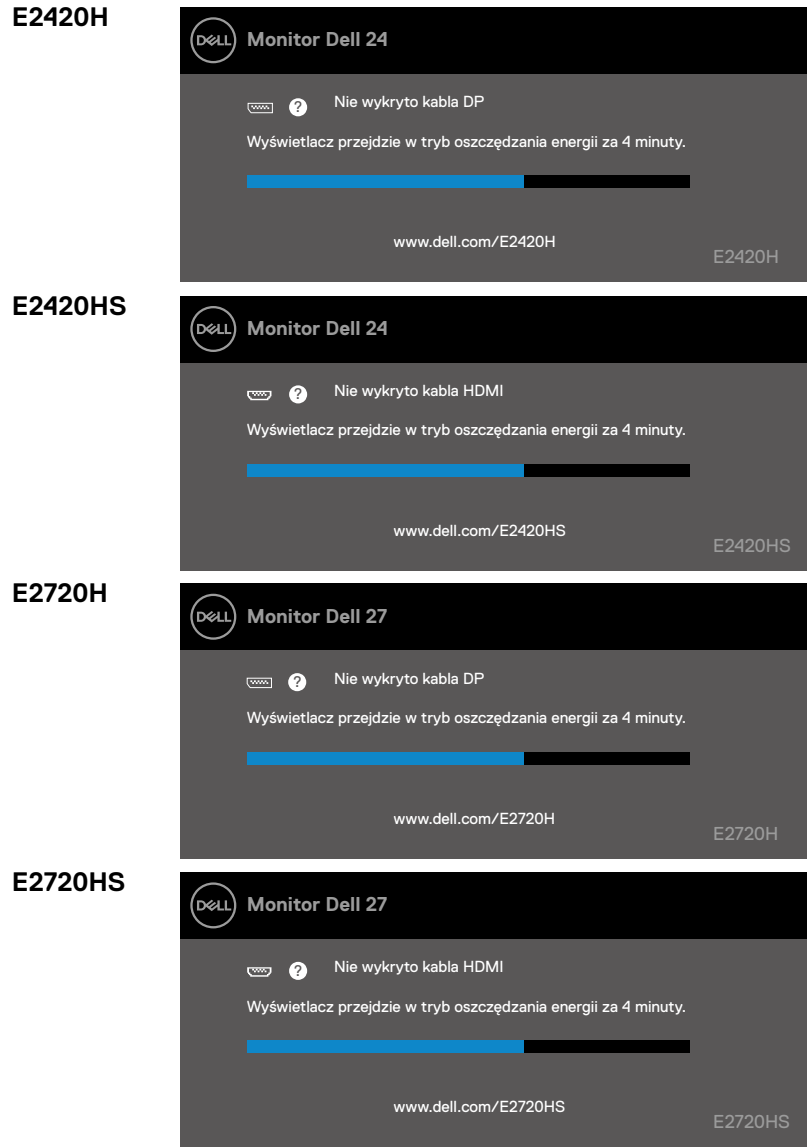

**UWAGA: Pole to pojawia się również podczas normalnego działania, gdy kabel wideo jest odłączony lub uszkodzony.**

**4.** Wyłącz monitor i podłącz kabel wideo; następnie włącz komputer i monitor.

Jeżeli monitor pozostanie ciemny po podłączeniu kabli należy sprawdzić sterownik wideo i komputer.

### **Wbudowana diagnostyka**

Monitor posiada wbudowane narzędzie diagnostyczne, które pomaga określić, czy na dowolnym obrazie stwierdzona usterka to problem związany z monitorem czy z komputerem i kartą wideo.

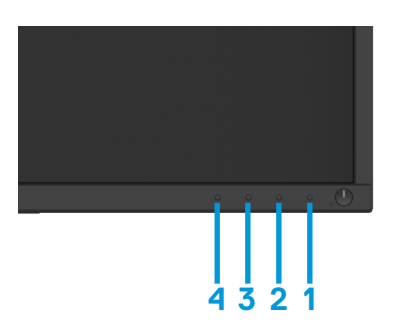

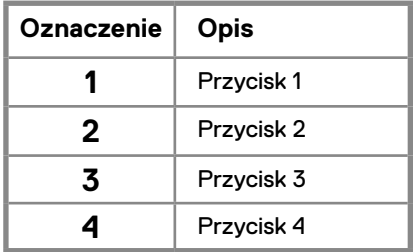

#### **W celu uruchomienia wbudowanego narzędzia do analizy sprawności urządzenia:**

- **1.** Upewnij się, że ekran jest czysty (brak drobinek kurzu na powierzchni ekranu).
- **2.** Przyciśnij i przytrzymaj Przycisk 1 przez około 4 sekundy i zaczekaj na pojawienie się menu.
- **3.** Naciśnij Przycisk 3 lub 4, aby wybrać narzędzie do analizy sprawności urządzenia, a następnie zatwierdź Przyciskiem 2. Pojawi się szary schemat rozpoczynający program analizujący.
- **4.** Dokładnie przyjrzyj się ekranowi pod kątem nieprawidłowości.
- **5.** Naciśnij Przycisk 4, aby zmienić schemat testowy.
- **6.** Powtórz kroki 4 i 5, w celu przeprowadzenia inspekcji kolorów czerwonego, zielonego, niebieskiego, czarnego, białego oraz ekranów tekstowych.
- **7.** Naciśnij Przycisk 4, w celu zakończenia działania programu do analizy sprawności urządzenia
### **Najczęstsze problemy**

Poniższa tabela zawiera informacje ogólne na temat najczęstszych problemów pracy monitora, które możesz napotkać i możliwe ich rozwiązania:

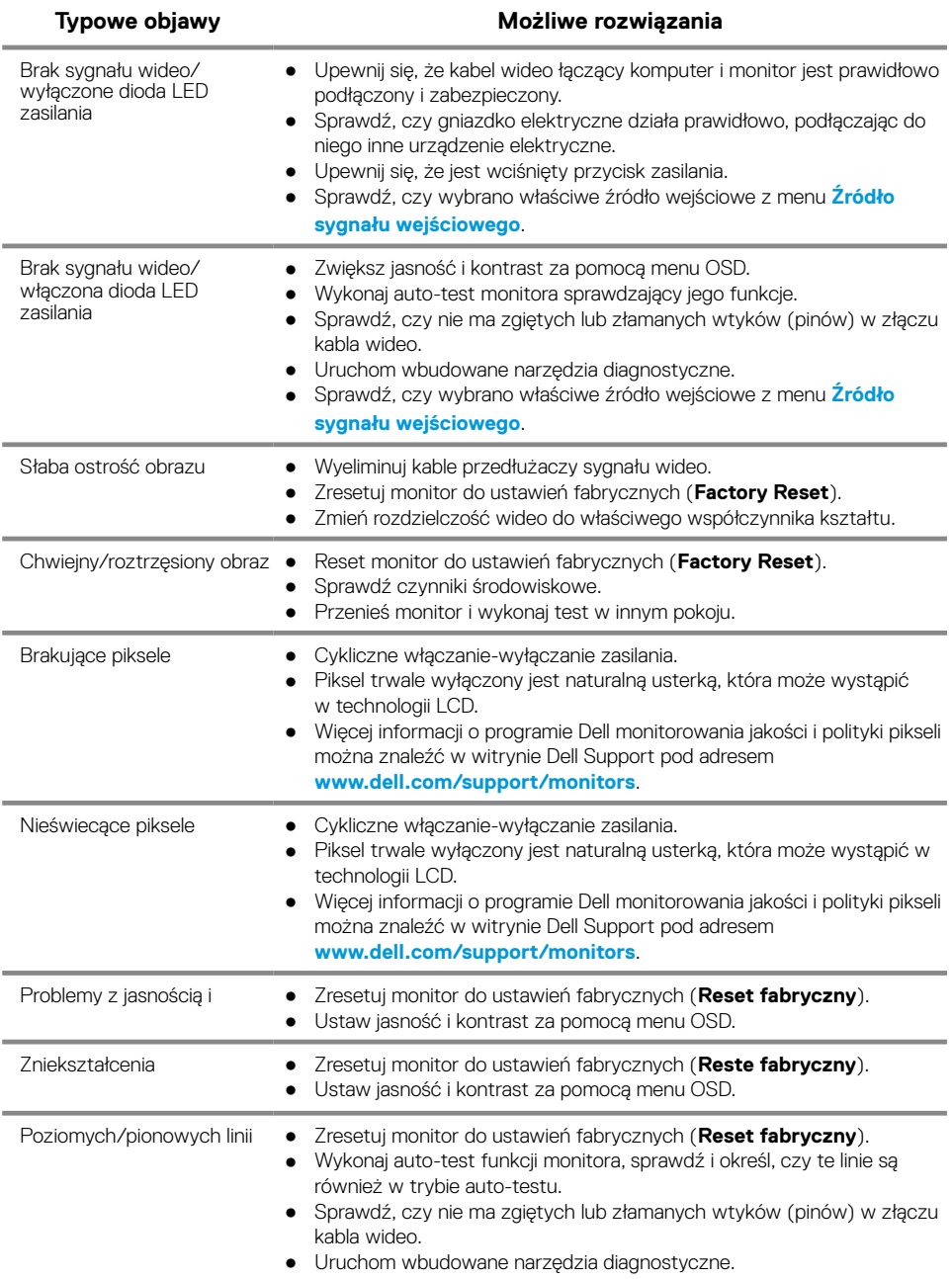

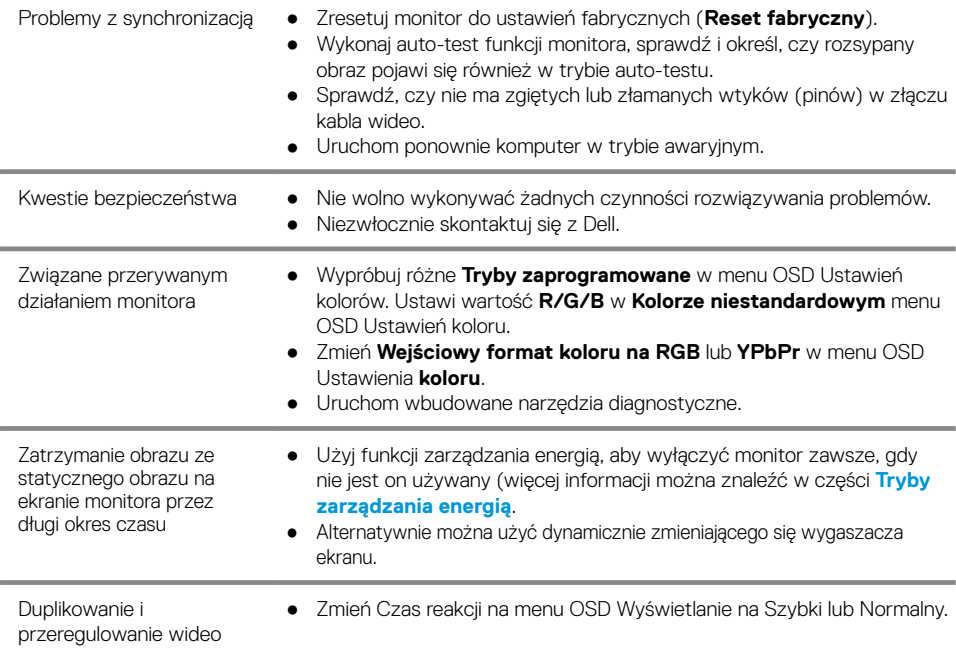

# **Problemy specyficzne dla tego produktu**

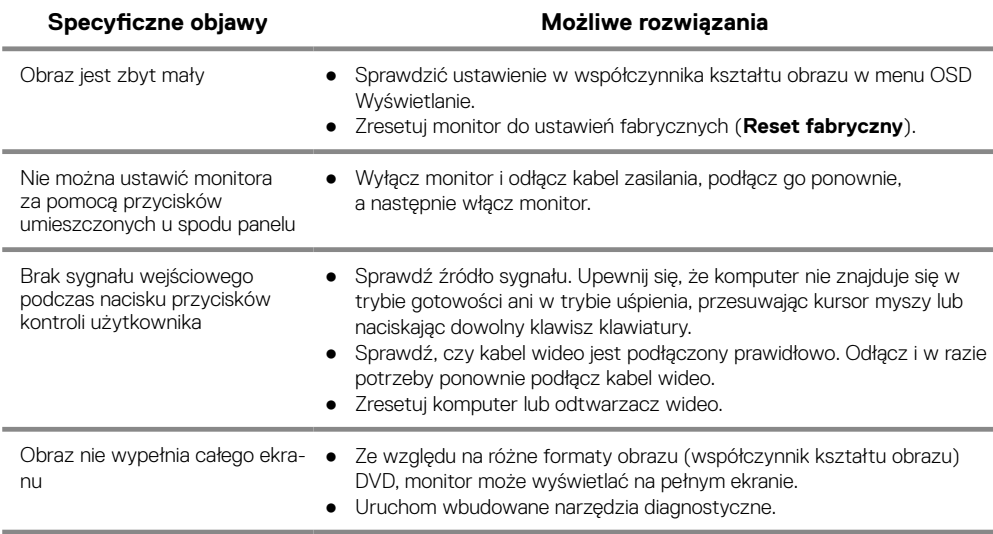

### **Instrukcje bezpieczeństwa**

**OSTRZEŻENIE: Wszelkie regulacje i czynności inne niż wymienione w tej instrukcji mogą spowodować ryzyko porażenia prądem, zagrożenia elektryczne i/lub zagrożenia mechaniczne.**

**Więcej informacji na temat instrukcji dotyczących bezpieczeństwa można znaleźć w Przewodniku z informacjami o produkcie.**

### **Uwagi FCC (tylko USA) oraz inne informacje prawne**

Uwagi FCC i inne informacje prawne można znaleźć na stronie zgodności przepisów pod adresem www.dell.com/regulatory\_compliance.

### **Kontakt z Dell**

Klienci w Stanach Zjednoczonych mogą dzwonić pod numer telefonu 800-WWW-DELL (800-999-3355).

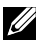

**UWAGA: Jeśli nie masz aktywnego połączenia z Internetem informacje kontaktowe można znaleźć na fakturze, w dokumencie dostawy, na rachunku lub w katalogu produktów firmy Dell.**

**Firma Dell oferuje kilka różnych opcji online i telefonów wsparcia technicznego i serwisu. Dostępność usługi różni się w zależności od produktu i kraju, a niektóre usługi mogą nie być dostępne w Twoim regionie.**

Aby uzyskać dostęp do treści Pomocy w zakresie monitora:

**1.** Odwiedź stronę www.dell.com/support/monitors.

Aby skontaktować się z firmą Dell w celu zakupu, pomocy technicznej czy obsługi klienta:

- **1.** Odwiedź stronę www.dell.com/support.
- **2.** Sprawdź swój kraj lub region w menu rozwijanym u dołu strony Wybierz kraj/region (Choose a Country/Region).
- **3.** Kliknij przycisk kontaktu z nami (Contact Us) z lewej strony ekranu.
- **4.** Wybierz odpowiednie łącze serwisu lub pomocy technicznej, w zależności od potrzeby.
- **5.** Wybierz najbardziej wygodną dla Ciebie metodę kontaktowania się z firmą Dell.

# **Funkcje przypisane pinom**

15-pinowe złącze D-Sub

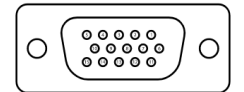

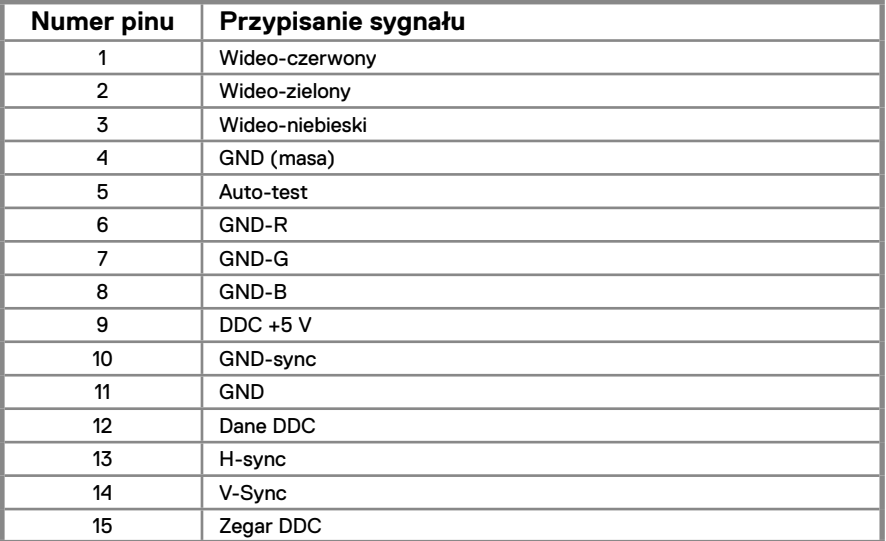

# **Funkcje przypisane pinom**

20-pinowe złącze DP

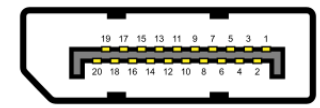

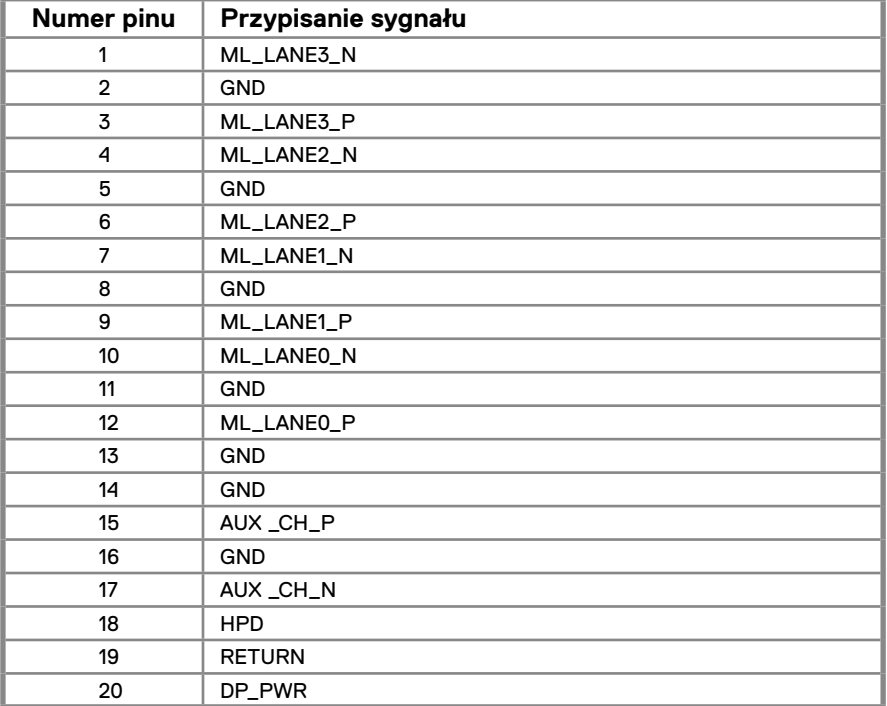

# **Funkcje przypisane pinom**

19-pinowe złącze HDMI

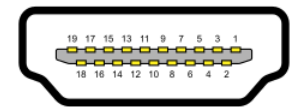

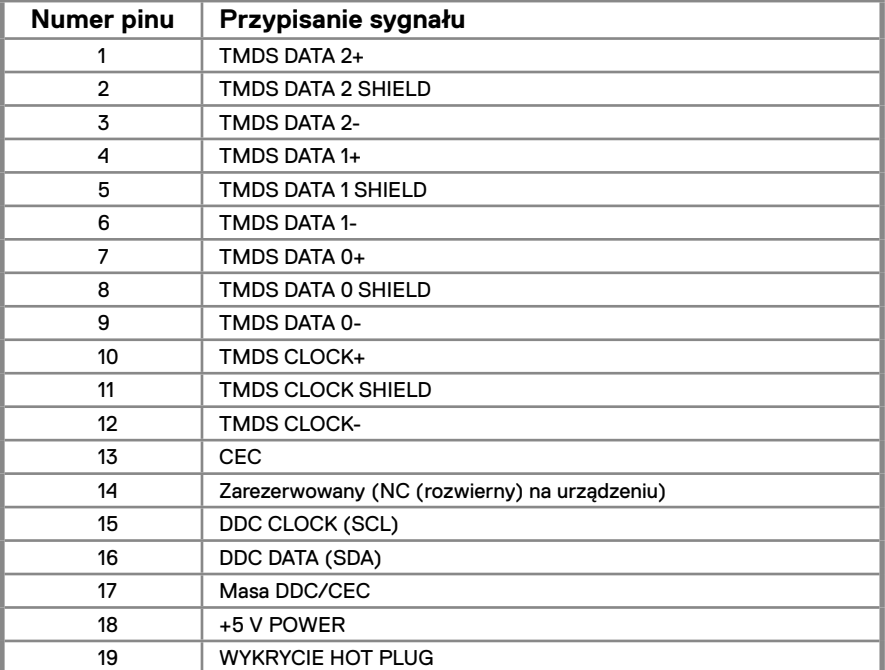